<span id="page-0-0"></span>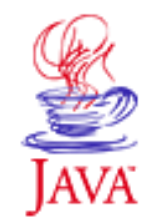

Products & APIs Developer Connection Docs & Training Online Support Community Discussion **Industry News** Solutions Marketplace **Case Studies** 

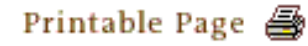

 $\equiv$  A-Z Index  $\bullet$ **Search JAVA DEVELOPER CONNECTION®** . . . java.sun.com Training

[Training Index](http://developer.java.sun.com/developer/onlineTraining/index.html)

# **Fundamentals of JFC/Swing: Part II About This Short Course**

# **By [MageLang Institute](http://www.magelang.com/)**

[ [Short Course](#page-3-0) | [Magercises](#page-54-0) | [Download](http://developer.java.sun.com/developer/onlineTraining/GUI/Swing2/swing2.zip) ]

The JavaSM Developer ConnectionSM (JDC) presents a Short Course on the Fundamentals of JavaTM Foundation Classes (JFC)/Swing written by Java Software licensee, the MageLang Institute. A leading provider of Java technology training, MageLang has contributed regularly to the JDC since 1996.

The MageLang Institute, since its founding in 1995, has been dedicated to promoting the growth of the Java technology community by providing excellent education and acting as an independent resource. To find out more about MageLang's Java technology training, visit the MageLang [web site](http://www.magelang.com/). (Be sure to set a bookmark before clicking on this link to make it easy to return to this short course.)

The goal of this two-part course is to help you understand the Swing component set and the advantages it gives you over the Abstract Window Toolkit (AWT) used in JDKTM 1.1. You will learn about other upgraded capabilities, including Swing controls, layout managers, and events, as well as new capabilities not readily available in AWT.

This is Part II of a two-part course on the Fundamentals of Swing. Part I provided a general introduction to Swing. After you complete Part II, you will be able to use this component set anywhere you previously used AWT components.

Part II includes information on using Swing's Pluggable Look & Feel and Model-View-Controller (MVC) architecture. In the MVC discussion, you will learn to use the more advanced Swing controls. You will also learn the advantages of designing your user interfaces with the MVC model.

# **Prerequisites**

A general familiarity with the Abstract Window Toolkit (AWT) and

the delegation event model is assumed. If you are not familiar with these capabilities, see The Java $I$ <sup>M</sup> Tutorial section on ["Event](http://java.sun.com/docs/books/tutorial/ui/swingOverview/event.html)" [Handling.](http://java.sun.com/docs/books/tutorial/ui/swingOverview/event.html)"

These course notes and exercises require a JDK $TM$  1.1.5 or higher environment.

**O** 

## **About the Authors**

John Zukowski is a Software Mage with MageLang Institute. He is the author of **John Zukowski's Definitive Guide to Swing for Java 2**, **Mastering Java 2**, **Java AWT Reference**, and **Borland JBuilder: No experience required.** John also serves as the **[Focus](http://java.miningco.com/)** [on Java](http://java.miningco.com/) guide at the Mining Co.

Scott Stanchfield is a Software Mage with MageLang Institute. He recently developed and is teaching courses on porting OS/2 applications to Java and advanced features of VisualAge for Java. He is the maintainer of the **[VisualAge for Java Tips and Tricks](http://www.jguru.com/thetick/visualage/TIPS/)** resource.

### **NOTE:**

*Do you have questions about this short course? The author, John Zukowski of the MageLang Institute held [Office Hours,](http://developer.java.sun.com/developer/community/chat/OfficeHours/index.html) on April 15th and 29th, 1999 where he answered questions about the short course.*

*View transcripts for this tutorial:*

- *[April 15, 1999](http://developer.java.sun.com/developer/community/chat/OfficeHours/1999/oh0415.html)*
- *[April 29, 1999](http://developer.java.sun.com/developer/community/chat/OfficeHours/1999/oh0429.html)*

# **[Start the Short Course](#page-3-0)**

Copyright © 1998-1999 [MageLang Institute](http://www.magelang.com/). All Rights Reserved.

# **Reader Feedback**

Tell us what you think of this article.

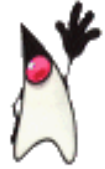

 $\overline{O}$  Very worth reading  $\overline{O}$  Worth reading  $\overline{O}$  Not worth reading

If you have other comments or ideas for future articles, please type them here:

Outside the U.S. and Canada, dial your country's

**[AT&T Direct Access Number](http://www.att.com/tollfree/international/dialguide/) first.** 

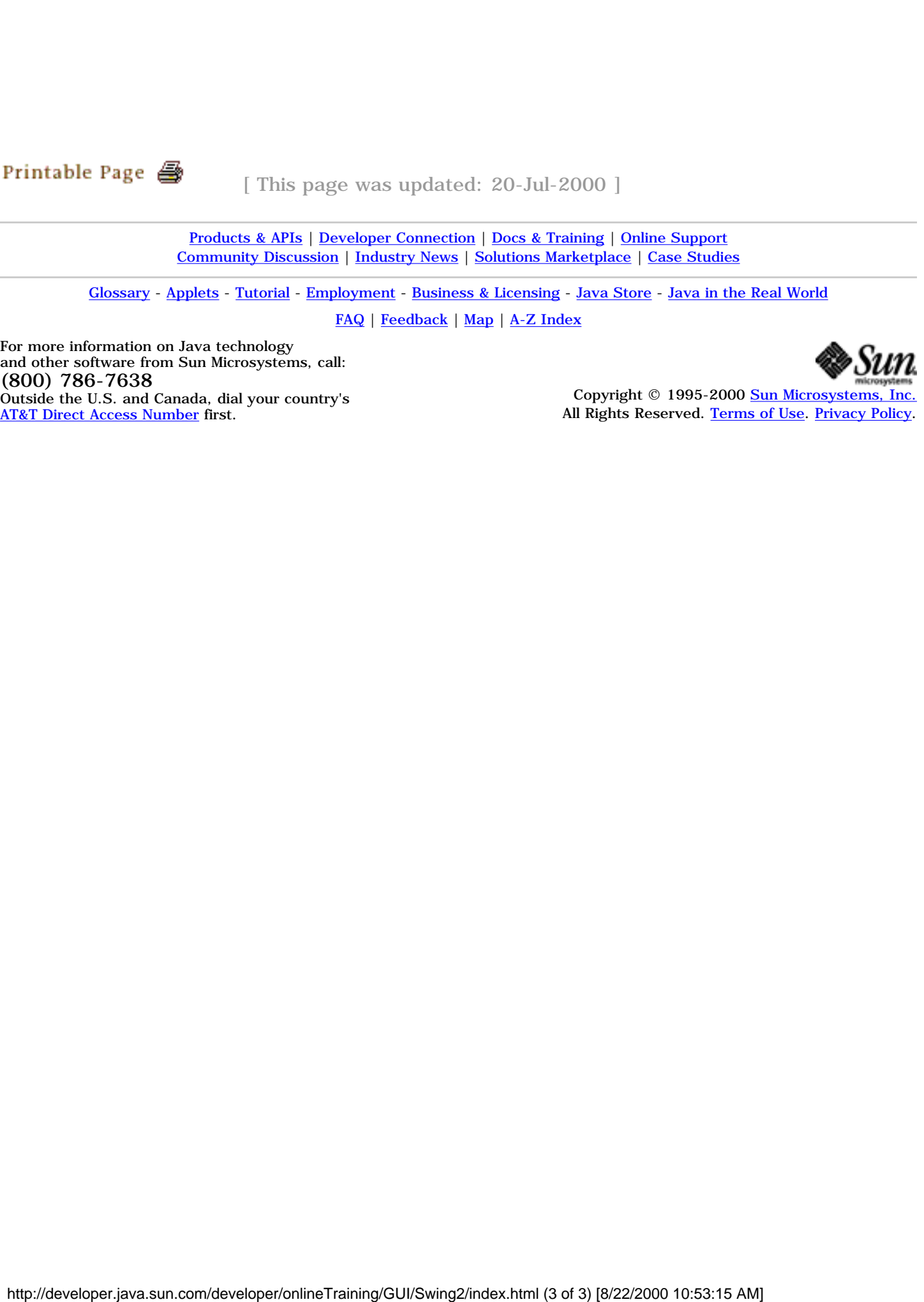

Copyright © 1995-2000 [Sun Microsystems, Inc.](http://www.sun.com/) All Rights Reserved. [Terms of Use.](http://www.sun.com/share/text/termsofuse.html) [Privacy Policy.](http://www.sun.com/privacy/)

<span id="page-3-0"></span>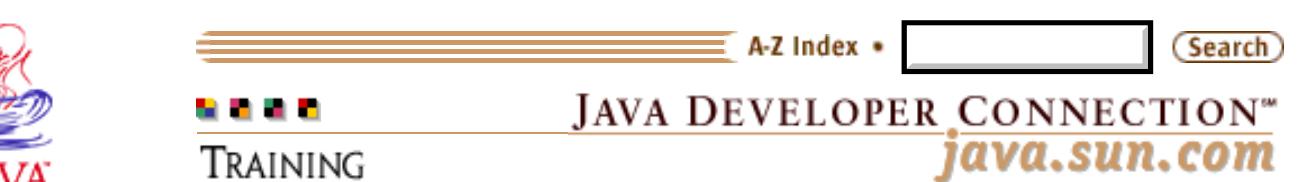

[Training Index](http://developer.java.sun.com/developer/onlineTraining/index.html)

# **Fundamentals of JFC/Swing, Part II Short Course**

**By [MageLang Institute](http://www.magelang.com/)**

[[About This Short Course](#page-0-0) | [Magercises\]](#page-54-0)

In this section you will:

- Learn about the Java<sup>TM</sup> Foundation Course JFC/Swing-specific events
- Learn the basic conceptual model for the JFC/Swing Components
- Explore complex graphical user interfaces (GUI) architectures with JFC/Swing
- Gain an understanding of the JFC/Swing text document model
- Learn about the Swing table architecture
- Create a custom look and feel

### **Course Outline**

- Swing Events Overview
	- ❍ Swing Event Objects
	- ❍ Swing Event Listeners
	- ❍ Swing Event Sources
- [Model/View/Controller Architecture](#page-9-0)
	- o Swing Component Architecture and MVC
		- Delegates and the ComponentUI Interface
	- $\circ$  [Look and Feel](#page-11-0)
		- [Look and Feel is "Pluggable"](#page-12-0)
	- o **Designing a Swing GUI** 
		- Simple GUI Design with Swing
		- [Complex GUI Design with Swing](#page-15-0)
			- [ListView](#page-21-0)
			- IntVectorModel
			- FirstMVC
	- o [JTree](#page-26-0)
		- [TreeModel](#page-27-0)
		- [TreeNode](#page-27-1)
		- [TreeSelectionModel](#page-28-0)

http://developer.java.sun.com/developer/onlineTraining/GUI/Swing2/shortcourse.html (1 of 51) [8/22/2000 10:53:44 AM]

Products & APIs Developer Connection Docs & Training Online Support **Community Discussion Industry News** Solutions Marketplace **Case Studies** 

Printable Page 4

- [TreeCellRenderer](#page-29-0)
- o JList/JComboBox Revisited
	- [ListModel](#page-33-0)
	- [ListSelectionModel](#page-34-0)
	- [ListCellRenderer](#page-34-1)
- o **[Swing Table Framework](#page-35-0)** 
	- [TableModel](#page-35-1)
	- [JTable](#page-36-0)
	- More About JTable
- o [Swing Text Framework](#page-38-0)
	- Document Interface
	- Document Implemented
	- [Basic Swing Text Widgets](#page-40-0)
		- [Using JTextPane and DefaultStyledDocument](#page-40-1)
		- TextActions
		- [TextAction Table](#page-44-0)
	- [View and ViewFactory Interfaces](#page-47-0)
- o **Creating a New Look** 
	- [The LookAndFeel Class](#page-48-0)
	- The ButtonUI Class
	- The Button Border
	- [Putting It All Together](#page-51-0)

## **Swing Events Overview**

Just like the AWT package, Swing has its own event package for Swing-specific events. There are events and event listeners within the package, while the event sources exist outside the package.

### **Swing Event Objects**

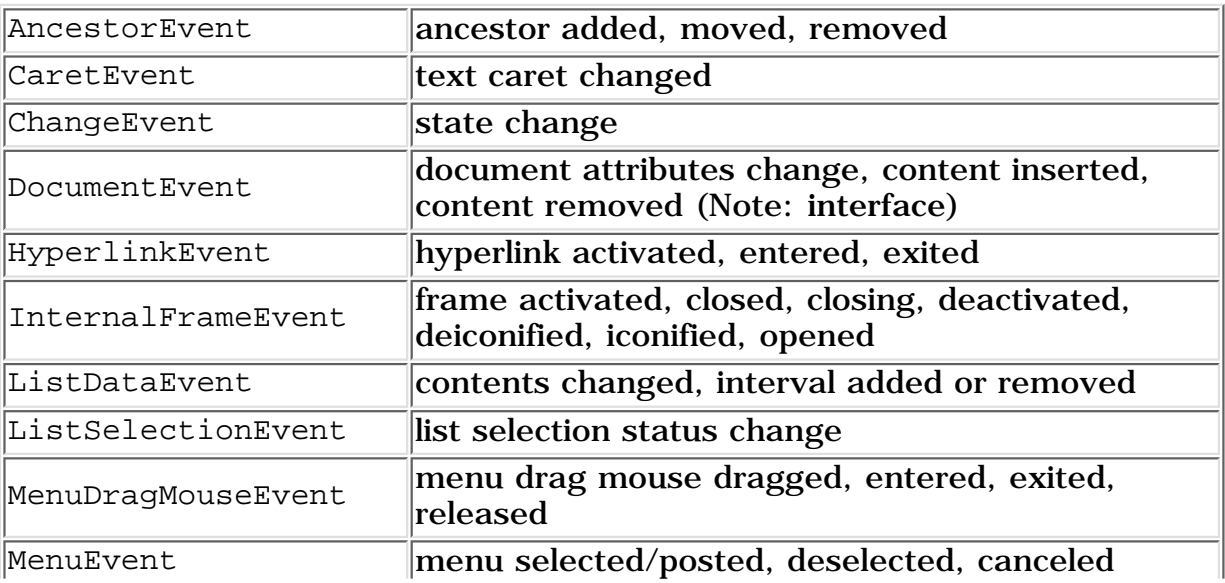

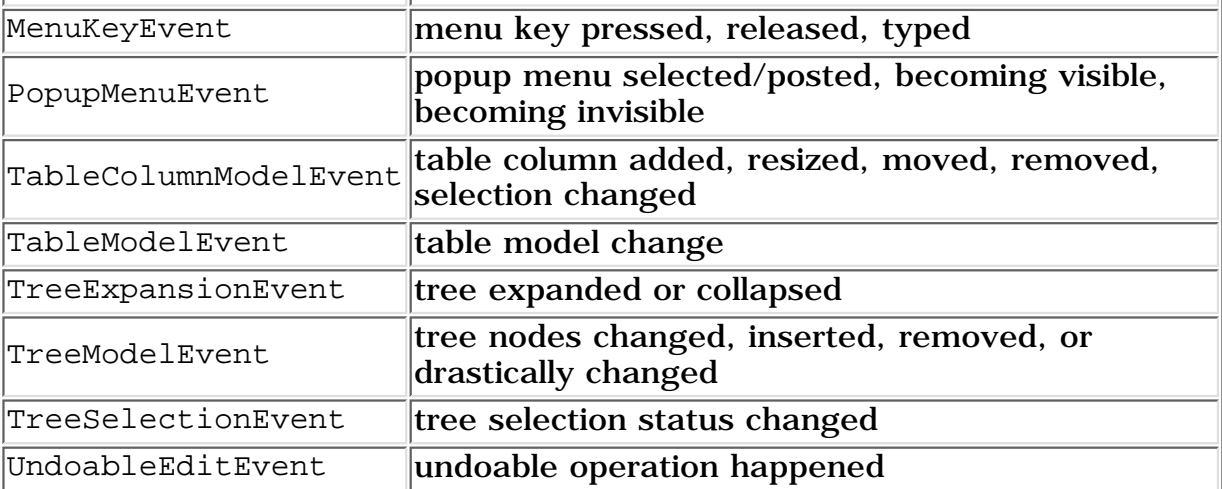

While most of the new events are related to the more complicated Model/View/Controller architecture, to be described [later](#page-9-0), the MenuEvent adds some frequently requested capabilities. For instance, if you would like to find out when a JMenu is posted, possibly to configure the menu contents, add a MenuListener and wait for its menuSelected() method to be called.

```
JMenu file = new JMenu ("File");
file.addMenuListener (new MenuListener() {
   public void menuSelected (MenuEvent e) {
     System.out.println ("Selected");
   }
   public void menuDeselected (MenuEvent e) {
     System.out.println ("Deselected");
   }
   public void menuCanceled (MenuEvent e) {
     System.out.println ("Canceled");
   }
});
```
#### **Swing Event Listeners**

Each listener interface is paired with one event type and (usually) contains a method for each type of event the event class embodies. For instance, the ListDataListener contains three methods, one for each type of event that the ListDataEvent has: contentsChanged(), intervalAdded(), and intervalRemoved().

| Interface          | $Method(s)$                     |
|--------------------|---------------------------------|
| AncestorListener   | ancestorAdded (AncestorEvent)   |
|                    | ancestorMoved (AncestorEvent)   |
|                    | ancestorRemoved (AncestorEvent) |
| CaretListener      | caretUpdate (CaretEvent)        |
| CellEditorListener | editingCanceled (ChangeEvent)   |
|                    | editingStopped (ChangeEvent)    |
| ChangeListener     | stateChanged (ChangeEvent)      |
|                    | changedUpdate (DocumentEvent)   |
| DocumentListener   | insertUpdate (DocumentEvent)    |

**Summary of Listener interfaces and their methods**

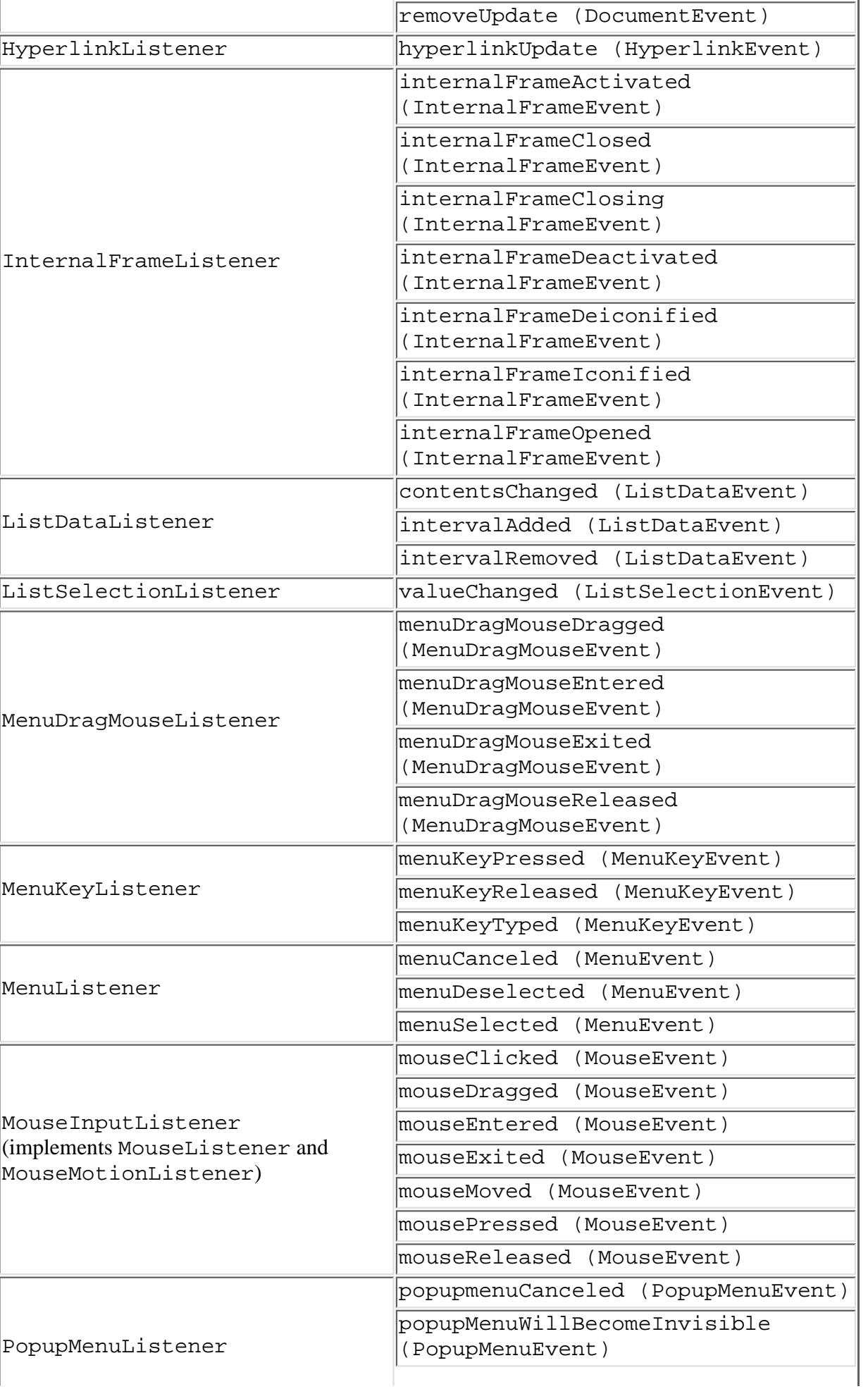

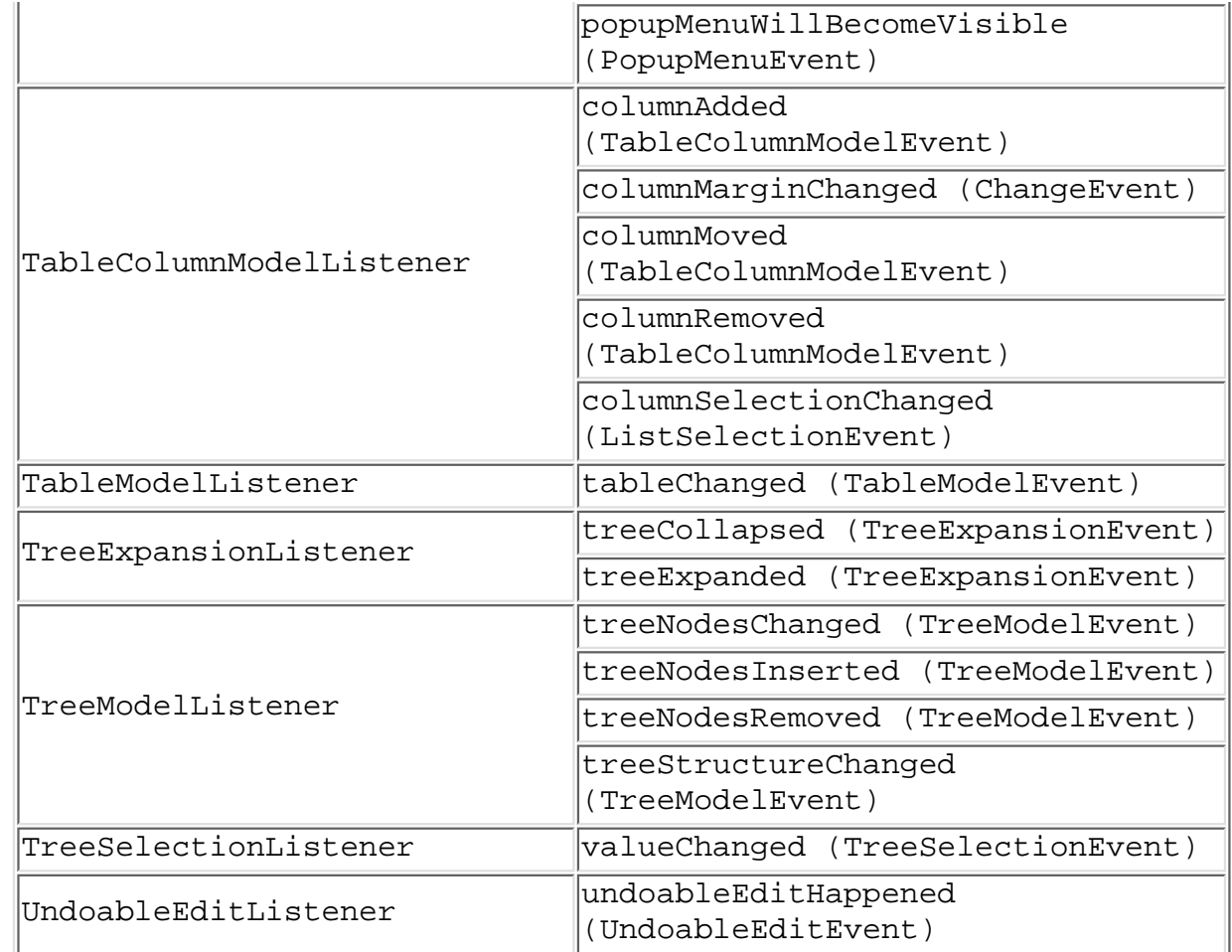

Unlike the AWT event listener classes, there are few adapter classes at this time. If you have an interest in only one of the event sub-types, you have to implement all the methods of the interface. The two adapters that do exist are InternalFrameAdapter and MouseInputAdapter.

Also, like the PropertyChangeSupport class for JavaBeans™, Swing provides a utility class to manage event listener lists and delegate work. The class EventListenerList is available for **all** listener types. It is the responsibility of the class that maintains the list to provide the appropriate type-safety, to ensure only a certain type of listener is added.

```
EventListenerList listenerList = 
   new EventListenerList();
AEvent aEvent = null;
public void addAListener(AListener l) {
   listenerList.add (AListener.class, l);
}
public void removeFooListener (AListenerl) {
   listenerList.remove (AListener.class, l);
}
protected void fireAEvent() {
   // Must return non-null array
   Object listeners[] = listenerList.getListenerList();
   // Process the listeners last to first, notifying
   // those that are interested in this event
  for (int i = listeners.length-2; i>=0; i-=2) {
     if (listeners[i] == AListener.class) {
```

```
 // Lazily create the event:
    if (aEvent == null)
    aEvent = new AEvent(this); ((AListener)listeners[i+1]).someAHappened(aEvent);
     }
   }
}
```
#### **Swing Event Sources**

The Swing events originate from its various components. The table below represents the list of event sources. Do keep in mind the class hierarchy. For instance, when AbstractButton is an event source, so are all its children. Also, all the JComponent subclasses serve as sources for all the generic java.awt.Component and java.awt.Container events.

This table means that for each class in the left column, there is an addXXX $($ and removeXXX() method for the event listener in the right column, meaning the class is an event source.

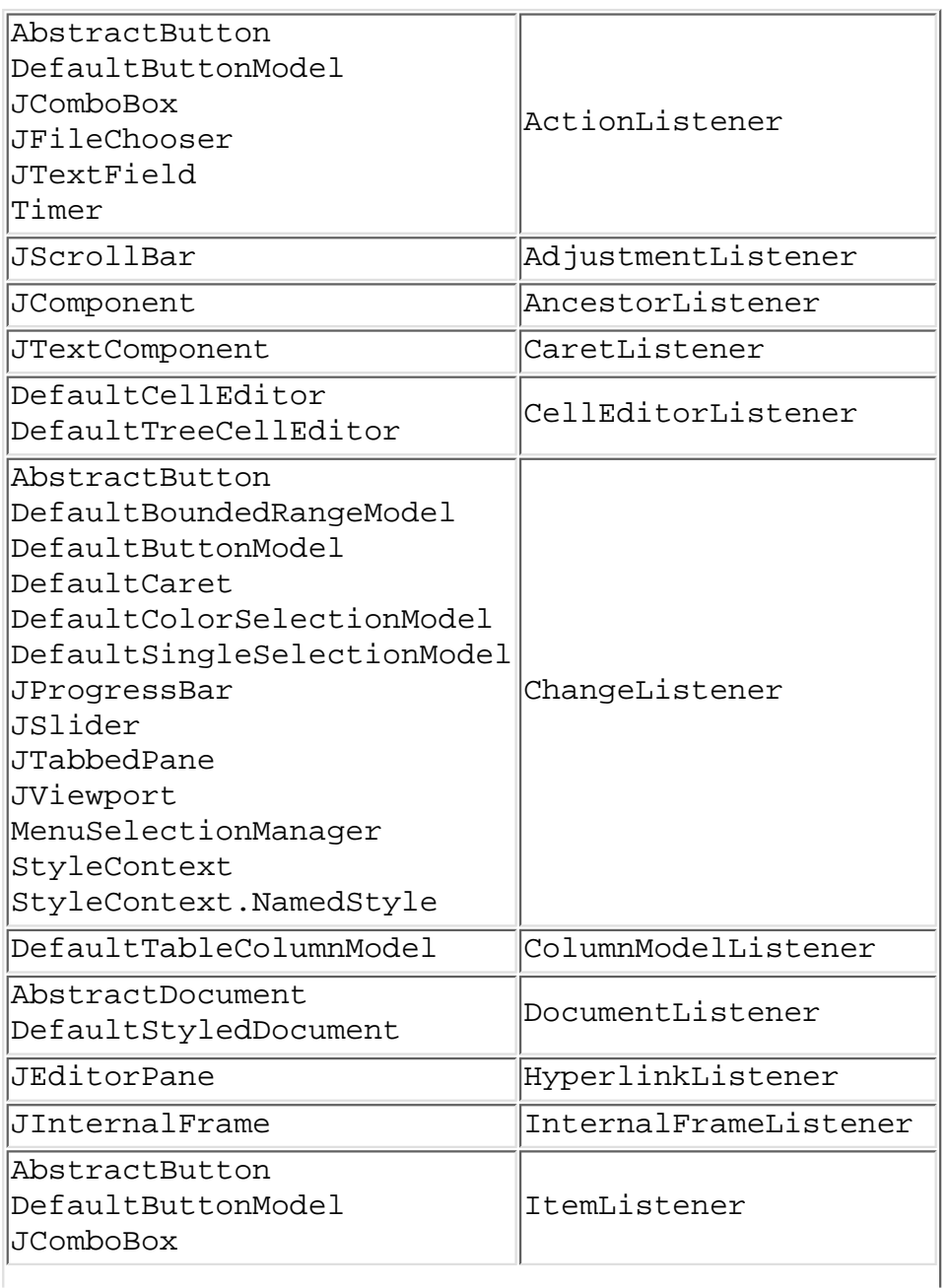

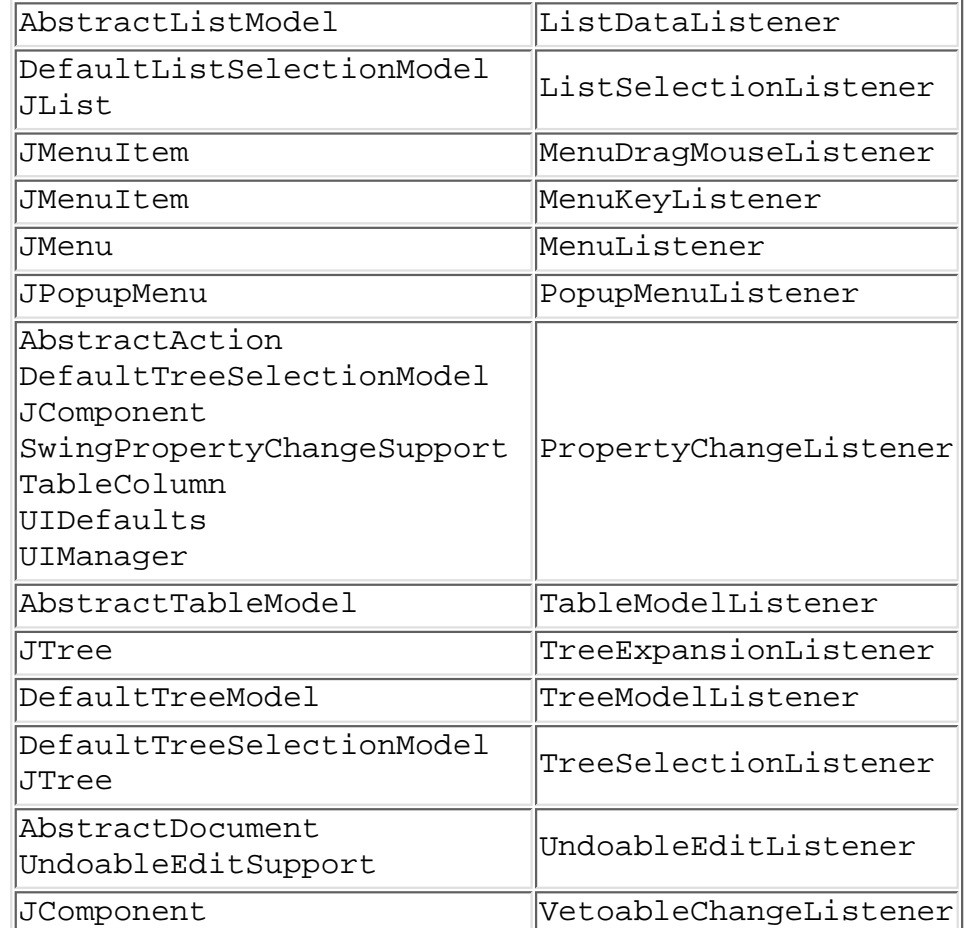

Just as a refresher, the following table shows the inherited listeners from Component, Container, and Window.

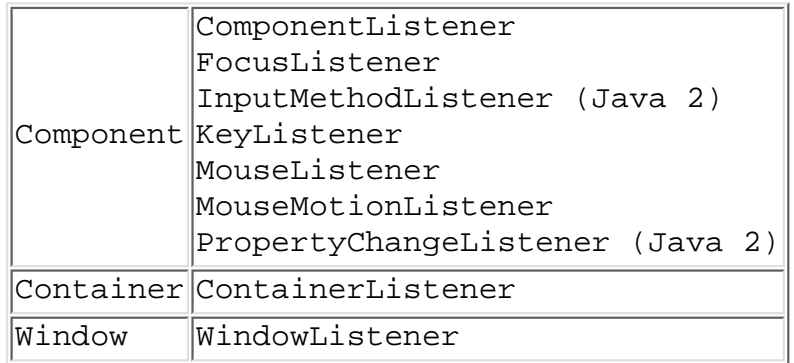

### <span id="page-9-0"></span>**Model/View/Controller Architecture**

There are a number of ways to approach using Swing to develop GUIs. As shown in the first part of this course, you can use most of the Swing widgets in the same way AWT widgets are used. If you take this approach, the transition from AWT programming is very easy.

However, Swing gives the programmer a more powerful interface to the widgets. Employing a technology called the Model/View/Controller (MVC) architecture, the Swing team has given you the ability to control how widgets look, how they respond to input, and, for some more complex widgets, how data is represented.

This section provides some background information on MVC and its relationship to Swing. If you want to see right away how to properly create a GUI with Swing, skip ahead to the next section, "Designing a Swing GUI."

Aside from a richer collection of widgets, the primary advantage of the Swing Component set over AWT is its use of MVC. MVC is a design pattern often used in building user interfaces (UI). In an MVC UI, there are three communicating objects, the model, view, and controller. The model is the underlying logical representation, the view is the visual representation, and the controller specifies how to handle user input. When a model changes, it notifies all views that depend on it. This separation of state and presentation allows for two very powerful features.

- 1. You can base multiple views on the same model. For instance, you can present a set of data in both table form and chart form. As you update the data model, the model notifies both views and gives each an opportunity to update itself.
- 2. Because models specify nothing about presentation, you can modify or create views without affecting the underlying model.

A view uses a controller to specify its response mechanism. For instance, the controller determines what action to take when receiving keyboard input.

Although the primary purpose of MVC is for building UIs, it can be used to establish an analogous notification protocol between non-visual objects. A model object can send change notifications to an arbitrary set of interested objects without knowing details about those objects. The Observer/Observable objects in java.util have served this need well, since Java 1.0.

#### **Swing Component Architecture and MVC**

Swing represents components by a common variation of MVC in which view and controller are combined into an object called a *delegate*. Delegates both represent the model, as a view does, and translate user input into the model, as a controller does. Communication between view and controller is very complex. Combining the two simplifies the job of component design.

As an example, consider a checkbox widget. Regardless of visual representation, it has a state that can be either true or false. This corresponds to the checkbox's model. The way you represent these two states on the screen refers to its delegate-view. When a user clicks the mouse on the checkbox, the delegate-controller is responsible for notifying the model of the intended state change. Commonly, the delegate associated with a checkbox uses a checked box to represent the true state and an unchecked box to represent the false state. It toggles the state when a user clicks within the box. In this way, the delegate-view reflects the model and the delegate-controller translates user input into the model.

Swing widgets are subclasses of JComponent, such as JButton. At any given time, a JComponent has a single model and a single delegate associated with it. Possible models for a particular JComponent are classes that implement a model interface specific to that JComponent. For a class to act as a JButton's model, it must implement the ButtonModel interface. Likewise, delegates are implementations of a delegate interface specific to the JComponent. The ButtonUI interface defines a JButton's delegate.

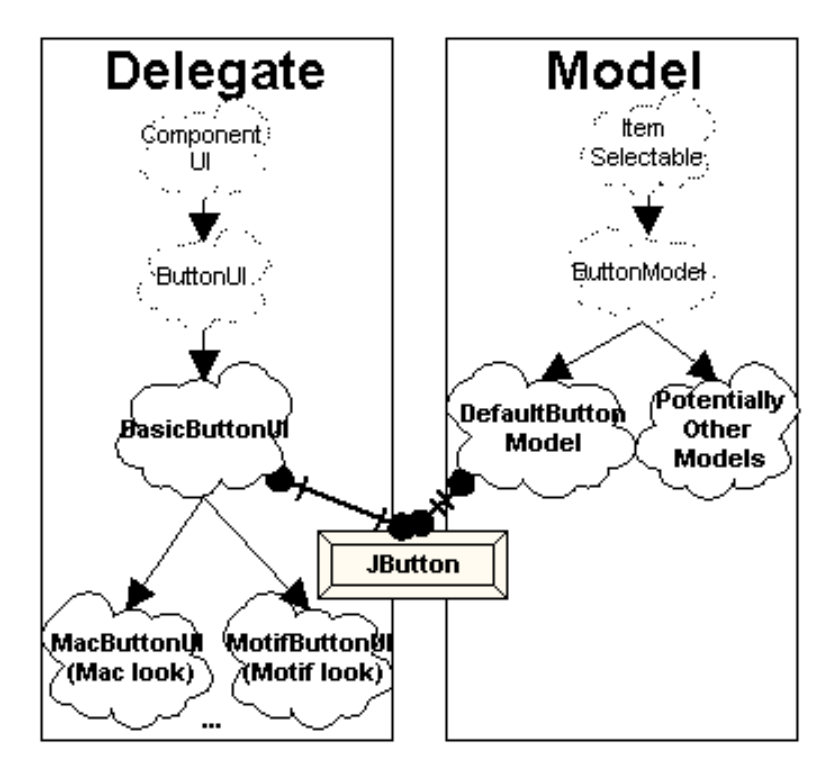

As stated earlier, a JComponent can have different models and delegates. You access models with the setModel() and getModel() methods, and delegates can be accessed with the setUI() and getUI() methods.

#### **Delegates and the ComponentUI Interface**

All delegates, such as ButtonUI, extend the ComponentUI interface and are part of the javax.swing.plaf package. ComponentUI contains basic functionality to define how a delegate renders a JComponent. The primary method in this interface is one seen with applets, the paint () method. Along with other methods, such as getPreferredSize() and getMinimumSize(), these ComponentUI methods describe the view portion of a delegate. Specific subinterfaces of ComponentUI determine the controller aspects of a delegate.

To take the JButton example to completion, look more closely at the ButtonModel and ButtonUI interfaces and their default implementations. ButtonModel has methods such as isPressed() and setPressed() to reflect the state of a button, independent of visual representation. ButtonUI inherits most of its functionality from ComponentUI.

DefaultButtonModel is JButton's default model. It is rare that its model will change; after all, a button is a button.

BasicButtonUI is the default delegate for JButton, the specific delegate will more than likely be a subclass, depending upon the particular UI currently set. For a Windows 95-like representation of a button, the delegate would actually be WindowsButtonUI and is only available on Win32 platforms. The other ButtonUI classes are MotifButtonUI for the Motif look-and-feel delegate for buttons, MetalButtonUI for the platform independent Metal look-and-feel, as well as MacButtonUI for the Macintosh appearance (currently available separately).

#### <span id="page-11-0"></span>**Look and Feel**

Common to both AWT and Swing is the concept of decoupling the rendering of a GUI from the Java classes that build the GUI. In AWT, each component

has an associated native, heavyweight, peer class that translates between a JavaTM component and a native operating system widget. For instance, this means that the java.awt.Button component appears like a Windows 95 button when running under Windows 95 and like a Motif button when running under the SolarisTM operating system. However, the developer has no input into this process. There is only one way to render a button under Windows 95. The decoupling is simply a way to allow for platform independence.

The basis of Swing components is the lightweight component architecture introduced in AWT 1.1. As such, components no longer have these heavyweight peer classes nor do they use native operating system widgets. Instead, they participate in the MVC framework described above.

Unlike AWT components, Swing components can appear multiple ways on the same platform. This concept describes the Swing component's look and feel (L&F).

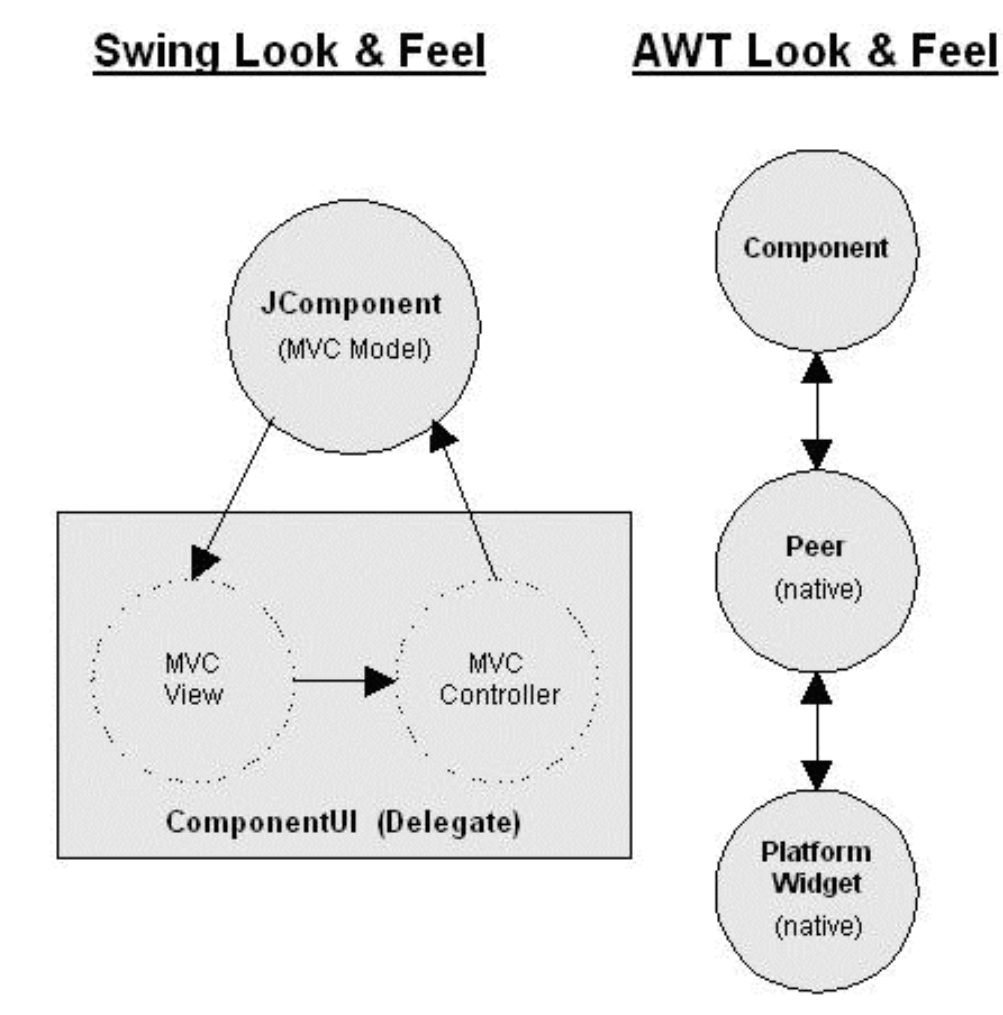

#### <span id="page-12-0"></span>**Look and Feel is "Pluggable"**

Because of the modular nature of MVC, you can make Swing-based GUIs look like Windows, the Macintosh, Motif, or other user-defined views with minimal programming effort. Sun calls this property a Pluggable Look and Feel. You can make such changes in visual representation at run-time. You accomplish this with an object called a LookAndFeel, which maintains a mapping of JComponents with ComponentUIs. Setting the LookAndFeel for an application switches the entire GUI. To make an application's interface appear like the Metal components, use the following:

```
try {
   UIManager.setLookAndFeel (
     "javax.swing.plaf.metal.MetalLookAndFeel");
} catch (java.lang.ClassNotFoundException e) {
   // Can't change look and feel
}
```
The Metal look and feel is a cross-platform *Java-native* look and feel provided with Swing. The Metal look and feel is an attempt to create a common appearance across different computing environments. The Metal look and feel is actually the default look for Swing applications, so you would more likely change the appearance to one of the others. For instance, the following would change the look and feel to the user's native platform look and feel:

```
try {
   UIManager.setLookAndFeel (
     UIManager.getCrossPlatformLookAndFeelClassName());
} catch (java.lang.ClassNotFoundException e) {
   // Can't change look and feel
}
```
## **Designing a Swing GUI**

Fortunately, you can ignore much of the MVC widget internals discussed above for simple GUI design. You can approach widget placement in a GUI with Swing in exactly the same way as AWT: by instantiating widgets and adding them to containers. Additionally, two techniques use MVC to design flexible, powerful GUIs.

- 1. Simple GUI Design: Instantiate widgets, add them to a container, select a look and feel for the entire GUI.
- 2. Complex GUI Design: Although Swing doesn't directly address this point, widgets can interact among themselves in an MVC framework. One widget can act as a controller by responding to user input and changing a data model, which, in turn, forwards changes to other widgets acting as views.
- 3. Complex Widget Architecture: Some swing widgets such as JList, JTree, and the text widgets are most useful when the programmer defines and specifies the model and part of the delegate. This way, for instance, you can represent a group of line-item objects in a JList widget.

The first two methods of GUI design are treated in depth in the following paragraphs. The third is discussed in the individual widget descriptions.

#### **Simple GUI Design with Swing**

GUI design with Swing can be approached in the same way as AWT, by instantiating components, adding them to a container, and setting up events among them.

```
SimplePanel Example
                       Clear Text
                                 Hello World
// import the symbols from AWT and Swing packages
import java.awt.*;
import java.awt.event.*;
import javax.swing.*;
// Subclass JPanel to place widgets in a panel
class SimplePanel extends JPanel {
   // Declare the two components
   JTextField textField;
   JButton button;
   // Add a constructor for our JPanel
   // This is where most of the work will be done
   public SimplePanel() {
     // Create a JButton
     button = new JButton("Clear Text");
     // Add the JButton to the JPanel
     add(button);
     // Create a JTextField with 10 visible columns
    textField = new JTextField(10);
     // Add the JTextField to the JPanel
     add(textField);
     // Add a listener to the JButton
     // that clears the JTextField
     button.addActionListener(new ActionListener() {
       public void actionPerformed(ActionEvent e) {
         textField.setText("");
       }
     });
   }
}
// Next, create a simple framework
// for displaying our panel
// This framework may be used for displaying other
// panels with minor modifications
// Subclass JFrame so you can display a window
public class SimplePanelTest extends JFrame {
   // Set up constants for width and height of frame
```

```
static final int WIDTH = 300;
 static final int HETGHT = 100;
   // Add a constructor for our frame.
  SimplePanelTest(String title) {
     // Set the title of the frame
    super(title);
    // Instantiate and add the SimplePanel to 
     //the frame
    SimplePanel simplePanel = new SimplePanel();
    Container c = getContentPane();
    c.add(simplePanel, BorderLayout.CENTER);
   }
   // Create main method to execute the application
  public static void main(String args[]) {
     // instantiate a SimplePanelTest object 
    // so you can display it
    JFrame frame = 
       new SimplePanelTest("SimplePanel Example");
     // Create a WindowAdapter so the application 
     // is exited when the window is closed.
     frame.addWindowListener(new WindowAdapter() {
       public void windowClosing(WindowEvent e) {
         System.exit(0);
 }
     });
     // Set the size of the frame and show it
    frame.setSize(WIDTH, HEIGHT);
    frame.setVisible(true);
   } 
}
```
#### <span id="page-15-0"></span>**Complex GUI Design with Swing**

This section deals primarily with how you handle events in a GUI. These are described using two examples.

In the first, you handle events in a very simple AWT 1.1 style, with adapters (similar to the previous example).

This example is followed by discussion of problems with this model and its flexibility. Some alternatives are examined.

The second example uses MVC to design the GUI. It is far more complex, but also more maintainable and flexible in the long run.

#### **GUI Event Handling - Simple AWT Example**

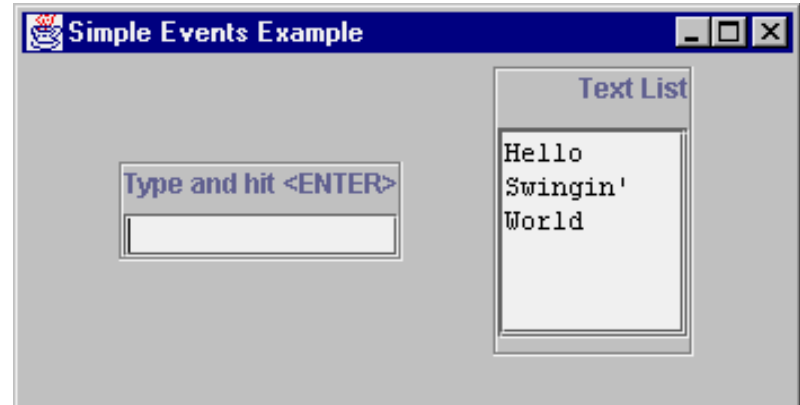

```
/* This is a basic application that demonstrates a
  * simple way to establish interaction among widgets
  * in a GUI. Its event framework is fine for simple
  * applications. Some shortcomings will be outlined
  * below. It places a JTextField and a JTextArea on
  * the screen. An ActionListener is added to the
  * JTextField, so that, upon entering text into the
  * JTextField, a line with the same text is appended
  * to the JTextArea.
  */
// First, import the AWT and Swing symbols
import java.awt.*;
import java.awt.event.*;
import javax.swing.*;
/* The class is going to extend JFrame
* Most of the work of setting up the GUI
* will be done in the constructor for the frame
* Additionally, add a main method so you can
* run it as an application
*/ 
public class SimpleEvents extends JFrame {
   // Constants to specify width and height of frame
   // Used below in the main method
   static final int WIDTH=350;
   static final int HEIGHT=180;
   // Declare a JTextField for getting user input
   JTextField textField;
   // Declare a JTextArea for receiving lines of
   // text from textField
   JTextArea textList;
   // Declare a JScrollPane to hold the JTextArea
   JScrollPane pane;
   // Constructor for the frame class
   public SimpleEvents(String lab) {
```

```
 // Call JFrame's constructor
    // This will set the label of the JFrame
    super(lab);
/******* Create a container for the textField ****/
    // Instantiate a JPanel
    JPanel textPanel = new JPanel();
    // Give it a border so it stands out
    // By default, panels have no border
    textPanel.setBorder (
      BorderFactory.createEtchedBorder());
    // Set the layout of the textPanel to
    // a BorderLayout
    textPanel.setLayout(new BorderLayout());
    // Create a label and add it to the panel
    JLabel textTitle = 
      new JLabel("Type and hit <ENTER>");
    textPanel.add(textTitle, BorderLayout.NORTH);
    // Instantiate JTextField and add it to the
    // textPanel
    textField = new JTextField();
    textPanel.add(textField, BorderLayout.SOUTH);
    // Add a strut to the textPanel as a bottom margin
    textPanel.add(Box.createVerticalStrut(6));
/******* Create a container for the textArea ********/
    // Instantiate a JPanel
    JPanel listPanel = new JPanel();
    // Give it a border so it stands out
    listPanel.setBorder (
      BorderFactory.createEtchedBorder());
    // Set the layout of the textPanel to a BoxLayout
    // BoxLayouts are discussed below (ignore for now)
    listPanel.setLayout(
      new BoxLayout(listPanel,BoxLayout.Y_AXIS));
    // Create a label and add it to the panel
    JLabel title = new JLabel("Text List");
    listPanel.add(title);
    // Add a strut to the BoxLayout
    listPanel.add(Box.createVerticalStrut(10));
    // Instantiate the JTextArea with no initial text,
    // 6 rows, 10 columns, and vertical scrollbars
```

```
 textList=new JTextArea("", 6, 10);
     // Make it read-only
     textList.setEditable(false);
     // Add the textList to the listPanel
     pane = new JScrollPane (textList);
     listPanel.add(pane);
     // Add a strut to the listPanel as a bottom margin
     listPanel.add(Box.createVerticalStrut(6));
/***** Add a listener to the textField ***********/
     /* The listener will respond to user input by 
      * copying the textField's text to the textList.
      * The ENTER key causes an ActionEvent to be
      * generated. Notice how the two widgets are
      * becoming intertwined. 
      * Changes to one will likely affect the other
      */
     textField.addActionListener(new ActionListener() { 
       public void actionPerformed(ActionEvent e) {
         // Append the textField's text to textList
         textList.append(textField.getText());
         textList.append("\n");
         // Reset the textField
         textField.setText("");
       }
     });
     // Add two panels to frame, separated by a strut
     Container c = getContentPane();
     c.setLayout (new FlowLayout());
     c.add(textPanel);
     c.add(Box.createHorizontalStrut(30));
     c.add(listPanel);
  } 
/* Create a main method for invoking as application **/
  public static void main(String args[]) {
     // Instantiate instance of the SimpleEvents class
     // This is where constructor is executed, and the
     // GUI built - JFrame title is passed as parameter
     SimpleEvents frame = 
       new SimpleEvents("Simple Events Example");
     // This is a standard adapter that should be 
     // in most applications. It closes the window
     frame.addWindowListener(new WindowAdapter() {
       public void windowClosing(WindowEvent e) {
         System.exit(0);
       }
     });
```

```
 // Set the size of the JFrame and show it
    frame.setSize(WIDTH, HEIGHT);
    frame.setVisible(true);
 }
```
#### **Problems and Alternative**

}

This GUI framework will work well for simple applications. If, however, the widgets in an application have a more complicated relationship, the simple adapter approach has some shortcomings.

Consider another scenario in which you may want to create a third widget, an avgField that averages numbers entered into the textList and displays the result. Using the same simple adapter architecture, you could accomplish this in three ways. Each, however, has weaknesses. Look at these three ways and then a fourth approach, using MVC to solve the problem.

1. You could add another adapter to link user input from the textField object to an avgField object. So far, this is fine. In that listener, however, you will need to refer to the textList object to perform the average function. Now, the textList acts in two roles. It shows numbers entered in the textField, and it feeds the avgField object a list of numbers to average. In MVC terms, the textList is now a view and a model.

Furthermore, the AWT event model doesn't guarantee this arrangement will work. The textField object will have two ActionListeners. There is no guarantee of event ordering in AWT. The avgField could process the event before the textList object. In this case, the most recent number entered won't participate in the average function. This problem can be overcome with a special type of adapter that can handle ordered multicasting of events, but the mixed role of the textList still remains.

- 2. You could add an adapter to the textList object rather than the textField object. When its contents are changed, the textList will refresh the avgField. This doesn't eliminate the problem of textList acting in two roles. It, however, does solve the problem of update order. A new problem with this design is that you begin to lose track of where events are occurring. You are chaining events from one widget to another. This can be hard to follow.
- 3. You could add the code to update the avgField to the same adapter that updates the textList. This will ensure ordering of events, but, again, binds the avgField to the textList.

This association of the avgField with the textList is where the primary problem resides. If you decide that you no longer want to display the list, only the average, this causes a problem - you calculate the average from the textList. What you really need here is a List data structure for any number of widgets to observe. When data changes in that List, you want to notify these observers. You can add some methods to the List data structure to deal with notification of observers. Finally, when you enter a number in the text Field, you add it to the List rather than to the textList.

#### **GUI Event Handling - Using MVC**

The solution to this problem calls for the MVC architecture. The List is acting

as a model for two views, avgField and the textList. The textField is acting as a controller, passing user input into the List.

You could design such an arrangement in the following manner:

Both avgField and textList implement the ChangeListener interface and add themselves as listeners to the List model. By doing so, they have a stateChanged() method to process any changes in the list.

The textField (controller) uses an ActionListener to change data in the list.

The List maintains a ChangeListener list and notifies them any time data has changed (calls their stateChanged() methods).

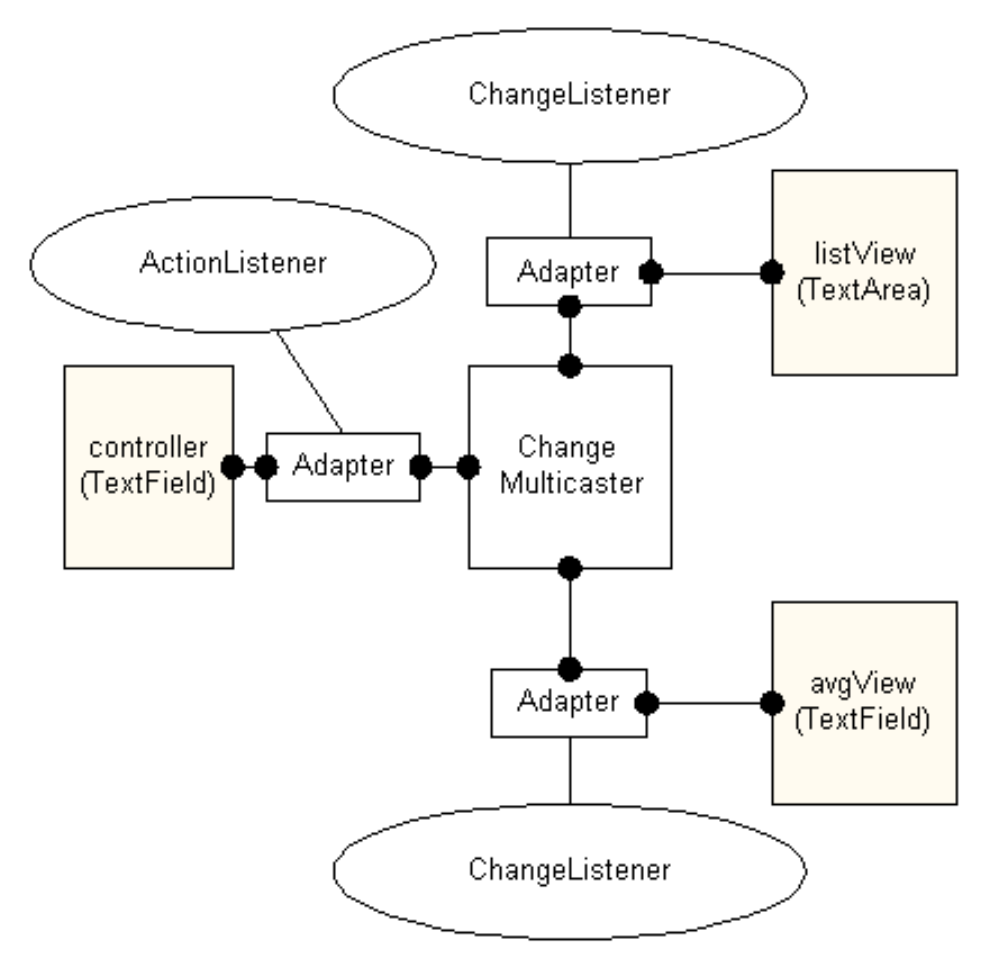

The problem with using this architecture is that the stateChanged method doesn't contain any relevant data (it contains a ChangeEvent). The view objects have to be able to go get the model's data.

Ideally, what you want to do is pass some model data to the stateChanged() method. In this case, you could simply pass the complete, updated list. The reason Swing does not allow this probably has to do with the strong typing contained in the Java<sup>TM</sup> package. Perhaps you could create another interface called ObjectStateChanged, and an object could be passed, in addition to the ChangeEvent. This is less attractive in Java since the object has to be downcast and a method call made from within the view to the model. It's best to keep the model and view "ignorant" of each other.

You can solve this problem using adapters to establish the model-view relationship. The adapter acts as a ChangeListener of the model, rather than the view. The essential difference from the previous scenario is that the adapter contains type and method information about the model rather than the view. The constructor for the adapter has handles to both model and view as its parameters.

The following is an implementation of such an arrangement. It is similar to the prior example with an additional view, avgView that maintains a running average of entered numbers. The other two objects acquired new names to reflect their roles in the MVC relationship. The textField object is now called controller, while the textList object is now called listView.

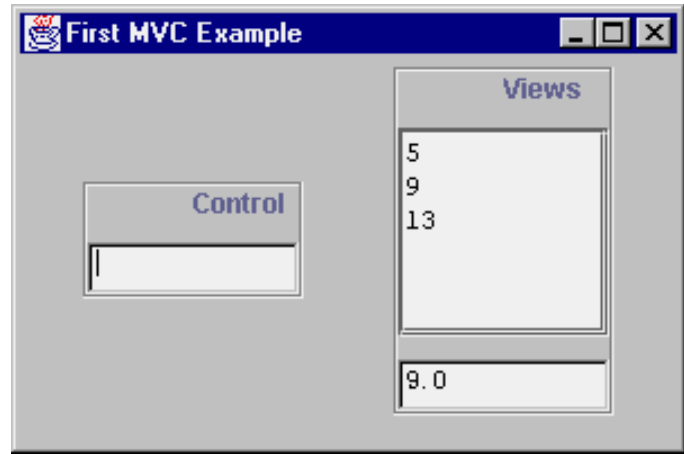

There are three primary classes involved:

- 1. ListView contains a view based on a JTextArea, as before.
- 2. IntVectorModel is a vector model that holds the numbers.
- 3. FirstMVC contains the frame, adapters and main method.

(The controller and avgView objects are JTextField objects.)

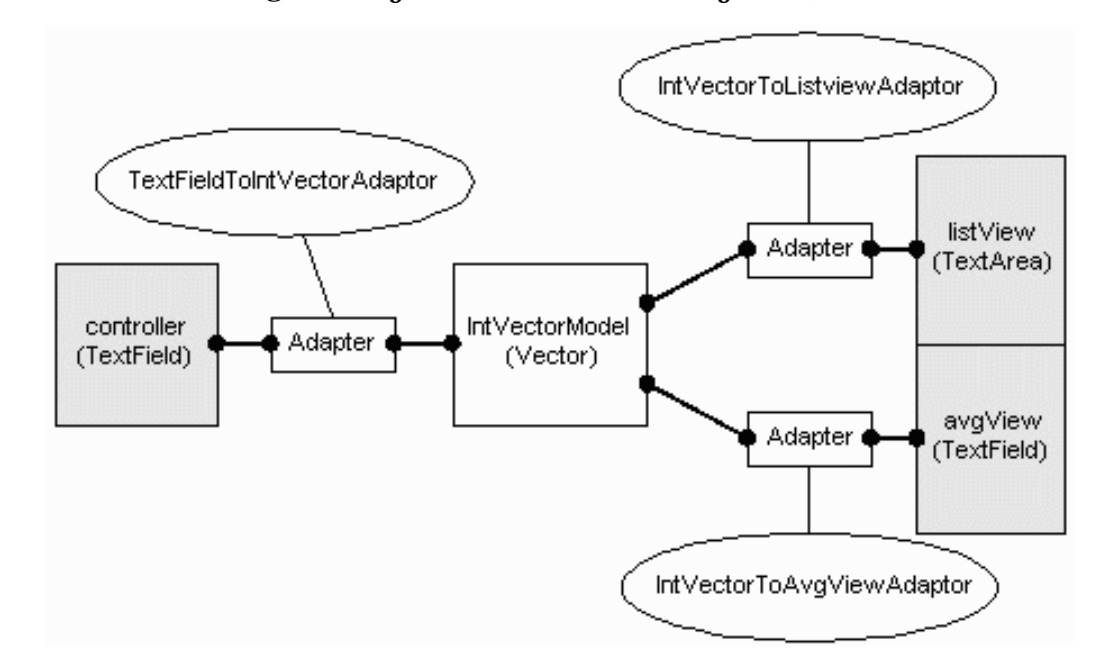

#### <span id="page-21-0"></span>**ListView**

The ListView will act as a view to the IntVectorModel. It is a simple extension of a JTextArea. It does some initialization in the constructor and contains a changed() method, which the adapter knows to call. This changed method receives data from the List (model) in the for of a Vector.

```
import java.util.*;
import javax.swing.*;
public class ListView extends JTextArea {
   public ListView(int n) {
     super("", n, 10);
     setEditable(false);
   }
   /* This is NOT tied to a particular model's event.
    * An adaptor is used to isolate the model's type
    * from the view.
\star * Method called by adapter
    * resets JTextArea and copies the data model
    * Vector back in
    */
   public void changed (Vector v) {
     setText("");
    Enumeration e = v. elements();
     while (e.hasMoreElements()) {
       Integer i = (Integer)e.nextElement();
      append (i.toString() + "\n"); }
   }
}
```
#### **IntVectorModel**

The IntVectorModel class contains the list of numbers and tracks and notifies ChangeListener objects using an EventListenerList. Take a close look at how to maintain a event listener list with EventListenerList.

```
import java.util.*;
import javax.swing.*;
import javax.swing.event.*;
public class IntVectorModel {
   protected Vector data = new Vector();
   protected EventListenerList changeListeners =
     new EventListenerList();
   public IntVectorModel() {
   }
   public void addElement(int i) {
    data.addElement(new Integer(i));
    fireChange();
   }
   public Vector getData() {
     return data;
   }
```

```
 // Listener notification support
  public void addChangeListener(ChangeListener x) {
    changeListeners.add (ChangeListener.class, x);
    // bring it up to date with current state
    x.stateChanged(new ChangeEvent(this));
   }
  public void removeChangeListener(ChangeListener x) {
    changeListeners.remove (ChangeListener.class, x);
   }
  protected void fireChange() {
    // Create the event:
   ChangeEvent c = new ChangeEvent(this); // Get the listener list
    Object[] listeners = 
       changeListeners.getListenerList();
    // Process the listeners last to first
     // List is in pairs, Class and instance
    for (int i 
      = listeners.length-2; i >= 0; i -= 2) {
       if (listeners[i] == ChangeListener.class) {
         ChangeListener cl = 
           (ChangeListener)listeners[i+1];
         cl.stateChanged(c);
       }
     }
   }
}
```
#### **FirstMVC**

The FirstMVC class is where the MVC framework is assembled. It creates a view and two models and places adapters between them.

```
/* Demonstrates use of MVC for GUI design: interaction 
 * *between* components. The model is a Vector of
 * numbers. The views are a list of the numbers and
 * the average of the numbers. The Views do not
 * directly listen for changes from the model. Adaptors
 * are used to isolate type information (promoting
 * flexibility) from the model/views.
 *
 * Really the only Swing part is the ChangeListener
 * stuff (plus a BoxLayout).
 */
import java.awt.*;
import java.awt.event.*;
import javax.swing.*;
import javax.swing.event.*;
```

```
import java.util.*;
public class FirstMVC extends JFrame {
   // The initial width and height of the frame
   public static int WIDTH = 300;
   public static int HEIGHT = 200;
   // a View
  ListView listView = new ListView(5);
   // Another View
  TextField avqView = new TextField(10);
   // the Model
   IntVectorModel model = new IntVectorModel();
   // the Controller
  TextField controller = new TextField(10);
   /**Adaptor mapping IntVector to ListView;
    * Hide specific types in adaptor rather 
    * than having view/model know about each other.
\overline{\phantom{a}} * A real system would allow the model to indicate
    * WHAT had changed (for efficiency of execution
    * and simpler design).
    */
   private static class IntVectorToListviewAdaptor
     implements ChangeListener {
     IntVectorModel model;
     ListView view;
     public IntVectorToListviewAdaptor(
       IntVectorModel m, ListView v) {
      model = m;
      view = vi }
     public void stateChanged(ChangeEvent e) {
       view.changed(model.getData());
     }
   }
   private static class IntVectorToAvgViewAdaptor 
     implements ChangeListener {
     IntVectorModel model;
     TextField view;
     public IntVectorToAvgViewAdaptor(
         IntVectorModel m, TextField v) {
      model = m;
       view = v;
     }
     public void stateChanged(ChangeEvent e) {
      double avg = 0.0;
```

```
 Vector d = model.getData();
    Enumeration enum = d.elements();
    while (enum.hasMoreElements()) {
       Integer i = (Integer)enum.nextElement();
      avg += i.intValue();
     }
     if (d.size()>0)
      avg = avg / d.size();
     view.setText(""+avg);
   }
 }
 private static class TextFieldToIntVectorAdaptor 
     implements ActionListener {
   IntVectorModel model;
   TextField controller;
   public TextFieldToIntVectorAdaptor(
       TextField c, IntVectorModel m) {
    model = m;
     controller = c;
   }
   public void actionPerformed(ActionEvent e) {
     String n = controller.getText();
     controller.setText(""); // clear txt field
     try {
       model.addElement(Integer.parseInt(n));
     } catch(NumberFormatException nfe) {
       System.err.println("bad num: '"+n+"'");
     }
   }
 }
 public FirstMVC(String lab) {
   super(lab);
   // Display Controller
   JPanel controlPanel = new JPanel();
   controlPanel.setBorder (
     BorderFactory.createEtchedBorder());
   controlPanel.setLayout(new
      BoxLayout(controlPanel,BoxLayout.Y_AXIS));
   JLabel ctitle = new JLabel("Control");
   ctitle.setHorizontalTextPosition(JLabel.CENTER);
   controlPanel.add(ctitle);
   controlPanel.add(Box.createVerticalStrut(10));
   controlPanel.add(controller);
  Container c = getContentPlane();
   c.setLayout (new FlowLayout ());
   c.add(controlPanel);
   c.add(Box.createHorizontalStrut(30));
   // Display Views
   JPanel viewPanel = new JPanel();
```

```
 viewPanel.setBorder (
     BorderFactory.createEtchedBorder());
   viewPanel.setLayout(
    new BoxLayout(viewPanel,BoxLayout.Y_AXIS));
   JLabel title = new JLabel("Views");
   viewPanel.add(title);
   title.setHorizontalAlignment(JLabel.CENTER);
   title.setHorizontalTextPosition(JLabel.CENTER);
   viewPanel.add(Box.createVerticalStrut(10));
   viewPanel.add(new JScrollPane(listView));
   viewPanel.add(Box.createVerticalStrut(10));
   viewPanel.add(avgView);
   c.add(viewPanel);
   // Hook the Controller up to the Model
   TextFieldToIntVectorAdaptor CM =
     new TextFieldToIntVectorAdaptor(
       controller, model);
   controller.addActionListener(CM);
   // Hook up the simple avg View up to the Model
   IntVectorToAvgViewAdaptor MV1 =
     new IntVectorToAvgViewAdaptor(model,avgView);
   model.addChangeListener(MV1);
   // Connect the View to the Model via the adapter,
   // which isolates type information from each other.
   IntVectorToListviewAdaptor MV2 =
    new IntVectorToListviewAdaptor(model,listView);
   model.addChangeListener(MV2);
 }
 public static void main(String args[]) {
   FirstMVC frame = 
     new FirstMVC("First MVC Example");
   frame.addWindowListener(new WindowAdapter() {
     public void windowClosing(WindowEvent e) {
       System.exit(0);
     }
   });
   frame.setSize(WIDTH, HEIGHT);
   frame.setVisible(true);
 }
```
Now that you have a general feeling for the Model/View/Controller architecture, take a look at some of the JComponent objects that take advantage of them.

#### <span id="page-26-0"></span>**JTree**

}

Swing has a very flexible set of classes for creating tree controls. The JTree class is the basis for presenting hierarchical data. Support classes and interfaces are found in the javax.swing.tree package.

Three interfaces work in conjunction to allow developers to customize the model and view of a tree, TreeModel, TreeSelectionModel, and TreeCellRenderer. A fourth interface, TreeNode, describes what is represented at each node of the tree.

#### <span id="page-27-0"></span>**TreeModel**

The TreeModel interface describes a JTree's underlying data model. JTree contains a property, Model, with access methods getModel() and setModel(), that determines which TreeModel a JTree uses. The TreeModel interface specifies how a tree is mapped over a data structure with the following methods:

```
 getChild (Object parent, int index)
 getChildCount (Object parent)
 getIndexOfChild (Object parent, Object child)
 getRoot()
  isLeaf (Object node)
```
Three additional methods, addTreeModelListener(), removeTreeModelListener(), and valueForPathChanged() deal with adding, removing, and notifying event listeners respectively. These listeners are notified of changes in the TreeModel by receiving TreeModelEvent messages.

An object that defines these methods can operate as a model for a JTree. The DefaultTreeModel class is a simple implementation of TreeModel that explicitly uses TreeNode and MutableTreeNode objects (described next).

#### **TreeNode**

<span id="page-27-1"></span>JTree objects are built from TreeNode objects, which are simple representations of a tree node. They have zero or one parent nodes and zero or more child nodes. There is a rich set of methods in the DefaultMutableTreeNode class for viewing and manipulating nodes in a tree. This class implements the MutableTreeNode interface, which extends the TreeNode interface. This is a partial listing of some of the more useful methods. Some of these methods are analogous methods to TreeModel, except they deal specifically with TreeNode implementers, instead of the generic Object .

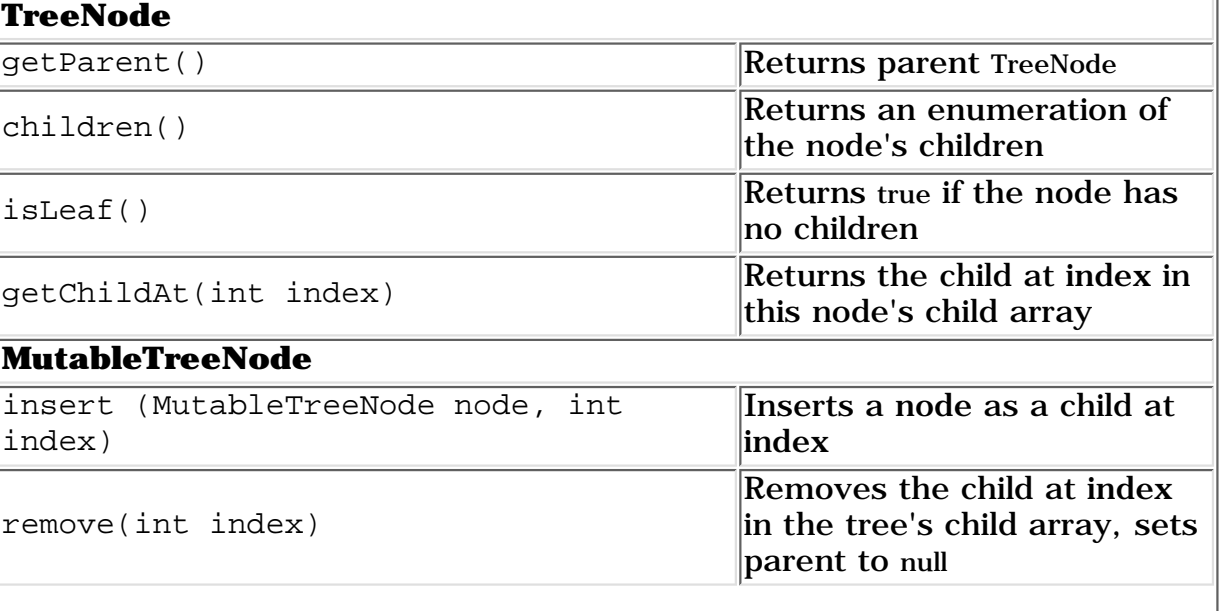

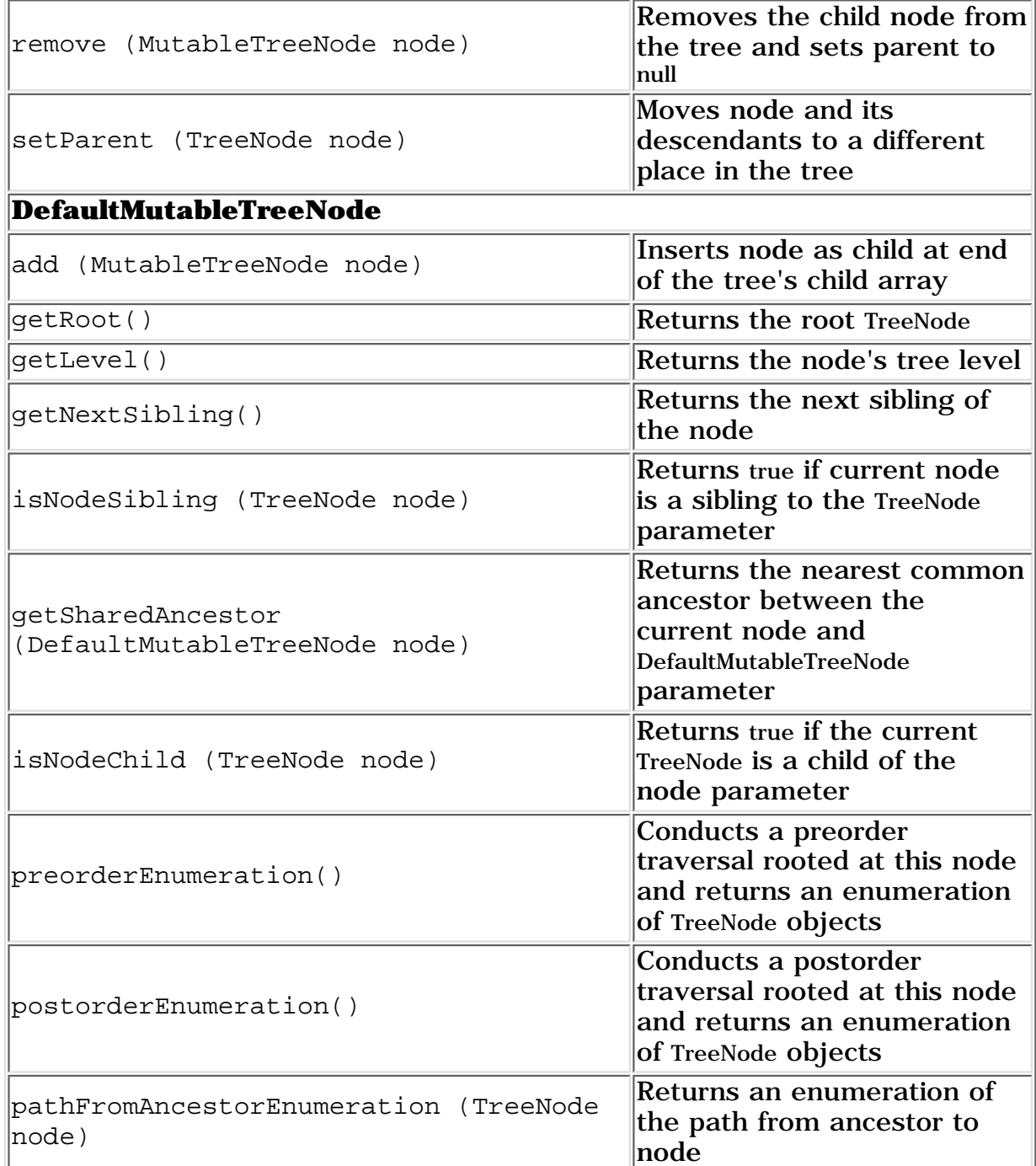

Optionally, a MutableTreeNode can hold a handle to an arbitrary object with the userObject() property and the setUserObject() access method. The getUserObject() method is a part of DefaultMutableTreeNode. This way, a JTree can hold any objects. The toString() method of DefaultMutableTreeNode returns the result of the userObject.toString() method or null if userObject() is null.

#### <span id="page-28-0"></span>**TreeSelectionModel**

TreeSelectionModel is an interface that specifies how the user may select a path of arbitrary objects. JTree uses it to set up selection rules.

DefaultTreeSelectionModel is a simple implementation of TreeSelectionModel. It allows for the usual selection paradigm that users are accustomed to (i.e. selecting files in a directory).

#### **TreeCellRenderer**

<span id="page-29-0"></span>The TreeCellRenderer interface is used by JTree to specify a component that will visually represent nodes in the tree. For instance, the default cell renderer is DefaultTreeCellRenderer, which uses open and closed turners next to a folder for containers root nodes and a document for leaf nodes (see example below). Custom appearance can be defined by creating classes that implement the TreeCellRenderer interface, which contains only one method:

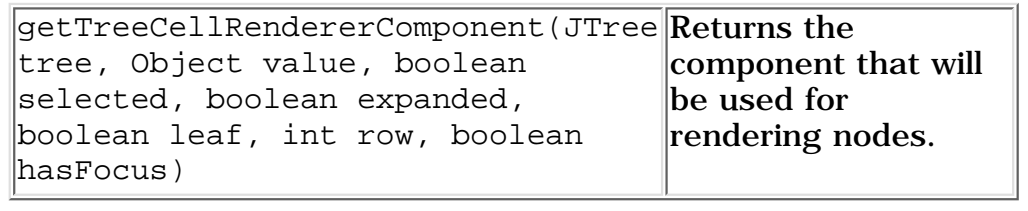

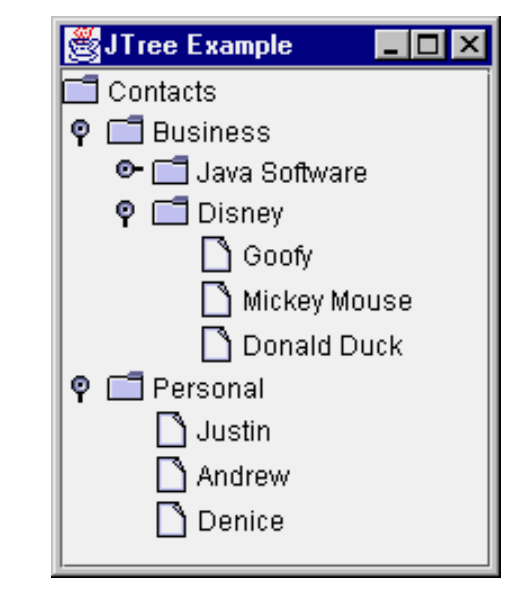

Using the default model and view of a JTree, you can easily create a file directory style tree. You do have to make sure you place the tree in a JScrollPane in case there is insufficient display space.

```
public class JTreePanel extends JPanel {
   JTreePanel() {
     // Set the layout to hold only one component
     setLayout(new BorderLayout());
     // Create root node of tree
     DefaultMutableTreeNode root = 
       new DefaultMutableTreeNode("Contacts");
     // Create 1st level child
     DefaultMutableTreeNode level1 = 
       new DefaultMutableTreeNode("Business");
     // Add 1st level child under root node
     root.add(level1);
     // Create and add 2nd level child
     DefaultMutableTreeNode level2 =
```

```
 new DefaultMutableTreeNode("Java Software");
  level1.add(level2);
  // Create and add some 3rd level leaf nodes
  level2.add(new DefaultMutableTreeNode(
     "James Gosling"));
  level2.add(new DefaultMutableTreeNode(
     "Frank Yellin"));
  level2.add(new DefaultMutableTreeNode(
     "Tim Lindholm"));
  // Create and add another 2nd level child
  level2 = new DefaultMutableTreeNode(
     "Disney");
  level1.add(level2);
   // Create and add some 3rd level leaf nodes
  level2.add(new DefaultMutableTreeNode(
     "Goofy"));
  level2.add(new DefaultMutableTreeNode(
     "Mickey Mouse"));
  level2.add(new DefaultMutableTreeNode(
     "Donald Duck"));
  // Create and add another 1st level child
  level1 = new DefaultMutableTreeNode(
     "Personal");
  root.add(level1);
  // Create and add some 2nd level leaf nodes
  level1.add(new DefaultMutableTreeNode(
     "Justin"));
  level1.add(new DefaultMutableTreeNode(
     "Andrew"));
  level1.add(new DefaultMutableTreeNode(
     "Denice"));
  // Create a tree from the root
  JTree tree = new JTree(root);
  // Place tree in JScrollPane
  JScrollPane pane = new JScrollPane(jtree);
  add(pane, BorderLayout.CENTER);
 }
```
Certain look-and-feel classes provide the ability to set *client properties* to alter appearance. For example, the tree for the Metal look and feel has a *lineStyle* property that allows you to show lines connecting cells in a JTree. The following addition would change the above program to display the lines showing the new screen:

}

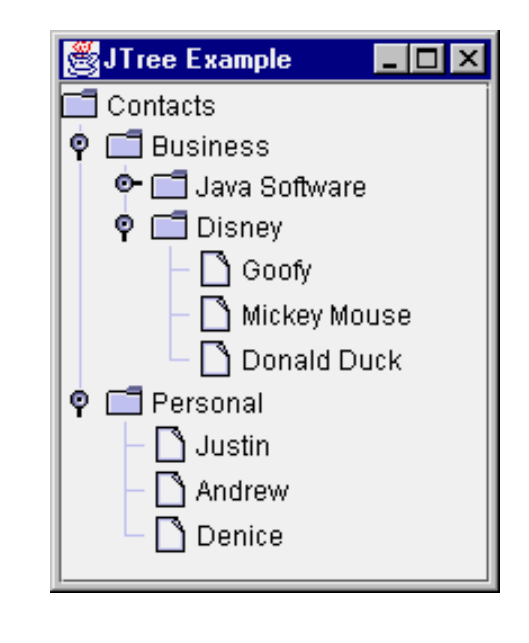

```
tree.putClientProperty
   ("JTree.lineStyle", "Angled");
```
The putClientProperty() method is inherited from JComponent. The using of these properties is done through the javax.swing.plaf.\* class.

#### **Magercises**

- 1. [Tree Views](#page-57-0)
- 2. [Custom JTree Rendering](#page-60-0)

#### **JList and JComboBox Revisited**

With the introduction of MVC, you can do more with a JList or JComboBox, as well as just about every other JComponent. By associating a data model to the component, and a way to render a view of the model, you can create more complex display components. To demonstrate MVC within these two components, you can use the same data model for both a JList and JComboBox because the ComboBoxModel extends the ListModel. Also, they both have the same renderer interface: ListCellRenderer. This example includes a button that adds an element to the data model when selected. Notice that both the JList and JComboBox contents change by just changing the data model.

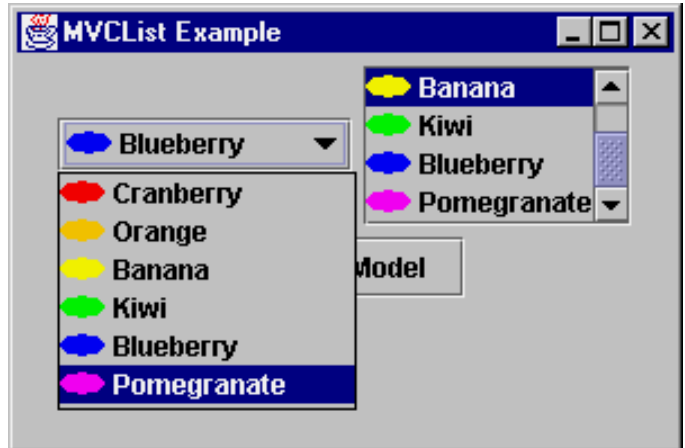

public class MVCListPanel extends JPanel {

```
 MVCListPanel() {
    final ImageListModel ilm = new ImageListModel();
   JComboBox combo = new JComboBox(ilm);
    combo.setRenderer(new ImageCellRenderer());
    combo.setSelectedIndex(0);
    add(combo);
    JList list = new JList (ilm);
    list.setCellRenderer(new ImageCellRenderer());
    list.setSelectedIndex(0);
    list.setVisibleRowCount(4);
    ListSelectionModel lsm = list.getSelectionModel();
    lsm.setSelectionMode
      (ListSelectionModel.SINGLE_SELECTION);
    JScrollPane pane = new JScrollPane (list);
    add(pane);
    JButton jb = new JButton ("Add to Model");
   final Color color[] = {\text{Color. red, Color. orange}},
      Color.yellow, Color.green, Color.blue, 
      Color.magenta};
    jb.addActionListener (new ActionListener() {
      Hashtable elem;
      public void actionPerformed(ActionEvent e) {
       int i = (int)(Math.random() * color.length);elem = new Hashtable();
        elem.put ("label", "Label-" + i);
       elem.put ("icon", new AnOvalIcon(color[i]));
        ilm.addElement (elem);
      }
    });
    add (jb);
  }
 static class ImageListModel extends DefaultComboBoxModel {
   private static final Color color[] = 
      {Color.red, Color.orange, Color.yellow, 
       Color.green, Color.blue, Color.magenta};
    private static final String label [] = 
      {"Cranberry", "Orange", "Banana", 
      "Kiwi", "Blueberry", "Pomegranate" };
    public ImageListModel () {
      Icon icon;
     for (int i=0, n=label.length; i<n ; i++) {
        icon = new AnOvalIcon (color[i]);
       Hashtable result = new Hashtable();
        result.put ("label", label[i]);
        result.put ("icon", icon);
        addElement(result);
      }
    }
  }
  static class ImageCellRenderer 
      implements ListCellRenderer {
    private boolean focused = false;
```

```
 private JLabel renderer;
     public ImageCellRenderer () {
       renderer = new JLabel();
       renderer.setOpaque (true);
 }
     public Component getListCellRendererComponent(
         JList list, Object value, int index, 
         boolean isSelected, boolean cellHasFocus) {
      if (value == null) {
         renderer.setText("");
         renderer.setIcon(null);
       } else {
         Hashtable h = (Hashtable) value;
         renderer.setText((String)h.get ("label"));
         renderer.setIcon((Icon)h.get ("icon"));
       }
       renderer.setBackground (isSelected ? 
         SystemColor.textHighlight : 
         SystemColor.text);
       renderer.setForeground (isSelected ? 
         SystemColor.textHighlightText : 
        SystemColor.textText);
       return renderer;
     }
   }
  static class AnOvalIcon implements Icon {
     Color color;
     public AnOvalIcon (Color c) {
      color = ci }
     public void paintIcon (Component c, Graphics g, 
        int x, int y) {
       g.setColor(color);
       g.fillOval (x, y, 
         getIconWidth(), getIconHeight());
 }
     public int getIconWidth() {
       return 20;
     }
     public int getIconHeight() { 
       return 10;
     }
   }
```
As just demonstrated, the JList in Swing can be very different from its AWT equivalent when it participates in an MVC relationship.

Three interfaces work in conjunction to allow developers to customize the model and view of a list box, ListModel, ListSelectionModel, and ListCellRenderer.

#### <span id="page-33-0"></span>**ListModel**

The ListModel interface is a general model for a list of objects. It specifies the data to be represented by the JList. It is a fairly simple interface, containing

four methods:

```
 Object getElementAt(int index);
  int getSize();
 void addListDataListener(ListDataListener listener);
  void removeListDataListener(
    ListDataListener listener);
```
The getElementAt() method returns a single data element representing a position in the JList at the index. The getSize() method returns the number of elements in the model, and therefore in the JList. The final two methods maintain a list of view objects that are interested in changes to the model. The DefaultListModel class manages the listener list for you, through its superclass AbstractListModel. Then, when a ListDataEvent happens, you would notify the listeners with one of the following methods:

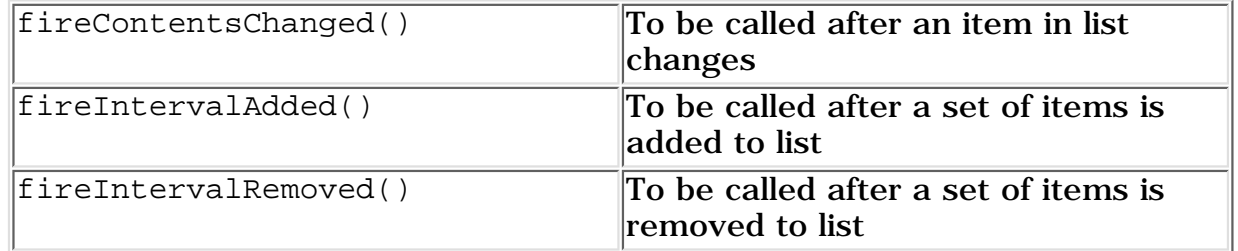

The ComboBoxModel interface extends ListModel adds two more methods to manage the selected item:

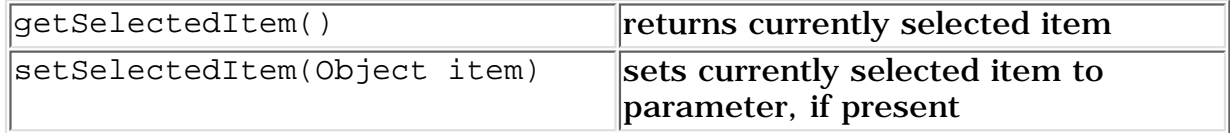

#### <span id="page-34-0"></span>**ListSelectionModel**

ListSelectionModel is an interface that specifies how the user may select a set of arbitrary ranges of objects. JList uses it to set up selection rules. (JComboBox manages selection within its model.)

DefaultListSelectionModel is a simple implementation of ListSelectionModel. The selection model describes whether or not a JList is in single or multi-selection mode.

To change modes:

model.setSelectionMode (int mode)

Available modes are:

- ListSelectionModel.SINGLE\_SELECTION
- ListSelectionModel.SINGLE\_INTERVAL\_SELECTION
- ListSelectionModel.MULTIPLE\_INTERVAL\_SELECTION (default)

#### <span id="page-34-1"></span>**ListCellRenderer**

Another interface, ListCellRenderer, specifies how to get each component to visually represent an item in a list or combo box. Similar to other widgets with "renderer" interfaces, it contains one method:

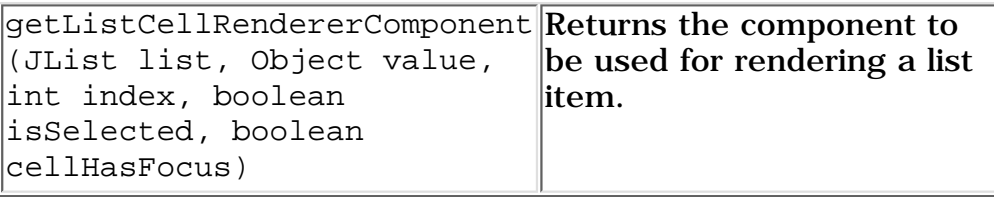

There is a default ListCellRenderer available, so you can just add a String[] (or Vector) to the JList and it will use the default renderer.

#### <span id="page-35-0"></span>**Swing Table Framework**

Table support for Swing is found in the javax.swing.table package. The package consists of a series of classes and interfaces to handle the creation and display of columnar data. The way Swing supports tables is another example of MVC. The table data model is found in the TableModel interface, while the View/Controller part is found in the JTable class.

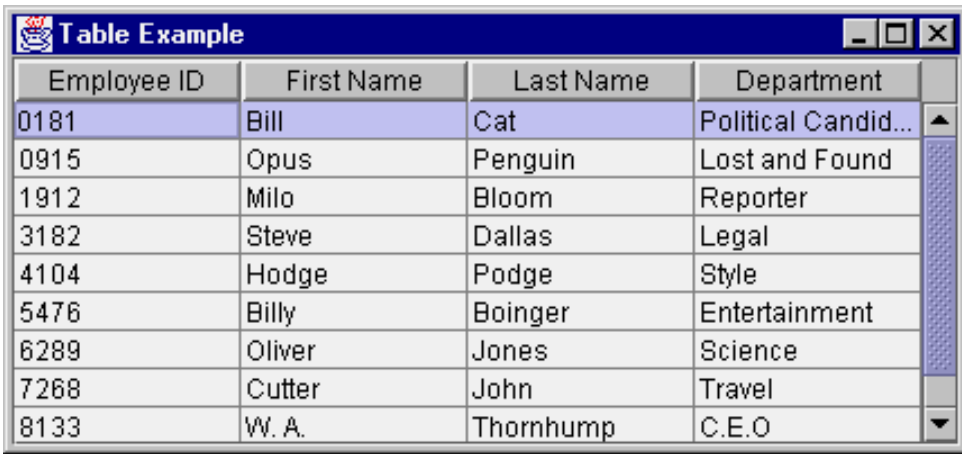

#### **TableModel**

<span id="page-35-1"></span>The TableModel interface specifies how to describe the data in the table cells, and requires the maintaining of a TableModelListener list. Because whenever you create the table's data model you need to maintain this list, there is an AbstractTableModel class which maintains the list for you. The methods of TableModel consist of the following:

int getColumnCount()

Returns count of columns in data model

int getRowCount()

Returns count of rows in data model

Class getColumnClass(int column)

Returns the class of the column

String getColumnName(int column)

Returns a non-unique name for the column header label Object getValueAt(int row, int column)

Returns the current cell value for a row / column combination void setValueAt(Object aValue, int row, int column)

Changes a cell value for a specific row / columns. Need to notify listener list after change via fireTableChanged() method of AbstractTableModel.

boolean isCellEditable(int row, int column)
Reports if the changing of a particular cell is permissible. Returning true means it is.

void addTableModelListener(TableModelListener l)

Add listener to TableModelListener list void removeTableModelListener(TableModelListener l)

Remove listener to TableModelListener list

As mentioned above, AbstractTableModel maintains the listener list for you. The list is available from the protected listenerList variable. Then, when you subclass the adapter, you only need to implement getColumnCount(), getRowCount(), and  $getValueAt()$ . If you are creating a read-only table, the setValueAt $()$  method is stubbed out for you in AbstractTableModel, and isCellEditable() returns false by default, so you don't have to implement either. However, when you do want to support editability and implement setValueAt() (and isCellEditable()), you have to remember to notify the listener list about the change. Besides changing the data, use the fireTableCellUpdated() method of AbstractTableModel to notify those interested in cell-level changes:

```
class SomeDataModel extends AbstractTableModel {
...
   public void setValueAt (Object aValue, 
       int row, int column) {
...
    foo[row][column] = aValue; fireTableCellUpdated (row, column));
...
}
```
#### **JTable**

Once you have the table's data model in something that implements the TableModel interface, you can actually create and display the table. There are actually two steps involved here:

*JTable Example*

1. Create table and associate data model. This can be done in one of two ways:

 JTable table = new JTable(); table.setModel (theModel);

or, more simply, just

JTable table = new JTable(theModel);

2. Display the table in a JScrollPane in case there is insufficient display space. This also creates and displays a set of column headers for the table.

JScrollPane scrollPane = new JScrollPane (table);

To make life even easier, you don't even have to worry about TableModel. If you have your data in a set of Vector objects or Object arrays, you can pass that off to the JTable constructor. However, using this manner to create the table results in an editable table.

```
String columnNames[] = ...
String data[][] = ...JTable table = new JTable (data, columnNames);
JScrollPane scrollPane = new JScrollPane (table);
```
#### **More About JTable**

There are many more capabilities available for JTable, like support for editing, colorizing, simultaneous row-column selection, and getting information about the selected entries. Be sure to examine the API documentation for information on these additional capabilities.

The source for the JTable example is:

```
public class TablePanel extends JPanel {
   TablePanel() {
    setLayout (new BorderLayout());
     // Create data model
     EmployeeDataModel employeeModel = 
       new EmployeeDataModel();
     // Create/setup table
     JTable table = new JTable (employeeModel);
     // Place table in JScrollPane
     JScrollPane scrollPane = 
       new JScrollPane (table);
     // Add to Screen
     add(scrollPane, BorderLayout.CENTER);
   }
}
class EmployeeDataModel extends AbstractTableModel {
   // By extending AbstractTableModel, instead of 
   // implementing TableModel yourself, 
   // AbstractTableModel takes care of
   // TableModelListener list management
   String columns[] = {"Employee ID", "First Name", 
                         "Last Name", "Department"};
  String rows[][] = \{{^{\texttt{[0181]}}, \texttt{ "Bill", "Cat", "Politional Candidate"}}, {"0915", "Opus", "Penguin", "Lost and Found"},
     {"1912", "Milo", "Bloom", "Reporter"},
     {"3182", "Steve", "Dallas", "Legal"},
     {"4104", "Hodge", "Podge", "Style"},
     {"5476", "Billy", "Boinger", "Entertainment"},
     {"6289", "Oliver", "Jones", "Science"},
     {"7268", "Cutter", "John", "Travel"},
     {"8133", "W. A.", "Thornhump", "C.E.O"},
```
http://developer.java.sun.com/developer/onlineTraining/GUI/Swing2/shortcourse.html (35 of 51) [8/22/2000 10:53:46 AM]

```
 {"9923", "Berke", "Breathed", "Editor"}
 };
 private int numColumns = columns.length;
 private int numRows = rows.length;
 public int getColumnCount() {
   return numColumns;
 }
 public int getRowCount() {
  return numRows;
 }
 public Object getValueAt (int row, int column) {
   return rows[row][column];
 }
 public String getColumnName (int columnIndex) {
  return columns[columnIndex];
 }
 public void setValueAt (Object aValue, 
     int row, int column) {
   String cellValue;
   if (aValue instanceof String)
     cellValue = (String)aValue;
   else
     cellValue = aValue.toString();
   rows[row][column] = cellValue;
   fireTableCellUpdated (row, column);
 }
 public boolean isCellEditable(int row, int column) {
   // first column is read-only
  return (column != 0);
 }
```
Instead of using the EmployeeDataModel, the JTable could have been created with:

```
 String columnNames[] = ...
String data[][] = \dots JTable table = new JTable (data, columnNames);
```
#### **Magercise**

}

3. [Using JTextPane](#page-63-0)

#### **Swing Text Framework**

The way Swing treats text-based widgets is another example of the Complex Widget Architecture application of MVC above. Textual content (model) and

its representation (view) are decoupled. For an object to play the role of a model, it must implement the Document interface or, more likely, extend one of its "canned" implementations that ship with the Swing components. Observers of a document extend the abstract View class or one of its subclasses. A View usually takes the form of a rendered component on the screen.

The illustration below shows how documents and views interact. UI events are usually sent to the document. If a change occurs that a view is interested in, the system generates a DocumentEvent and passes the event to the view. This allows for the synchronization of the document and view. Events, such as selection of text with the mouse, send the document event directly to the view for processing.

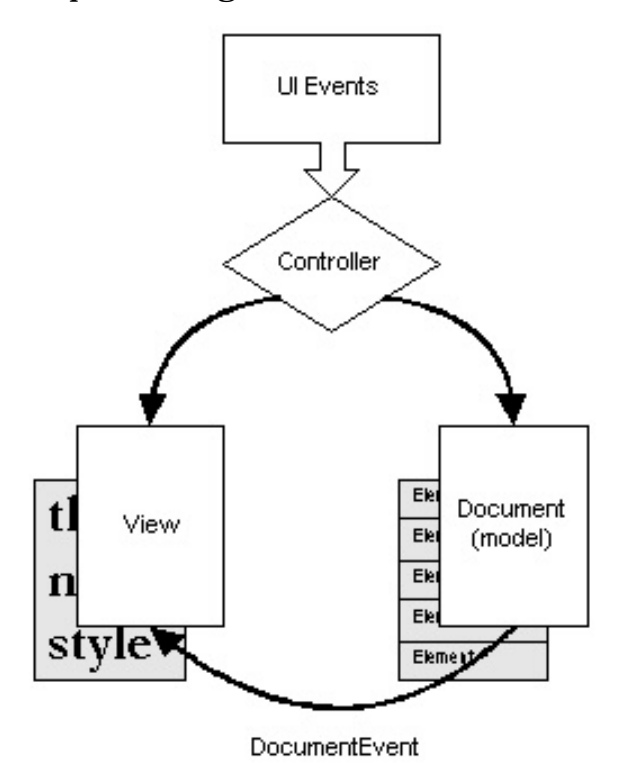

#### **Document Interface**

The Document interface describes an implementation-independent structure for holding text. It supports markup of styles, notification of changes and tracking of changes to allow for "undo" functionality. Text is marked up with structures called elements, a concept taken from SGML. Elements describe the state of a document with an arbitrary set of attributes. You build a view from a type of element structure. Documents also contain methods to describe the number of lines and paragraphs of text.

In most cases, a single document structure can describe a text component's model. The Document interface however, does allow for multiple structural representations of the text data. To do this, you create a document that has multiple root elements, one for each structural representation. The Swing team gives the following examples of where such an arrangement might be useful:

- Logical document structure
- View projections
- Lexical token streams
- Parse trees
- Conversion to a format other than the native format
- Modification specifications
- Annotations

#### **Document Implemented**

Several convenience implementations of Document ship with Swing. The simplest of them, AbstractDocument, is intended primarily as a superclass to extend and form models that are more complete. The primary contribution of AbstractDocument is its locking mechanism. It implements the Read/Write Lock concurrency pattern to allow either one writer or multiple readers access to the content. Writers must wait for all observers of a previous change to be notified before they can begin another mutation cycle.

AbstractDocument is the abstract superclass of two full-featured document models, PlainDocument and DefaultStyledDocument. The purpose of PlainDocument is for fairly short and simple text. It manages textual content as a string, and does not support history or undo operations. DefaultStyledDocument allows for storage of formatted text similar to Rich Text Format (RTF). It relies on structure elements to mark up the text into styles. These style elements are associated with paragraph marker elements.

#### **Basic Swing Text Widgets**

This MVC based text framework is very powerful but also very complex. After all, most developers simply want to throw some text components into a container and accept their pre-defined behavior. Fortunately, Swing can hide the MVC mechanics from you. If you simply instantiate a text widget and add it to a container a default document is generated, initialized, and maintained for you. You can think of text widgets as JTextComponents that have a ready-to-use delegate (View) and a ready-to-use model (Document) operating behind the scenes.

#### **JTextPane and DefaultStyledDocument**

The JTextPane component provides support for multi-attributed text. No longer are you restricted to the single color or font limitations of TextArea. With the help of a DefaultStyledDocument for its model, and a good understanding of the javax.swing.text package, you are well on your way to creating the next word processor or language-sensitive editor.

Creating a JTextPane for complex text display requires two simple steps. A third optional step is generally used also.

1. Create a DefaultStyledDocument to model for the data

DefaultStyledDocument doc = new DefaultStyledDocument();

2. Create a JTextPane using the DefaultStyledDocument

JTextPane pane = new JTextPane  $(doc)$ ;

3. Place the JTextPane into a JScrollPane

```
JScrollPane scrollPane = new JScrollPane(pane);
```
Once you have created your document, you can make various AttributeSet objects to describe the content style:

```
static final String NORMAL = "Normal";
static final String ITALIC = "Italic";
static final String BIG = "Big";
// Setup initial style set
Hashtable paraStyles;
paraStyles = new Hashtable();
SimpleAttributeSet attr = 
   new SimpleAttributeSet();
paraStyles.put(NORMAL, attr);
attr = new SimpleAttributeSet();
StyleConstants.setItalic(attr, true);
paraStyles.put(ITALIC, attr);
attr = new SimpleAttributeSet();
StyleConstants.setFontSize(attr, 36);
paraStyles.put(BIG, attr);
```
You can also fill up the JTextPane, associating an attribute set with each element in the StyledDocument:

```
// Clear out current document
pane.setStyledDocument(
   doc = new DefaultStyledDocument());
// Get the NORMAL Style
AttributeSet defaultStyle = 
   (AttributeSet) paraStyles.get(NORMAL);
// Get the ITALIC Style
AttributeSet italicStyle = 
   (AttributeSet) paraStyles.get(ITALIC);
// Get the BIG Style
AttributeSet bigStyle = 
   (AttributeSet) paraStyles.get(BIG);
// Insert into pane
doc.insertString(doc.getLength(), 
   "Hello World\n", bigStyle);
doc.insertString(doc.getLength(), 
   "What's up Doc?\n", italicStyle);
doc.insertString(doc.getLength(), 
   "Boring...\n", defaultStyle);
```
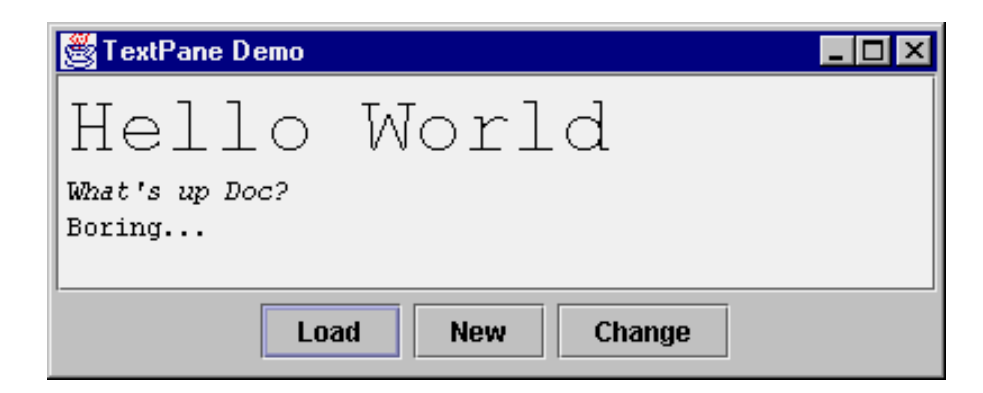

#### **Changing Styles**

Then, at the appropriate time, you can use either the various methods shown in the following table of StyleConstants to change the style of the selected contents within the JTextPane or StyledDocument methods such as setCharacterAttributes(), setParagraphAttributes(), or just plain setLogicalStyle() to change the document characteristics. Just create a SimpleAttributeSet, and configure any attribute you would like.

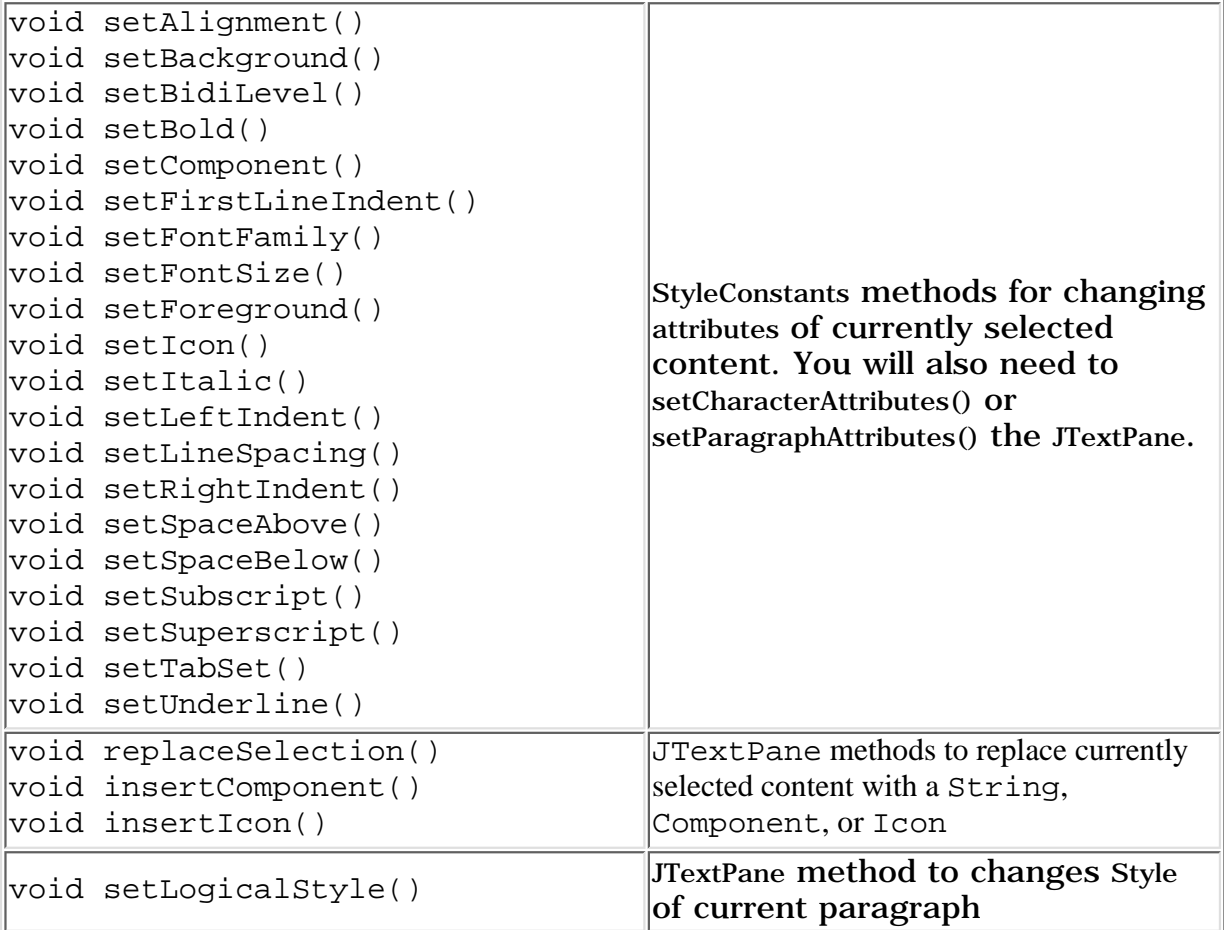

In some cases, you may want to wrap one of the style changing methods into an ActionListener and make it available on a menu or a button.

To make things easier, most of these adapters have already been created for you. With either of these methods, you won't have to worry about finding the selected text to figure out what to change.

A third method of changing styles allows you to not worry about specific class names, just functionality. The StyledEditorKit class provides a minimal set of text actions as a series of inner classes as shown in the table.

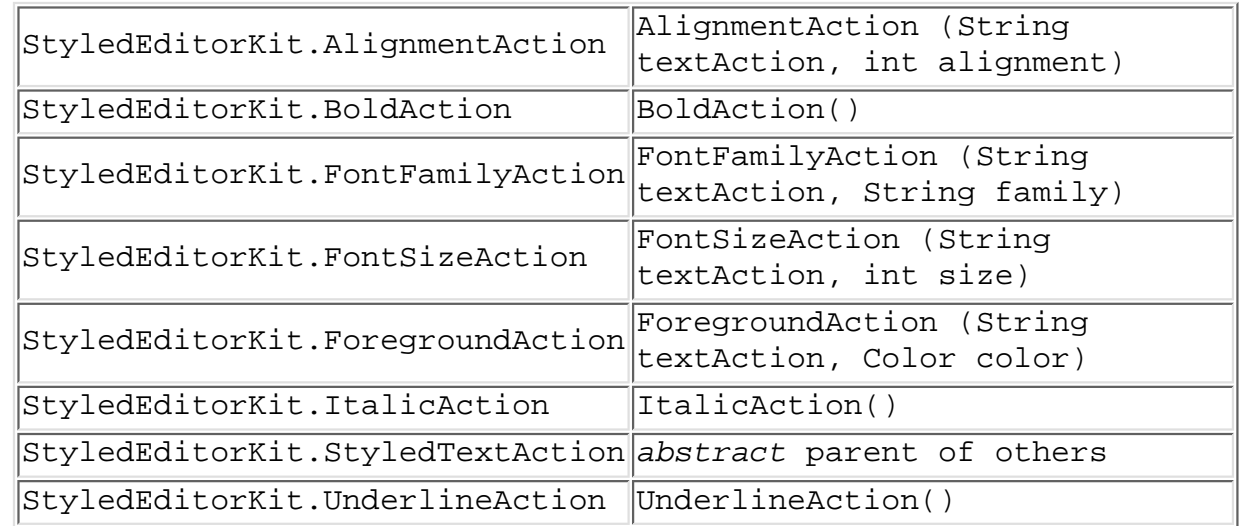

In addition to StyledEditorKit, there are several other inner classes, such as DefaultEditorKit. Most of these are useful when you want to provide alternative input mechanisms for traversal within the JTextPane. However, most of these are not public, they are package private. The public DefaultEditorKit classes are shown in the table.

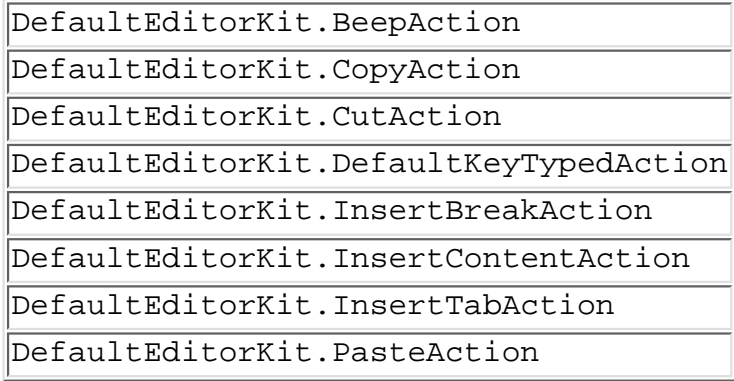

#### **TextActions**

Since several of the inner classes outside of StyledEditorKit are not public, you need to access this functionality in another way. To perform these operations you can ask a JTextComponent how to do some functionality and it passes back something that implements ActionListener. You usually just get back an inner class, but you never need to know that. What you get back is an Action that happens to implement the ActionListener interface. You then just add this listener to your MenuItem, Button, or other class.

The following program demonstrates how to support cut and paste operations for a JTextArea. The actions are added directly to a JToolBar, using its add() method. This creates a JButton for each action and places it on the toolbar.

#### **Note:**

If it is not necessary to customize the button label, the JToolBar.add(*anAction*) call will be sufficient.

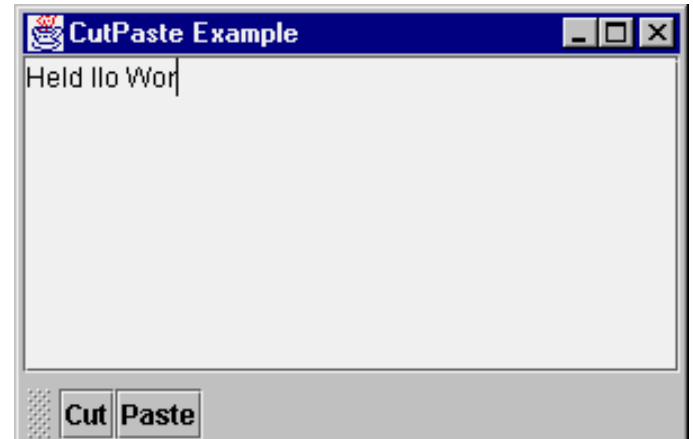

```
public class CutPaste extends JPanel {
   CutPaste() {
    setLayout (new BorderLayout (5, 5));
    JTextArea jt = new JTextArea();
     JScrollPane pane = new JScrollPane(jt);
     add(pane, BorderLayout.CENTER);
     // get the command table
    Hashtable commands = new Hashtable();
     Action[] actions = jt.getActions();
    for (int i = 0; i < actions.length; i++) {
      Action a = \text{actions}[i];
       commands.put(a.getValue(Action.NAME), a);
     }
     JToolBar bar = new JToolBar();
     AbstractAction cutAction = (AbstractAction)
      commands.get (DefaultEditorKit.cutAction);
    JButton button = bar.add(cutAction);
     button.setText("Cut");
     AbstractAction pasteAction = (AbstractAction)
       commands.get (DefaultEditorKit.pasteAction);
    button = bar.add(pasteAction);
     button.setText("Paste");
    add (bar, BorderLayout.SOUTH);
   }
}
```
#### **TextAction Table**

Various classes provide String constants to help in working with most of the text actions. This table shows the commands that have built-in support in the text components, and also shows where the constants are located:

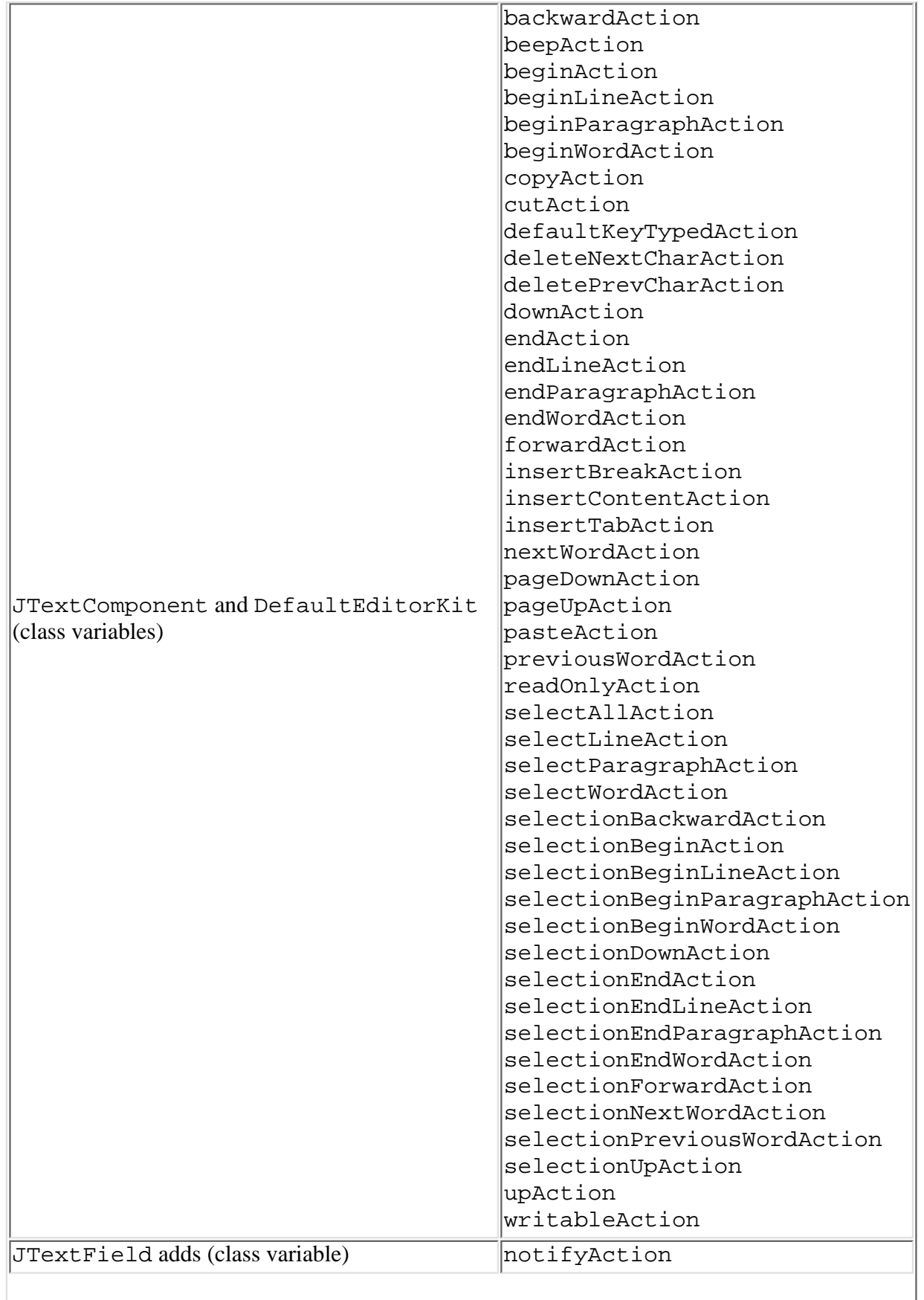

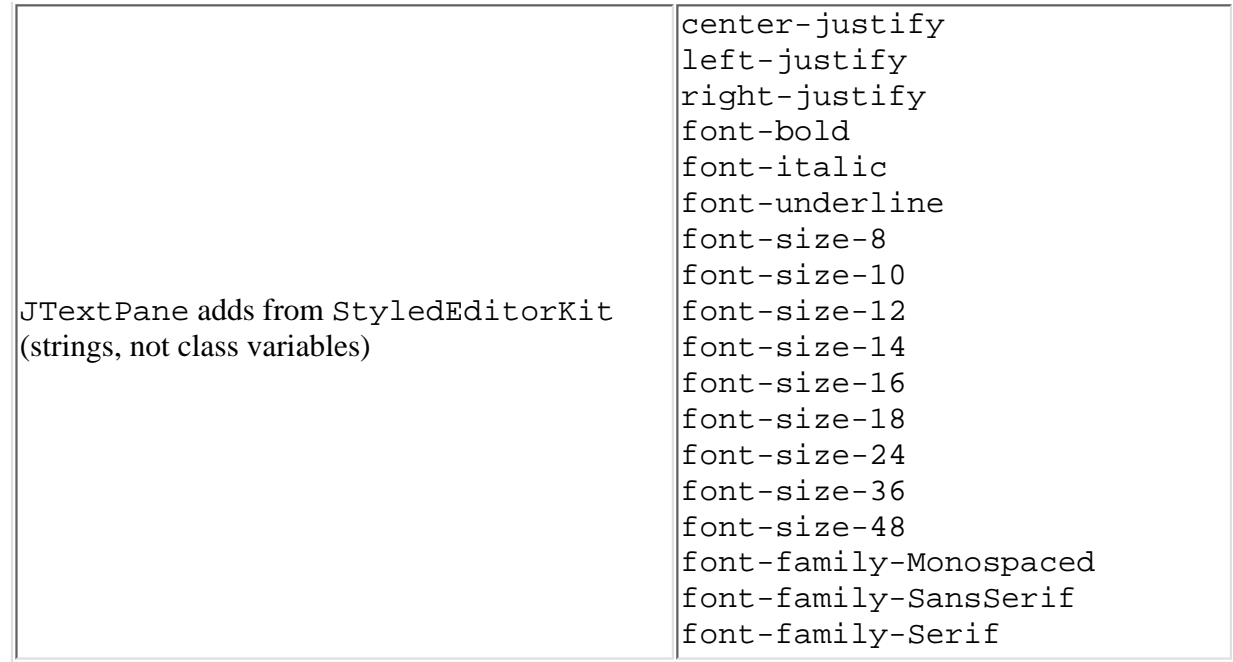

The classes implementing the Action interface and returned from the various getActions() methods are AbstractAction subclasses. These AbstractAction subclasses bind the *enabled* property of the Action, such that components associated with it can listen for the property change and change their enabled state to match the action.

When you add a component to a JMenuBar or JToolBar with the add(Action) method, this automatically binds the component to the action. So, disabling or enabling the action automatically propagates to all associated listeners. This allows you to more easily change the state of a user interface by just changing one object, the action, instead of manually remembering all the objects associated to the action.

To make this work with your own components, you have to manually associate a PropertyChangeListener to the Action as well as the desired response.

To demonstrate with JToolBar and JMenuBar, the following program provides a menu item and a button on a toolbar to make text in a JTextPane bold. Initially, both are enabled. When the button at the bottom of the screen is selected, the *enabled* property of the action is toggled, either from off to on, or on to off. By changing the action state, this automatically propagates to the menu item and toolbar button, changing their states accordingly.

```
public class ActionSet extends JFrame {
   public ActionSet(String lab) {
     super (lab);
    JTextPane tp = new JTextPane();
    Hashtable commands = new Hashtable();
     Action actions[] = tp.getActions();
    for (int i = 0; i < actions.length; i++) {
      Action a = \text{actions}[i];
       commands.put(a.getValue(Action.NAME), a);
 }
     final Action boldAction = 
       (Action)commands.get ("font-bold");
```

```
 // Setup MenuBar
    JMenu menu = new JMenu("Edit");
    JMenuItem menuitem = menu.add (boldAction);
    menuitem.setText("Bold");
   JMenuBar menubar = new JMenuBar();
    menubar.add(menu);
    // Setup ToolBar
    JToolBar toolbar = new JToolBar();
    JButton button = toolbar.add(boldAction);
    button.setText("Bold");
     // Setup toggle button
    JButton toggleButton = 
       new JButton("Toggle Bold Action");
    ActionListener toggleListener = 
       new ActionListener() {
         public void actionPerformed (ActionEvent e) {
          boolean enabled = boldcidAction.isEnabled();
           boldAction.setEnabled(!enabled);
 }
       };
     toggleButton.addActionListener (toggleListener);
     // Setup screen
    Container contentPane = getContentPane();
    JScrollPane scrollPane = new JScrollPane(tp);
    contentPane.add(menubar, BorderLayout.NORTH);
    contentPane.add(scrollPane, BorderLayout.CENTER);
    contentPane.add(toolbar, BorderLayout.EAST);
    contentPane.add(toggleButton, BorderLayout.SOUTH);
   }
}
```
#### **View and ViewFactory Interfaces**

The View interface specifies a representation based on part or all of a document. It contains a paint() method for rendering and layout. ViewFactory describes how Views are mapped to structure elements. It contains a method called create() that when given an Element returns a View. Often a ViewFactory is passed to a method with an accompanying Shape object, allowing for dynamic generation of views.

#### **Magercise**

4. [Using JTable](#page-66-0)

#### **Creating a New Look**

Creating a different look and feel is not for everyone. Most people will just work with the look-and-feels provided. For simple user interface changes, you can install a new resource with the UIManager. For instance, the following source will change the icon on a JSlider:

```
Icon icon = new ImageIcon(...);
IconUIResource iconResource = new IconUIResource(icon);
UIDefaults defaults = UIManager.getDefaults();
defaults.put(
   "Slider.horizontalThumbIcon", iconResource);
```
To discover the names (and current values) of the available properties, just ask. These properties are different from the ones set with JComponent.putClientProperty() and are standardized across look and feels.

```
import java.util.*;
import javax.swing.*;
public class ListProps {
   public static void main (String args[]) {
     Hashtable defaultProps = UIManager.getDefaults();
    Enumeration enum = defaultProps.keys();
    while (enum.hasMoreElements()) {
      Object key = enum.nextElement();
       System.out.println(
        key + "\t" + defaultProps.get(key)); }
     System.exit(0);
   }
}
```
For those interface designers who want total control of a user's experience, support is available. The LookAndFeel class is where you start. However, what you will probably do is just extend an existing look-and-feel class (quite possibly BasicLookAndFeel) to support some of your own styles. That way, you won't have to provide everything at once. To demonstrate, you can create your own look and feel, MyLookAndFeel, that changes the look of the JButton to have multi-color triangular right and left borders, depending upon the state of the button.

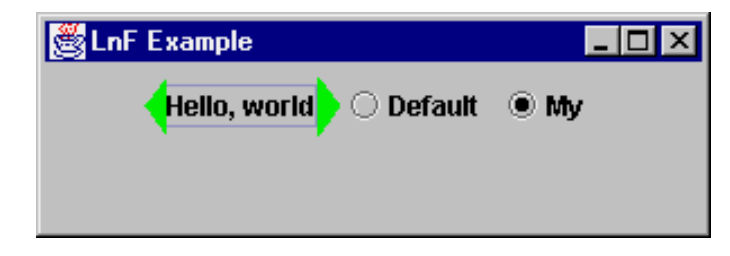

#### **The LookAndFeel Class**

If you extend MetalLookAndFeel, the only thing you need to do with your *LookAndFeel* class is map your UI classes to the appropriate UI names. These names can be found in the javax.swing.plaf package, or you can ask a particular component with the getUIClassID() method.

You also have to provide your look-and-feel with an ID, name, and description via getID(), getName(), and getDescription(), respectively.

```
package my;
import javax.swing.UIDefaults;
import javax.swing.plaf.metal.MetalLookAndFeel;
```

```
public class MyLookAndFeel extends MetalLookAndFeel {
   public String getID() {
     return "My";
   }
   public String getName() {
     return "My Look and Feel";
   }
   public String getDescription() {
     return "The My Look and Feel";
 }
   public boolean isNativeLookAndFeel() {
     return false;
 }
   public boolean isSupportedLookAndFeel() {
     return true;
 }
   protected void initClassDefaults(UIDefaults table) {
     super.initClassDefaults(table);
     table.put ("ButtonUI", "my.MyButtonUI");
   }
}
```
#### **The ButtonUI Class**

After defining which UI classes you are going to create, you need to actually create them. In the case of MyButtonUI, the only real difference is the installation of the border and defining what part of the button is darkened when the button is pressed. Because of this, the class is able to inherit most of its behavior, such as drawing the button and detecting input focus.

Here is the code for the ButtonUI. The installUI, uninstallUI, and createUI methods deal with installing, uninstalling, and creating the user interface. And paintButtonPressed deals with the differences in painting the pressed button. The remaining behavior is inherited from MetalButtonUI. In this case, however, the majority of the differences between the two is left for the border class.

```
package my;
import java.awt.*;
import java.awt.event.*;
import javax.swing.*;
import javax.swing.border.*;
import javax.swing.plaf.ComponentUI;
import javax.swing.plaf.metal.*;
public class MyButtonUI extends MetalButtonUI {
   private final static Border defaultBorder = 
       MyButtonBorder.getButtonBorder();
   private Border savedBorder;
   protected static MyButtonUI buttonUI;
   public static ComponentUI createUI (JComponent c) {
    if (buttonUI == null) {
      buttonUI = new MyButtonUI();
```
}

```
 return buttonUI;
   }
  public void installUI (JComponent c) {
   super.installUI (c);
   savedBorder = c.getBorder();
    c.setBorder (defaultBorder);
   }
  public void uninstallUI (JComponent c) {
    if (c.getBorder() == defaultBorder)
       c.setBorder(savedBorder);
    super.uninstallUI (c);
   }
  protected void paintButtonPressed(
   Graphics g, AbstractButton b) {
    if (b.isOpaque()) {
       Dimension size = b.getSize();
       Insets insets = b.getBorder().getBorderInsets(b);
       g.setColor (getSelectColor());
       g.fillRect (insets.left, insets.top, 
         size.width-insets.left-insets.right, 
         size.height-insets.top-insets.bottom);
 }
   }
}
```
#### **The Button Border**

The MyButtonBorder class is the worker class of this new particular user interface object. Here, the border needs to draw triangles in the insets of the component. The state of the component determines the color actually drawn.

```
package my;
import java.awt.*;
import javax.swing.*;
import javax.swing.border.*;
public class MyButtonBorder extends AbstractBorder {
   private static Border buttonBorder =
      new MyButtonBorder();
   public static Border getButtonBorder() {
     return buttonBorder;
   }
   public void paintBorder (Component c, Graphics g, 
       int x, int y, int width, int height) {
     boolean pressed = false;
     boolean focused = false;
```

```
 if (c instanceof AbstractButton) {
    AbstractButton b = (AbstractButton)c;
     ButtonModel bm = b.getModel();
     pressed = bm.isPressed();
    focused = (pressed &Im.isArmed()) ||
                (b.isFocusPainted() && b.hasFocus());
   }
  Insets in = getBorderInsets(c); Polygon p1 = new Polygon ();
   p1.addPoint (x+in.left, y);
  p1.addPoint(x, y+(height/2));
   p1.addPoint (x+in.left, y+height);
  Polygon p2 = new Polygon ();
   p2.addPoint (x+width-in.right, y);
   p2.addPoint (x+width, y+(height/2));
   p2.addPoint (x+width-in.right, y+height);
   if (pressed) {
     g.setColor (c.getForeground());
   } else if (focused) {
     g.setColor (SystemColor.green);
   } else {
     g.setColor (SystemColor.red);
   }
   g.fillPolygon (p1);
   g.fillPolygon (p2);
 }
 public Insets getBorderInsets (Component c) {
   return new Insets (5, 10, 5, 10);
 }
```
#### **Putting It All Together**

}

And, that is all there is to it. Borrowing heavily from the *Simple* example that comes with the Swing component set, the following demonstrates all the hard work above. You can extend it as you add more customized user interfaces to MyLookAndFeel. Notice that the interaction with the JButton doesn't change.

```
import java.awt.*;
import java.awt.event.*;
import javax.swing.*;
public class MyExample extends JPanel {
   private static String feel = 
     UIManager.getCrossPlatformLookAndFeelClassName();
```

```
 public MyExample() {
     // Create the buttons.
    JButton button = new JButton ("Hello, world");
    ActionListener myListener = new ActionListener() {
       public void actionPerformed (ActionEvent e) {
         String lnfName = null;
         if (e.getActionCommand().equals ("My")) {
           lnfName = "my.MyLookAndFeel";
         } else {
          lnfName = feel; }
         try {
           UIManager.setLookAndFeel(lnfName);
           Container c = 
             MyExample.this.getTopLevelAncestor();
           SwingUtilities.updateComponentTreeUI (c);
           c.validate();
         } catch (Exception ex) {
           System.err.println (
            "Could not swap LookAndFeel: " + lnfName);
 }
       }
     };
    ButtonGroup group = new ButtonGroup();
    JRadioButton basicButton = 
       new JRadioButton ("Default");
    basicButton.setSelected(true);
    basicButton.addActionListener (myListener);
    group.add (basicButton);
    JRadioButton myButton = 
       new JRadioButton ("My");
    myButton.addActionListener (myListener);
    group.add (myButton);
    add (button);
    add (basicButton);
    add (myButton);
   }
   public static void main (String args[]) {
   JFrame f = new JFrame ("LnF Example");
   JPanel j = new MyExample();
    f.addWindowListener(new WindowAdapter() {
       public void windowClosing(WindowEvent e) {
         System.exit(0);
       }
     });
```
Fundamentals of Swing, Part II

```
 f.getContentPane().add (j, BorderLayout.CENTER);
  f.setSize (300, 100);
  f.show();
 }
```
Copyright © 1998-1999 [MageLang Institute.](http://www.magelang.com/) All Rights Reserved.

Printable Page **A** 

[ This page was updated: 16-Aug-2000 ]

[Products & APIs](http://java.sun.com/products/) | [Developer Connection](http://developer.java.sun.com/developer/index.html) | [Docs & Training](http://developer.java.sun.com/developer/infodocs/index.shtml) | [Online Support](http://developer.java.sun.com/developer/support/index.html) [Community Discussion](http://developer.java.sun.com/developer/community/index.html) | [Industry News](http://java.sun.com/industry/) | [Solutions Marketplace](http://java.sun.com/solutions) | [Case Studies](http://java.sun.com/casestudies)

[Glossary](http://java.sun.com/docs/glossary.html) - [Applets](http://java.sun.com/applets/) - [Tutorial](http://java.sun.com/docs/books/tutorial/) - [Employment](http://java.sun.com/jobs/) - [Business & Licensing](http://java.sun.com/nav/business/) - [Java Store](http://java.sun.com/javastore/) - [Java in the Real World](http://java.sun.com/casestudies/)

[FAQ](http://developer.java.sun.com/siteinfo/faq.html) | [Feedback](http://developer.java.sun.com/feedback/index.html) | [Map](http://www.dynamicdiagrams.net/mapa/cgi-bin/help.tcl?db=javasoft&dest=http://java.sun.com/) | [A-Z Index](http://java.sun.com/a-z/index.html)

For more information on Java technology and other software from Sun Microsystems, call: (800) 786-7638 Outside the U.S. and Canada, dial your country's [AT&T Direct Access Number](http://www.att.com/tollfree/international/dialguide/) first.

}

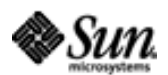

Copyright © 1995-2000 [Sun Microsystems, Inc.](http://www.sun.com/) All Rights Reserved. [Terms of Use.](http://www.sun.com/share/text/termsofuse.html) [Privacy Policy.](http://www.sun.com/privacy/)

<span id="page-54-1"></span>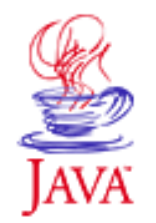

Products & APIs Developer Connection Docs & Training Online Support Community Discussion **Industry News** Solutions Marketplace **Case Studies** 

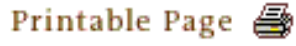

 $\equiv$  A-Z Index  $\bullet$ Search **JAVA DEVELOPER CONNECTION®** java.sun.com Training

**[Training Index](http://developer.java.sun.com/developer/onlineTraining/index.html)** 

# **Fundamentals of Swing: Part II Magercises**

# **By [MageLang Institute](http://www.magelang.com/)**

[[Short Course](#page-3-0) | [About This Short Course\]](#page-0-0)

These Magercises show how to use various aspects of the Model-View-Controller (MVC) architecture of Fundamentals of JavaTM Foundation Classes (JFC)/Swing. It helps, considerably, if you have already completed the Magercises from **Part I**. When you finish the following Magercises, you should have a basic understanding of Swing's MVC architecture and be comfortable working with the more advanced components of the Swing component set.

## **Magercise Outline**

- [About Magercises](#page-54-0)
	- ❍ [The Anatomy of a Magercise](#page-55-0)
	- ❍ [Magercise Design Goals](#page-55-1)
- [Magercises, Swing: Part 2](#page-55-2)
	- 1. [Tree Views](#page-55-3)
	- 2. [Custom JTree Rendering](#page-56-0)
	- 3. [Using JTextPane](#page-56-1)
	- 4. [Using JTable](#page-56-2)

## <span id="page-54-0"></span>**About Magercises**

A *Magercise* is a flexible exercise that provides varying levels of help according to the student's needs. Some students may complete the magercise using only the information and the task list in the Magercise body; some may want a few hints; (Help) while others may want a step-by-step guide to successful completion (Solution). Since complete solutions are provided in addition to help, students can skip a Magercise (or several) and still be able to complete later Magercises that required the skipped one(s).

### <span id="page-55-0"></span>**The Anatomy of a Magercise**

Each Magercise includes a list of any prerequisite Magercises, a list of skeleton code for you to start with, links to necessary API pages, and a text description of the Magercise's educational goal. In addition, buttons link you to the following information:

- **Help**: Gives you help or hints on the current Magercise (an annotated solution). For ease of use, the task information is duplicated on the help page with the actual help information indented beneath it.
- **Solution**: The <applet> tag and Java<sup>TM</sup> source resulting in the expected behavior.
- **API Documentation**: A link directly to any necessary online API documentation.

## <span id="page-55-1"></span>**Magercise Design Goals**

There are three fundamental magercise types that you may encounter:

#### **"Blank screen"**

You are confronted with a "blank screen" and you create the entire desired functionality yourself.

#### **Extension**

You extend the functionality of an existing, correctly-working program.

#### **Repair**

You repair undesirable behavior in an existing program.

To make learning easier, Magercises, where possible, address only the specific technique being taught in that Magercise. Irrelevant, unrelated, and overly complex materials are avoided.

Where possible, Magercises execute via the web. However, Magercises that must access Java™ features or library elements that could cause security violations are not executed on the web.

### <span id="page-55-2"></span>**Magercises, Swing: Part II**

#### <span id="page-55-3"></span>**1. [Tree Views](#page-57-0)**

Create a hierarchy view of a few Java class names.

Educational goal(s):

- Learn about the JTree, TreeNode, and DefaultMutableTreeNode classes
- Listen for tree event types

• Examine the JScrollPane panel

#### <span id="page-56-0"></span>**2. [Custom JTree Rendering](#page-60-0)**

Create a hierarchy view of a few Java class names and supply a custom node view.

Educational goal(s):

Implement a custom TreeCellRenderer

#### <span id="page-56-1"></span>**3. [Using JTextPane](#page-63-0)**

Work with the javax.swing.text package to support changing font style, color, size, and family. Use the Swing *Chooser* classes.

Educational goal(s):

- Learn about JTextPane, DefaultStyledDocument, and Style
- Work with JColorChooser and JFileChooser
- Add icons to menu items
- Add icons to text panes

#### <span id="page-56-2"></span>**4. [Using JTable](#page-66-0)**

Work with the javax.swing.table package to create a table with a custom cell renderer.

Educational goal(s):

- Learn about JTable, TableColumn, and TableCellRenderer
- Create a custom cell renderer for a table column

Copyright © 1998-1999 [MageLang Institute](http://www.magelang.com/). All Rights Reserved.

Printable Page 4

[ This page was updated: 21-Jun-2000 ]

[Products & APIs](http://java.sun.com/products/) | [Developer Connection](http://developer.java.sun.com/developer/index.html) | [Docs & Training](http://developer.java.sun.com/developer/infodocs/index.shtml) | [Online Support](http://developer.java.sun.com/developer/support/index.html) [Community Discussion](http://developer.java.sun.com/developer/community/index.html) | [Industry News](http://java.sun.com/industry/) | [Solutions Marketplace](http://java.sun.com/solutions) | [Case Studies](http://java.sun.com/casestudies)

[Glossary](http://java.sun.com/docs/glossary.html) - [Applets](http://java.sun.com/applets/) - [Tutorial](http://java.sun.com/docs/books/tutorial/) - [Employment](http://java.sun.com/jobs/) - [Business & Licensing](http://java.sun.com/nav/business/) - [Java Store](http://java.sun.com/javastore/) - [Java in the Real World](http://java.sun.com/casestudies/)

[FAQ](http://developer.java.sun.com/siteinfo/faq.html) | [Feedback](http://developer.java.sun.com/feedback/index.html) | [Map](http://www.dynamicdiagrams.net/mapa/cgi-bin/help.tcl?db=javasoft&dest=http://java.sun.com/) | [A-Z Index](http://java.sun.com/a-z/index.html)

For more information on Java technology and other software from Sun Microsystems, call: (800) 786-7638 Outside the U.S. and Canada, dial your country's [AT&T Direct Access Number](http://www.att.com/tollfree/international/dialguide/) first.

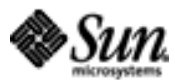

Copyright © 1995-2000 Sun Microsystems All Rights Reserved. [Terms of Use.](http://www.sun.com/share/text/termsofuse.html) [Privacy Policy.](http://www.sun.com/privacy/)

<span id="page-57-0"></span>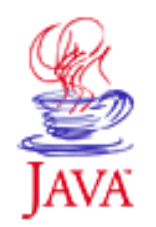

Products & APIs Developer Connection Docs & Training Online Support Community Discussion **Industry News** Solutions Marketplace **Case Studies** Printable Page 4

 $\equiv$  A-Z Index  $\bullet$ Search **JAVA DEVELOPER CONNECTION®** . . . java.sun.com Training

**[Training Index](http://developer.java.sun.com/developer/onlineTraining/index.html)** 

# **Magercise 1 Tree Views**

[\[Help](#page-69-0) | [API Docs](http://java.sun.com/products/jfc/swingdoc-api-1.1) | [Short Course](#page-3-0) | [Magercises\]](#page-54-1)

### **Magercise 1 Prerequisites**

[Fundamentals of Swing: Part I, Magercises](#page-114-0)

### **Skeleton Code**

- [TreeExample.java](#page-73-0)
- [TreePanel.java](#page-74-0)

Swing provides a nice "treeview" component, JTree, that displays a hierarchy of other components. Each node of the tree implements the TreeNode interface, where the default note class provided is DefaultMutableTreeNode. In this magercise, you will create a simple class hierarchy view containing some of the classes in the new Swing library. You'll display the tree in a scrollable pane in case the tree becomes bigger than the surrounding frame. When the user selects a node, you should print out both the specific location of the node and the path to get there.

### **Tasks:**

- 1. Starting with the **skeleton**, import Swing's tree package.
- 2. Next, create a set of DefaultMutableTreeNode objects in the TreeExample constructor, one for each node in the class hierarchy:

```
Component
   Container
     Box
     JComponent
       AbstractButton
          JButton
          JMenuItem
          JToggleButton
```

```
 JLabel
 ... [literally "..."]
```
Use constructs such as:

```
DefaultMutableTreeNode component = 
   new DefaultMutableTreeNode("Component");
```
- 3. Once you've created all the nodes, add them to each other to construct the hierarchy. DefaultMutableTreeNode contains an add method that defines the children of a node.
- 4. Once you have the hierarchy setup, create a class that implements TreeSelectionListener. Have it print the label of the selected cell and the full path to the cell.
- 5. Once you've defined a TreeSelectionListener class, create an instance of it.
- 6. Create a TreePanel and pass it the root of your component hierarchy tree and the TreeSelectionListener. Add the panel to the frame. You'll finish up the TreePanel description next.
- 7. The TreePanel class will offer the visual representation of the tree. Modify the constructor of **[TreePanel](#page-74-0)** so that it creates a JTree called tree attached to the root passed in to the constructor.
- 8. Change the lineStyle client property of the tree to Angled.
- 9. Associate the TreeSelectionListener to the JTree if it is non-null.
- 10. Then, create a JScrollPane object, and place the tree in it.
- 11. Save everything and compile the program. Then run it to see the results.

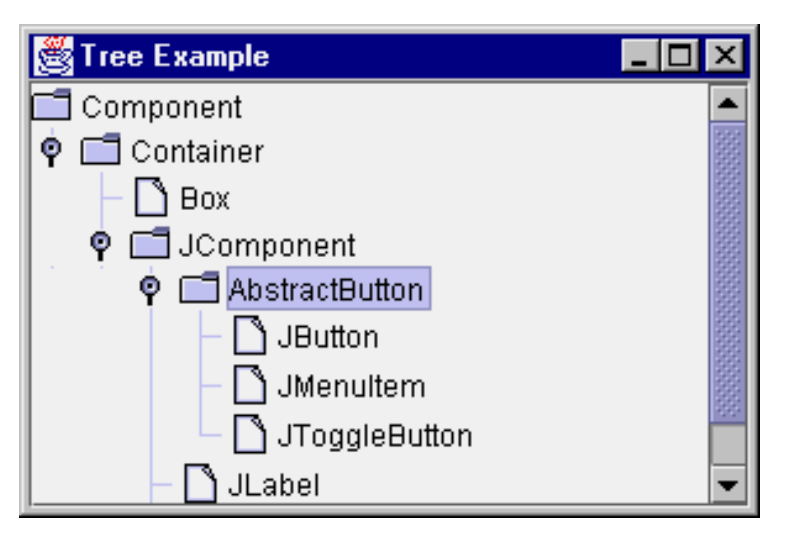

Where help exists, the task numbers above are linked to the step-by-step [help](#page-69-0) page.

## <span id="page-58-0"></span>**Solution**

The following JavaTM source files represent a solution to this

Magercise:

- [TreeExample.java](#page-75-0)
- [TreePanel.java](#page-77-0)

## **[Magercise 2](#page-60-0)**

## **[Short Course](#page-3-0)**

## **[About This Short Course](#page-0-0)**

Copyright © 1998-1999 [MageLang Institute](http://www.magelang.com/). All Rights Reserved.

Printable Page 4

[ This page was updated: 21-Jun-2000 ]

[Products & APIs](http://java.sun.com/products/) | [Developer Connection](http://developer.java.sun.com/developer/index.html) | [Docs & Training](http://developer.java.sun.com/developer/infodocs/index.shtml) | [Online Support](http://developer.java.sun.com/developer/support/index.html) [Community Discussion](http://developer.java.sun.com/developer/community/index.html) | [Industry News](http://java.sun.com/industry/) | [Solutions Marketplace](http://java.sun.com/solutions) | [Case Studies](http://java.sun.com/casestudies)

[Glossary](http://java.sun.com/docs/glossary.html) - [Applets](http://java.sun.com/applets/) - [Tutorial](http://java.sun.com/docs/books/tutorial/) - [Employment](http://java.sun.com/jobs/) - [Business & Licensing](http://java.sun.com/nav/business/) - [Java Store](http://java.sun.com/javastore/) - [Java in the Real World](http://java.sun.com/casestudies/)

[FAQ](http://developer.java.sun.com/siteinfo/faq.html) | [Feedback](http://developer.java.sun.com/feedback/index.html) | [Map](http://www.dynamicdiagrams.net/mapa/cgi-bin/help.tcl?db=javasoft&dest=http://java.sun.com/) | [A-Z Index](http://java.sun.com/a-z/index.html)

For more information on Java technology and other software from Sun Microsystems, call: (800) 786-7638 Outside the U.S. and Canada, dial your country's **[AT&T Direct Access Number](http://www.att.com/tollfree/international/dialguide/) first.** 

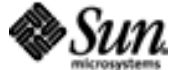

Copyright © 1995-2000 Sun Microsystems All Rights Reserved. [Terms of Use.](http://www.sun.com/share/text/termsofuse.html) [Privacy Policy.](http://www.sun.com/privacy/)

<span id="page-60-0"></span>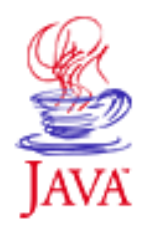

Products & APIs Developer Connection Docs & Training Online Support Community Discussion **Industry News** Solutions Marketplace **Case Studies** 

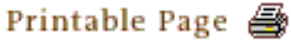

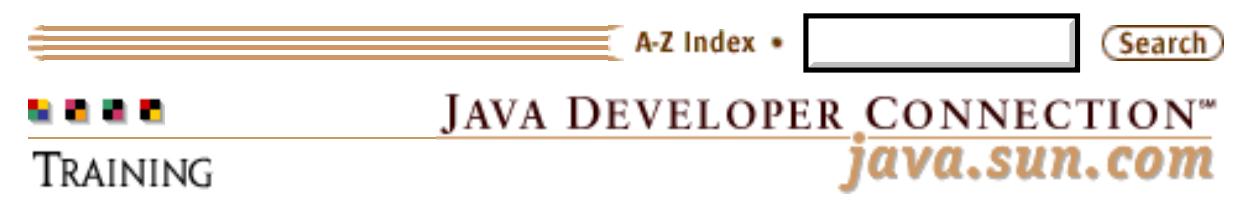

**[Training Index](http://developer.java.sun.com/developer/onlineTraining/index.html)** 

# **Magercise 2 Custom JTree Rendering**

[\[Help](#page-78-0) | [API Docs](http://java.sun.com/products/jfc/swingdoc-api-1.1) | [Short Course](#page-3-0) | [Magercises\]](#page-54-1)

## **Magercise 2 Prerequisites**

[Tree Views](#page-57-0)

## **Skeleton Code**

- [TreeRender.java](#page-81-0)
- [TreePanel.java](#page-83-0)

A JTree component has a default view for contained elements—the String representation of the object and a open/closed turner icons for nonleaf nodes. In this magercise, you will modify the default behavior to display just the string representation. For nonleaf nodes, you will add "ROOT:" to the string displayed. Also, for the selected cell, have the cell background be light gray.

### **Tasks:**

- 1. The [TreeRender](#page-81-0) skeleton contains an inner class CellRenderer that implements the TreeCellRenderer interface. First, create a constructor that creates a JLabel to use as a renderer, be sure to make it opaque.
- 2. The TreeCellRenderer interface describes how a cell is rendered in a tree. It consists of the method getTreeCellRendererComponent().

Implement the getTreeCellRendererComponent() method, such that the text of the renderer is the string representation of the object passed in. For nonleaf nodes, prefix the string with "ROOT:". Change the background color to light gray for selected nodes and return the label used as the renderer.

3. Modify the constructor for TreePanel so that its constructor accepts a TreeCellRenderer. Then, call setCellRenderer() on the tree to change the renderer.

- 4. In the TreeRender constructor, create a CellRenderer. You'll need to pass this along to the TreePanel constructor that you just modified.
- 5. Add the tree cell rendered to the parameter list to the TreePanel constructor.
- 6. Save everything and compile the program. Then run it to see the results.

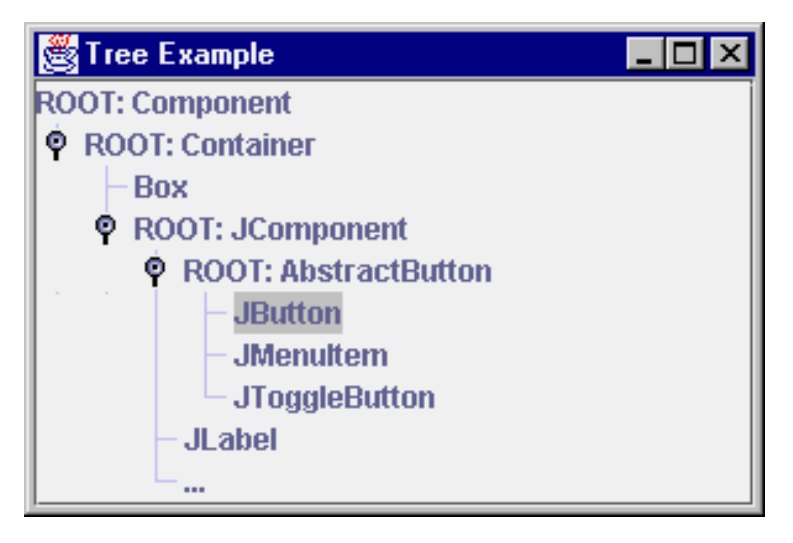

Where help exists, the task numbers above are linked to the step-by-step <u>[help](#page-78-0)</u> page.

### **Solution**

The following JavaTM source files represent a solution to this Magercise:

- [TreeRender.java](#page-84-0)
- [TreePanel.java](#page-86-0)

### **[Magercise 3](#page-63-0)**

**[Short Course](#page-3-0)**

## **[About This Short Course](#page-0-0)**

Copyright © 1998-1999 [MageLang Institute](http://www.magelang.com/). All Rights Reserved.

Printable Page 4

[ This page was updated: 21-Jun-2000 ]

[Products & APIs](http://java.sun.com/products/) | [Developer Connection](http://developer.java.sun.com/developer/index.html) | [Docs & Training](http://developer.java.sun.com/developer/infodocs/index.shtml) | [Online Support](http://developer.java.sun.com/developer/support/index.html) [Community Discussion](http://developer.java.sun.com/developer/community/index.html) | [Industry News](http://java.sun.com/industry/) | [Solutions Marketplace](http://java.sun.com/solutions) | [Case Studies](http://java.sun.com/casestudies)

[Glossary](http://java.sun.com/docs/glossary.html) - [Applets](http://java.sun.com/applets/) - [Tutorial](http://java.sun.com/docs/books/tutorial/) - [Employment](http://java.sun.com/jobs/) - [Business & Licensing](http://java.sun.com/nav/business/) - [Java Store](http://java.sun.com/javastore/) - [Java in the Real World](http://java.sun.com/casestudies/) [FAQ](http://developer.java.sun.com/siteinfo/faq.html) | [Feedback](http://developer.java.sun.com/feedback/index.html) | [Map](http://www.dynamicdiagrams.net/mapa/cgi-bin/help.tcl?db=javasoft&dest=http://java.sun.com/) | [A-Z Index](http://java.sun.com/a-z/index.html)

Swing, Part II: Magercise 2: Custom JTree Rendering

For more information on Java technology and other software from Sun Microsystems, call: (800) 786-7638 Outside the U.S. and Canada, dial your country's [AT&T Direct Access Number](http://www.att.com/tollfree/international/dialguide/) first.

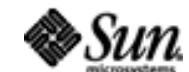

Copyright © 1995-2000 [Sun Microsystems, Inc.](http://www.sun.com/) All Rights Reserved. [Terms of Use.](http://www.sun.com/share/text/termsofuse.html) [Privacy Policy.](http://www.sun.com/privacy/)

<span id="page-63-0"></span>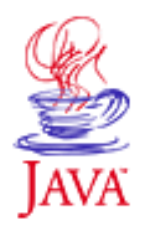

Products & APIs Developer Connection Docs & Training Online Support Community Discussion **Industry News** Solutions Marketplace **Case Studies** Printable Page 4

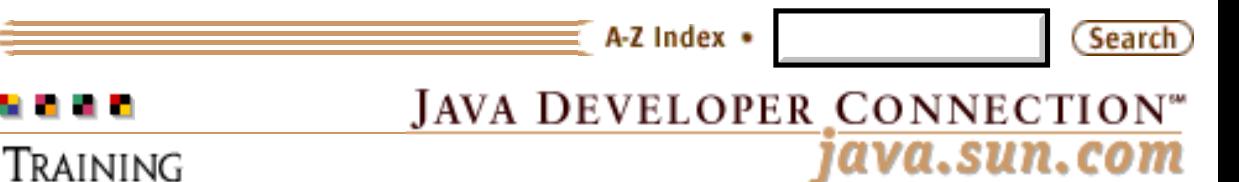

[Training Index](http://developer.java.sun.com/developer/onlineTraining/index.html)

# **Magercise 3 Using JTextPane**

[[Help](#page-87-0) | [API Docs](http://java.sun.com/products/jfc/swingdoc-api-1.1) | [Short Course](#page-3-0) | [Magercises\]](#page-54-1)

### **Magercise 3 Prerequisites**

Using Menus, Toolbars, and Tool Tips - from [Part I](http://developer.java.sun.com/developer/onlineTraining/GUI/Swing1/index.html)

## **Skeleton Code**

#### [Formatter.java](#page-92-0)

In this magercise, you will explore the JTextPane class and its support classes in the javax.swing.text package. You'll create an editor that allows you to change the font, color, size, and style of the displayed text. You'll also use the Swing Chooser classes to pick colors and files, as well as display images within the JTextPane.

Working from the skeleton code, you'll setup the StyledDocument to read in a text file and activate various menu options.

#### **Tasks:**

- 1. Import the Swing text package. The text-handling support classes are all located here.
- 2. Create an instance variable pane of type JTextPane, and an instance variable doc of type StyledDocument. The document represents the model of the text, while the pane represents the view of it to the user.
- 3. Create a JTextPane, place in JScrollPane, and place in center of the screen. You will need to create a DefaultStyledDocument, and then pass that along to the JTextPane constructor.

Remember to save the references to the JTextPane and StyledDocument in the instance variables, as they will be needed later.

4. The "Load Text" menu item under the File menu calls the doLoadCommand() method to load a text file. The method has two pieces missing:

- ❍ Clear out the current document
- $\circ$  For each line read in from the file, add the line to the document with the default style
- 5. For the Color menu, add a ColoredBox icon for each menu item.

The ColoredBox class is provided as a support class. Its constructor requires a Color.

6. For each of the color menu items, add an ActionListener to change the foreground color of the text.

The StyledEditorKit class has a static inner class to help here. Its called ForegroundAction and takes two parameters. The first is a text string describing the change, while the second is the new foreground color.

- For the *Custom Color* menu item, you need to complete the 7. doColorCommand() method to allow the user to enter any color, besides just the canned colors. In doColorCommand(), show a JColorChooser, and change the foreground color to the color selected.
- 8. Most of the Font change support menu is already done for you. The only two menu items that need action listeners are the Bold and Italic entries. Add an ActionListener to each of these items to change the appropriate font characteristic.

Like the ForegroundAction inner class, there are two more inner classes for these events. They are called BoldAction and ItalicAction.

- **9.** For the Image File menu item, you need to complete the doInsertImageCommand() method so that a user can display an image within the JTextPane. The main JFileChooser usage source has already been created for you, you only need to finish the approve response, which is called when the user selects the Okay or Open button. Here you need to find the image file selected, create an ImageIcon for it, and insert it into the JTextPane.
- 10. Save everything and compile the program. Then run it to see the results. Load a file and change its display style. You can save the document and reload the document as a serializable object. Also, try to add an [image](#page-98-0) to the document.

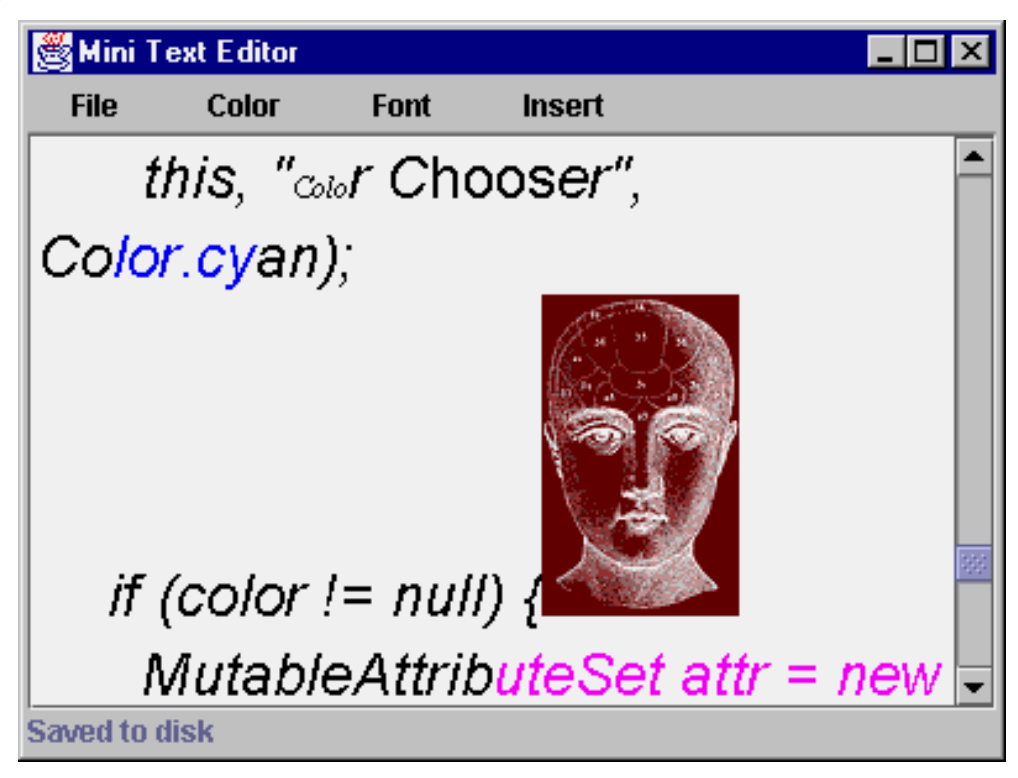

Where help exists, the task numbers above are linked to the step-by-step [help](#page-87-0) page.

### **Solution**

The following JavaTM source file represents a solution to this Magercise:

[Formatter.java](#page-99-0)

**[Magercise 4](#page-66-0)**

**[Short Course](#page-3-0)**

## **[About This Short Course](#page-0-0)**

Copyright © 1998-1999 [MageLang Institute](http://www.magelang.com/). All Rights Reserved.

Printable Page 4

[ This page was updated: 21-Jun-2000 ]

[Products & APIs](http://java.sun.com/products/) | [Developer Connection](http://developer.java.sun.com/developer/index.html) | [Docs & Training](http://developer.java.sun.com/developer/infodocs/index.shtml) | [Online Support](http://developer.java.sun.com/developer/support/index.html) [Community Discussion](http://developer.java.sun.com/developer/community/index.html) | [Industry News](http://java.sun.com/industry/) | [Solutions Marketplace](http://java.sun.com/solutions) | [Case Studies](http://java.sun.com/casestudies)

[Glossary](http://java.sun.com/docs/glossary.html) - [Applets](http://java.sun.com/applets/) - [Tutorial](http://java.sun.com/docs/books/tutorial/) - [Employment](http://java.sun.com/jobs/) - [Business & Licensing](http://java.sun.com/nav/business/) - [Java Store](http://java.sun.com/javastore/) - [Java in the Real World](http://java.sun.com/casestudies/)

[FAQ](http://developer.java.sun.com/siteinfo/faq.html) | [Feedback](http://developer.java.sun.com/feedback/index.html) | [Map](http://www.dynamicdiagrams.net/mapa/cgi-bin/help.tcl?db=javasoft&dest=http://java.sun.com/) | [A-Z Index](http://java.sun.com/a-z/index.html)

For more information on Java technology and other software from Sun Microsystems, call: (800) 786-7638 Outside the U.S. and Canada, dial your country's [AT&T Direct Access Number](http://www.att.com/tollfree/international/dialguide/) first.

Copyright © 1995-2000 Sun Microsystems, All Rights Reserved. [Terms of Use.](http://www.sun.com/share/text/termsofuse.html) [Privacy Policy.](http://www.sun.com/privacy/)

<span id="page-66-0"></span>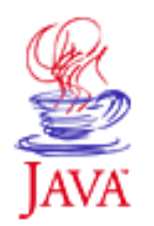

Products & APIs Developer Connection Docs & Training Online Support Community Discussion **Industry News** Solutions Marketplace **Case Studies** Printable Page *A* 

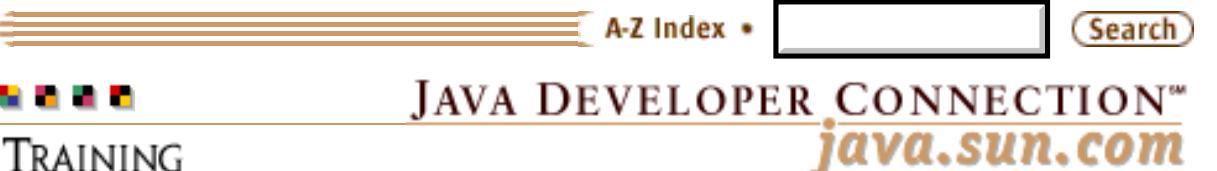

**[Training Index](http://developer.java.sun.com/developer/onlineTraining/index.html)** 

# **Magercise 4: Using JTable**

[\[Help](#page-105-0) | [API Docs](http://java.sun.com/products/jfc/swingdoc-api-1.1) | [Short Course](#page-3-0) | [Magercises\]](#page-54-1)

### **Skeleton Code**

- [ADataModel.java](#page-108-0)
- [ColorizedCell.java](#page-109-0)
- [CustomDisplayer.java](#page-110-0)

In this magercise, you will create a JTable that has two columns, one the name of a person, the other a graphical representation of their favorite color. Using classes within the javax.swing.table package, you'll complete a data model and a custom cell renderer for a TableColumn.

### **Tasks:**

- 1. First complete the [data model skeleton](#page-108-0). The data model for a JTable needs to implement the TableModel interface. The AbstractTableModel class implements this and only requires you to implement two of the methods. So, have the ADataModel class extend AbstractTableModel.
- 2. The four methods AbstractTableModel leaves to complete are getRowCount() to return the number of rows in the data model, getColumnCount() to return the number of columns, getColumnName() if you do not like the default name provided (like spreadsheet notation *A, B, C, ... , AA, BB, ...*), and getValueAt() to return the data at a particular row/column intersection. In the skeleton, getRowCount(), getColumnCount(), and getColumnName() are complete. However, getValueAt() needs to be done. Using the row parameter holding the row number, the column parameter holding the column number, and the rows two-dimension array, have getValueAt() return the appropriate data.
- 3. The [CustomDisplayer](#page-110-0) needs to setup the JTable. First, you need to create an instance of the data model ADataModel.
- 4. Next, you need to create a JTable with the data model as the

parameter to the constructor.

- 5. To have the last column display a custom cell renderer, you need to get the column and change its default cell renderer. Use the ColorizedCell class as the cell renderer. You'll complete that next.
- 6. Create a JScrollPane for the table and add it to the screen.
- 7. To install the custom cell renderer, have the **ColorizedCell** class be a table cell renderer. Also, complete the setValue() method of the renderer's class. The Object parameter of setValue() is the text string for the desired color. Instead of showing the text though, the ColorizedCell should display the color in an oval. Using the ColorizedIcon inner class provided, create an Icon of the appropriate color and display it as the renderer's icon.
- 8. Save everything and compile the program. Then run it to see the results.

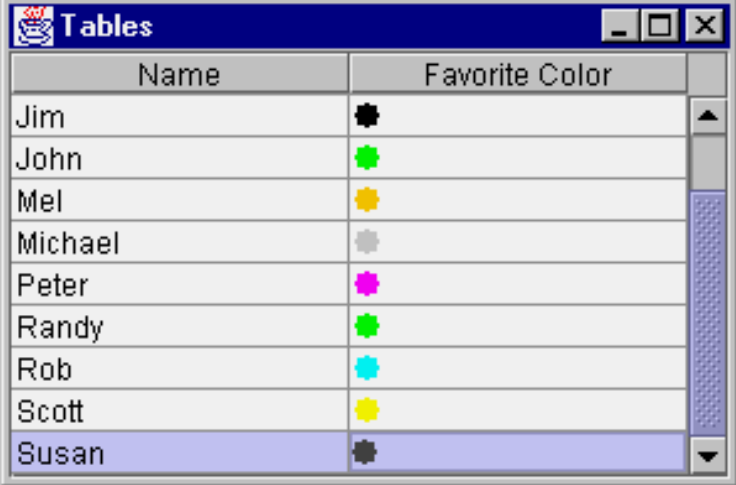

Where help exists, the task numbers above are linked to the step-by-step <u>[help](#page-105-0)</u> page.

## **Solution**

The following JavaTM source files represent a solution to this Magercise:

- [ADataModel.java](#page-111-0)
- [ColorizedCell.java](#page-112-0)
- [CustomDisplayer.java](#page-113-0)

## **[Short Course](#page-3-0)**

## **[About This Short Course](#page-0-0)**

Copyright © 1998-1999 [MageLang Institute](http://www.magelang.com/). All Rights Reserved.

Printable Page 4

[ This page was updated: 21-Jun-2000 ]

[Products & APIs](http://java.sun.com/products/) | [Developer Connection](http://developer.java.sun.com/developer/index.html) | [Docs & Training](http://developer.java.sun.com/developer/infodocs/index.shtml) | [Online Support](http://developer.java.sun.com/developer/support/index.html) [Community Discussion](http://developer.java.sun.com/developer/community/index.html) | [Industry News](http://java.sun.com/industry/) | [Solutions Marketplace](http://java.sun.com/solutions) | [Case Studies](http://java.sun.com/casestudies)

[Glossary](http://java.sun.com/docs/glossary.html) - [Applets](http://java.sun.com/applets/) - [Tutorial](http://java.sun.com/docs/books/tutorial/) - [Employment](http://java.sun.com/jobs/) - [Business & Licensing](http://java.sun.com/nav/business/) - [Java Store](http://java.sun.com/javastore/) - [Java in the Real World](http://java.sun.com/casestudies/)

[FAQ](http://developer.java.sun.com/siteinfo/faq.html) | [Feedback](http://developer.java.sun.com/feedback/index.html) | [Map](http://www.dynamicdiagrams.net/mapa/cgi-bin/help.tcl?db=javasoft&dest=http://java.sun.com/) | [A-Z Index](http://java.sun.com/a-z/index.html)

For more information on Java technology and other software from Sun Microsystems, call: (800) 786-7638 Outside the U.S. and Canada, dial your country's [AT&T Direct Access Number](http://www.att.com/tollfree/international/dialguide/) first.

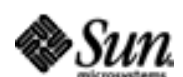

Copyright © 1995-2000 Sun Microsystems All Rights Reserved. [Terms of Use.](http://www.sun.com/share/text/termsofuse.html) [Privacy Policy.](http://www.sun.com/privacy/)

<span id="page-69-0"></span>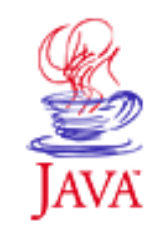

Products & APIs Developer Connection Docs & Training Online Support Community Discussion **Industry News** Solutions Marketplace **Case Studies** 

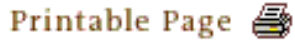

 $\equiv$  A-Z Index  $\cdot$ Search JAVA DEVELOPER CONNECTION® . . . . java.sun.com TRAINING

[Training Index](http://developer.java.sun.com/developer/onlineTraining/index.html)

# **Magercise 1: Help**

[\[Magercise 1](#page-57-0) | [API Docs](http://java.sun.com/products/jfc/swingdoc-api-1.1) | [Short Course](#page-3-0) | [Magercises\]](#page-54-1)

Help is available for each task, or you can go straight to the solution [source](#page-58-0) code.

**Task 1**

Starting with the **[skeleton](#page-73-0)**, import Swing's tree package.

import javax.swing.tree.\*;

### **Task 2**

Next, create a set of DefaultMutableTreeNode objects in the TreeExample constructor, one for each node in the class hierarchy:

```
Component
   Container
     Box
     JComponent
       AbstractButton
          JButton
          JMenuItem
          JToggleButton
       JLabel
        ... [literally "..."]
```
Use constructs such as:

```
DefaultMutableTreeNode component = 
   new DefaultMutableTreeNode("Component");
DefaultMutableTreeNode component = 
   new DefaultMutableTreeNode("Component");
DefaultMutableTreeNode container = 
   new DefaultMutableTreeNode("Container");
DefaultMutableTreeNode box = 
   new DefaultMutableTreeNode("Box");
```

```
DefaultMutableTreeNode jComponent = 
   new DefaultMutableTreeNode("JComponent");
DefaultMutableTreeNode abstractButton = 
   new DefaultMutableTreeNode("AbstractButton");
DefaultMutableTreeNode jButton = 
   new DefaultMutableTreeNode("JButton");
DefaultMutableTreeNode jMenuItem = 
   new DefaultMutableTreeNode("JMenuItem");
DefaultMutableTreeNode jToggle = 
   new DefaultMutableTreeNode("JToggleButton");
DefaultMutableTreeNode jLabel = 
   new DefaultMutableTreeNode("JLabel");
DefaultMutableTreeNode etc = 
   new DefaultMutableTreeNode("...");
```
### **Task 3**

Once you've created all the nodes, add them to each other to construct the hierarchy. DefaultMutableTreeNode contains an add method that defines the children of a node.

```
component.add(container);
container.add(box);
container.add(jComponent);
jComponent.add(abstractButton);
abstractButton.add(jButton);
abstractButton.add(jMenuItem);
abstractButton.add(jToggle);
jComponent.add(jLabel);
jComponent.add(etc);
```
### **Task 4**

Once you have the hierarchy setup, create a class that implements TreeSelectionListener. Have it print the label of the selected cell and the full path to the cell.

Import the javax.swing.event package.

Define the class similar to the following:

```
class MyTreeSelectionListener 
     implements TreeSelectionListener {
   public void valueChanged (
               TreeSelectionEvent event) {
    TreePath path = event.getPath();
     System.out.println ("Selected: " + 
       path.getLastPathComponent());
     Object elements[] = path.getPath();
    for (int i=0; i<elements.length; i++) {
```

```
 System.out.print ("->" + elements[i]);
   }
   System.out.println ();
 }
```
## **Task 5**

}

Once you've defined a TreeSelectionListener class, create an instance of it.

```
TreeSelectionListener listener = 
   new MyTreeSelectionListener();
```
### **Task 6**

Create a TreePanel and pass it the root of your component hierarchy tree and the TreeSelectionListener. Add the panel to the frame. You'll finish up the TreePanel description next.

```
TreePanel tp = new TreePanel(component, listener);
Container content = getContentPane();
content.add(tp, BorderLayout.CENTER);
```
### **Task 7**

The TreePanel class will offer the visual representation of the tree. Modify the constructor of **TreePanel** so that it creates a JTree called tree attached to the root passed in to the constructor.

```
JTree tree = new JTree(root);
```
### **Task 8**

Change the lineStyle client property of the tree to Angled.

```
tree.putClientProperty(
   "JTree.lineStyle", "Angled");
```
#### **Task 9**

Associate the TreeSelectionListener to the JTree if it is non-null.

```
if (listener != null)
   tree.addTreeSelectionListener (listener);
```
## **Task 10**

Then, create a JScrollPane object, and place the tree in it.

JScrollPane sp = new JScrollPane(tree);

# **Task 11**

Save everything and compile the program. Then run it to see the results.

```
javac TreeExample.java
java TreeExample
```
The dependency checker automatically determines that TreePanel.java needs to be compiled.

# **[Return to Magercise 1](#page-57-0)**

Copyright © 1998-1999 [MageLang Institute](http://www.magelang.com/). All Rights Reserved.

Printable Page 4

[ This page was updated: 21-Jun-2000 ]

[Products & APIs](http://java.sun.com/products/) | [Developer Connection](http://developer.java.sun.com/developer/index.html) | [Docs & Training](http://developer.java.sun.com/developer/infodocs/index.shtml) | [Online Support](http://developer.java.sun.com/developer/support/index.html) [Community Discussion](http://developer.java.sun.com/developer/community/index.html) | [Industry News](http://java.sun.com/industry/) | [Solutions Marketplace](http://java.sun.com/solutions) | [Case Studies](http://java.sun.com/casestudies)

[Glossary](http://java.sun.com/docs/glossary.html) - [Applets](http://java.sun.com/applets/) - [Tutorial](http://java.sun.com/docs/books/tutorial/) - [Employment](http://java.sun.com/jobs/) - [Business & Licensing](http://java.sun.com/nav/business/) - [Java Store](http://java.sun.com/javastore/) - [Java in the Real World](http://java.sun.com/casestudies/)

[FAQ](http://developer.java.sun.com/siteinfo/faq.html) | [Feedback](http://developer.java.sun.com/feedback/index.html) | [Map](http://www.dynamicdiagrams.net/mapa/cgi-bin/help.tcl?db=javasoft&dest=http://java.sun.com/) | [A-Z Index](http://java.sun.com/a-z/index.html)

For more information on Java technology and other software from Sun Microsystems, call: (800) 786-7638 Outside the U.S. and Canada, dial your country's [AT&T Direct Access Number](http://www.att.com/tollfree/international/dialguide/) first.

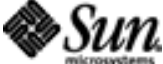

Copyright © 1995-2000 [Sun Microsystems, Inc.](http://www.sun.com/) All Rights Reserved. [Terms of Use.](http://www.sun.com/share/text/termsofuse.html) [Privacy Policy.](http://www.sun.com/privacy/)

```
// Copyright MageLang Institute; Version $Id:
//depot/main/src/edu/modules/Swing/magercises/TreeExample/TreeExample.java#2 $
/*
  * Demonstrates tree view stuff in a scrollable pane.
  */
import javax.swing.*;
import java.awt.*;
import java.awt.event.*;
// Import tree package
// Create class that implements TreeSelectionListener
public class TreeExample extends JFrame {
   // The initial width and height of the frame
   static int WIDTH = 300;
   static int HEIGHT = 200;
   public TreeExample(String lab) {
     super(lab);
     // Create the tree nodes
     // Group the nodes
     // Create the TreeSelectionListener
     // Create the TreePanel
     // Add panel to frame
   }
   public static void main(String s[]) {
     TreeExample frame = new TreeExample("Tree Example");
     frame.addWindowListener(new WindowAdapter() {
       public void windowClosing(WindowEvent e) {System.exit(0);}
     });
     frame.setSize(WIDTH, HEIGHT);
     frame.setVisible(true);
   }
}
```

```
// Copyright MageLang Institute; Version $Id:
//depot/main/src/edu/modules/Swing/magercises/TreeExample/TreePanel.java#2 $
import java.awt.*;
import javax.swing.*;
import javax.swing.event.*;
import javax.swing.tree.*;
public class TreePanel extends JPanel {
  public TreePanel(TreeNode root, TreeSelectionListener listener) {
     // use a layout that will stretch tree to panel size
     setLayout(new BorderLayout());
     // Create tree
     // Change line style
     // Add TreeSelectionListener
     // Put tree in a scrollable pane
     add(sp, BorderLayout.CENTER);
   }
}
```

```
// Copyright MageLang Institute; Version $Id:
//depot/main/src/edu/modules/Swing/magercises/TreeExample/Solution/TreeExample.java#2 $
/*
  * Demonstrates tree view stuff in a scrollable pane.
  */
import java.awt.*;
import java.awt.event.*;
import javax.swing.*;
import javax.swing.event.*;
import javax.swing.tree.*;
public class TreeExample extends JFrame {
   // The initial width and height of the frame
   static int WIDTH = 300;
   static int HEIGHT = 200;
   public TreeExample(String lab) {
     super(lab);
     // Create the tree nodes
     DefaultMutableTreeNode component = 
       new DefaultMutableTreeNode("Component");
     DefaultMutableTreeNode container = 
       new DefaultMutableTreeNode("Container");
     DefaultMutableTreeNode box = 
       new DefaultMutableTreeNode("Box");
     DefaultMutableTreeNode jComponent = 
       new DefaultMutableTreeNode("JComponent");
     DefaultMutableTreeNode abstractButton = 
       new DefaultMutableTreeNode("AbstractButton");
     DefaultMutableTreeNode jButton = 
       new DefaultMutableTreeNode("JButton");
     DefaultMutableTreeNode jMenuItem = 
       new DefaultMutableTreeNode("JMenuItem");
     DefaultMutableTreeNode jToggle = 
       new DefaultMutableTreeNode("JToggleButton");
     DefaultMutableTreeNode jLabel = 
       new DefaultMutableTreeNode("JLabel");
     DefaultMutableTreeNode etc = 
       new DefaultMutableTreeNode("...");
     // Group the nodes
     component.add(container);
     container.add(box);
     container.add(jComponent);
     jComponent.add(abstractButton);
     abstractButton.add(jButton);
    abstractButton.add(jMenuItem);
    abstractButton.add(jToggle);
     jComponent.add(jLabel);
     jComponent.add(etc);
     // Create the TreeSelectionListener
     TreeSelectionListener listener = 
       new MyTreeSelectionListener();
     TreePanel tp = new TreePanel(component, listener);
     Container content = getContentPane();
     content.add(tp, BorderLayout.CENTER);
   }
```

```
 public static void main(String args[]) {
    TreeExample frame = new TreeExample("Tree Example");
    frame.addWindowListener(new WindowAdapter() {
      public void windowClosing(WindowEvent e) {System.exit(0);}
     });
    frame.setSize(WIDTH, HEIGHT);
     frame.setVisible(true);
   }
  class MyTreeSelectionListener 
       implements TreeSelectionListener {
    public void valueChanged (TreeSelectionEvent event) {
      TreePath path = event.getPath();
       System.out.println ("Selected: " + 
        path.getLastPathComponent());
       Object elements[] = path.getPath();
      for (int i=0; i<elements.length; i++) {
         System.out.print ("->" + elements[i]);
 }
      System.out.println ();
     }
  }
```
}

```
// Copyright MageLang Institute; Version $Id:
//depot/main/src/edu/modules/Swing/magercises/TreeExample/Solution/TreePanel.java#2 $
import java.awt.*;
import javax.swing.*;
import javax.swing.tree.*;
import javax.swing.event.*;
public class TreePanel extends JPanel {
   public TreePanel(TreeNode root, TreeSelectionListener listener) {
     // use a layout that will stretch tree to panel size
     setLayout(new BorderLayout());
     // Create tree
    JTree tree = new JTree(root);
     // Change line style
     tree.putClientProperty("JTree.lineStyle", "Angled");
     // Add TreeSelectionListener
     if (listener != null)
       tree.addTreeSelectionListener (listener);
     // Put tree in a scrollable pane
     JScrollPane sp = new JScrollPane(tree);
     add(sp, BorderLayout.CENTER);
   }
}
```
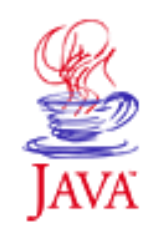

Products & APIs Developer Connection Docs & Training Online Support Community Discussion **Industry News** Solutions Marketplace **Case Studies** 

Printable Page ●

 $\equiv$  A-Z Index  $\bullet$ **Search JAVA DEVELOPER CONNECTION®** . . . java.sun.com

Training

#### **[Training Index](http://developer.java.sun.com/developer/onlineTraining/index.html)**

# **Magercise 2: Help**

[\[Magercise 2](#page-60-0) | [API Docs](http://java.sun.com/products/jfc/swingdoc-api-1.1) | [Short Course](#page-3-0) | [Magercises\]](#page-54-0)

Help is available for each task, or you can go straight to the solution [source](#page-61-0) code.

#### **Task 1**

The [TreeRender](#page-81-0) skeleton contains an inner class CellRenderer that implements the TreeCellRenderer interface. First, create a constructor that creates a JLabel to use as a renderer, be sure to make it opaque.

```
private JLabel renderer;
CellRenderer () {
   renderer = new JLabel();
   renderer.setOpaque (true);
}
```
# **Task 2**

The TreeCellRenderer interface describes how a cell is rendered in a tree. It consists of the method getTreeCellRendererComponent().

Implement the getTreeCellRendererComponent() method, such that the text of the renderer is the string representation of the object passed in. For nonleaf nodes, prefix the string with "ROOT:". Change the background color to light gray for selected nodes and return the label used as the renderer.

```
public Component getTreeCellRendererComponent(
     JTree tree, Object value, boolean selected,
     boolean expanded, boolean leaf, int row,
     boolean hasFocus) {
   // Get background color based on selected state
   Color background = (selected ? 
     Color.lightGray : Color.white);
```

```
 renderer.setBackground(background);
   if (leaf) {
     renderer.setText(value.toString());
   } else {
     renderer.setText("ROOT: "+value.toString());
 }
  return renderer;
}
```
If you would like to change the default image/icon displayed, call setIcon() with an Icon for the appropriate state.

# **Task 3**

Modify the constructor for TreePanel so that its constructor accepts a TreeCellRenderer. Then, call setCellRenderer() on the tree to change the renderer.

```
public TreePanel(TreeNode root, 
     TreeCellRenderer renderer) {
   // use layout that will stretch tree
   // to panel size
   setLayout(new BorderLayout());
   // Create tree
  JTree tree = new JTree(root);
   tree.setCellRenderer(renderer);
   ...
}
```
# **Task 4**

In the TreeRender constructor, create a CellRenderer. You'll need to pass this along to the TreePanel constructor that you just modified.

```
CellRenderer cell = new CellRenderer();
```
### **Task 5**

Add the tree cell rendered to the parameter list to the TreePanel constructor.

TreePanel tp = new TreePanel(component, cell);

# **Task 6**

Save everything and compile the program. Then run it to see the results.

javac TreeRender.java java TreeRender

The dependency checker automatically determines that TreePanel.java needs to be compiled.

# **[Return to Magercise 2](#page-60-0)**

Copyright © 1998-1999 [MageLang Institute](http://www.magelang.com/). All Rights Reserved.

Printable Page 4

[ This page was updated: 21-Jun-2000 ]

[Products & APIs](http://java.sun.com/products/) | [Developer Connection](http://developer.java.sun.com/developer/index.html) | [Docs & Training](http://developer.java.sun.com/developer/infodocs/index.shtml) | [Online Support](http://developer.java.sun.com/developer/support/index.html) [Community Discussion](http://developer.java.sun.com/developer/community/index.html) | [Industry News](http://java.sun.com/industry/) | [Solutions Marketplace](http://java.sun.com/solutions) | [Case Studies](http://java.sun.com/casestudies)

[Glossary](http://java.sun.com/docs/glossary.html) - [Applets](http://java.sun.com/applets/) - [Tutorial](http://java.sun.com/docs/books/tutorial/) - [Employment](http://java.sun.com/jobs/) - [Business & Licensing](http://java.sun.com/nav/business/) - [Java Store](http://java.sun.com/javastore/) - [Java in the Real World](http://java.sun.com/casestudies/)

[FAQ](http://developer.java.sun.com/siteinfo/faq.html) | [Feedback](http://developer.java.sun.com/feedback/index.html) | [Map](http://www.dynamicdiagrams.net/mapa/cgi-bin/help.tcl?db=javasoft&dest=http://java.sun.com/) | [A-Z Index](http://java.sun.com/a-z/index.html)

For more information on Java technology and other software from Sun Microsystems, call: (800) 786-7638 Outside the U.S. and Canada, dial your country's [AT&T Direct Access Number](http://www.att.com/tollfree/international/dialguide/) first.

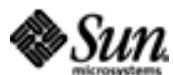

Copyright © 1995-2000 [Sun Microsystems, Inc.](http://www.sun.com/) All Rights Reserved. [Terms of Use.](http://www.sun.com/share/text/termsofuse.html) [Privacy Policy.](http://www.sun.com/privacy/)

```
// Copyright MageLang Institute; Version $Id:
//depot/main/src/edu/modules/Swing/magercises/TreeRender/TreeRender.java#2 $
/*
 * Demonstrates tree view stuff in a scrollable pane. The way a
 * tree node is displayed is modified from the default, thus,
  * demonstrating the flexibility of the new Swing widgets.
  */
import java.awt.*;
import java.awt.event.*;
import javax.swing.*;
import javax.swing.tree.*;
public class TreeRender extends JFrame {
   // The initial width and height of the frame
   static int WIDTH = 300;
   static int HEIGHT = 200;
   private static class CellRenderer
       implements TreeCellRenderer {
     // Create instance variable for renderer
     // Create constructor to create renderer and make opaque
     // Implement getTreeCellRendererComponent
       // configure renderer
       // return renderer
   }
   public TreeRender(String lab) {
    super(lab);
     // Create the tree nodes
     DefaultMutableTreeNode component = 
       new DefaultMutableTreeNode("Component");
     DefaultMutableTreeNode container = 
       new DefaultMutableTreeNode("Container");
     DefaultMutableTreeNode box = 
       new DefaultMutableTreeNode("Box");
     DefaultMutableTreeNode jComponent = 
       new DefaultMutableTreeNode("JComponent");
     DefaultMutableTreeNode abstractButton = 
       new DefaultMutableTreeNode("AbstractButton");
    DefaultMutableTreeNode jButton = 
       new DefaultMutableTreeNode("JButton");
    DefaultMutableTreeNode jMenuItem = 
       new DefaultMutableTreeNode("JMenuItem");
    DefaultMutableTreeNode jToggle = 
       new DefaultMutableTreeNode("JToggleButton");
     DefaultMutableTreeNode jLabel = 
       new DefaultMutableTreeNode("JLabel");
     DefaultMutableTreeNode etc = 
       new DefaultMutableTreeNode("...");
     // Group the nodes
     component.add(container);
```
container.add(box);

```
 container.add(jComponent);
   jComponent.add(abstractButton);
   abstractButton.add(jButton);
  abstractButton.add(jMenuItem);
  abstractButton.add(jToggle);
   jComponent.add(jLabel);
   jComponent.add(etc);
   // Create a cell renderer
   // Pass the renderer on to the TreePanel constructor
   TreePanel tp = new TreePanel(component);
   Container content = getContentPane();
   content.add(tp, BorderLayout.CENTER);
 }
 public static void main(String args[]) {
   TreeRender frame = new TreeRender("Tree Example");
   frame.addWindowListener(new WindowAdapter() {
     public void windowClosing(WindowEvent e) {System.exit(0);}
   });
    frame.setSize(WIDTH, HEIGHT);
    frame.setVisible(true);
 }
```
}

```
// Copyright MageLang Institute; Version $Id:
//depot/main/src/edu/modules/Swing/magercises/TreeRender/TreePanel.java#2 $
import java.awt.*;
import java.awt.event.*;
import javax.swing.*;
import javax.swing.tree.*;
public class TreePanel extends JPanel {
   public TreePanel(TreeNode root /* add a TreeCellRenderer Parameter */) {
     // use a layout that will stretch tree to panel size
     setLayout(new BorderLayout());
     // Create tree
    JTree tree = new JTree(root);
     // Set line style
     tree.putClientProperty("JTree.lineStyle", "Angled");
     // Change the cell renderer
     // Put tree in a scrollable pane
     JScrollPane sp = new JScrollPane(tree);
     add(sp, BorderLayout.CENTER);
   }
}
```

```
// Copyright MageLang Institute; Version $Id:
//depot/main/src/edu/modules/Swing/magercises/TreeRender/Solution/TreeRender.java#2 $
/*
 * Demonstrates tree view stuff in a scrollable pane. The way a
 * tree node is displayed is modified from the default, thus,
  * demonstrating the flexibility of the new Swing widgets.
  */
import java.awt.*;
import java.awt.event.*;
import javax.swing.*;
import javax.swing.tree.*;
public class TreeRender extends JFrame {
   // The initial width and height of the frame
   static int WIDTH = 300;
   static int HEIGHT = 200;
   private static class CellRenderer
       implements TreeCellRenderer {
     private JLabel renderer;
     CellRenderer () {
       renderer = new JLabel();
       renderer.setOpaque (true);
     }
     public Component getTreeCellRendererComponent(JTree tree,
         Object value, boolean selected, boolean expanded,
         boolean leaf, int row, boolean hasFocus) {
       // Change background color based on selected state
       Color background = (selected ? Color.lightGray : Color.white);
       renderer.setBackground(background);
       if (leaf) {
         renderer.setText(value.toString());
       } else {
         renderer.setText("ROOT: "+value.toString());
       }
       return renderer;
     }
   }
   public TreeRender (String lab) {
     super(lab);
     // Create the tree nodes
    DefaultMutableTreeNode component = 
       new DefaultMutableTreeNode("Component");
    DefaultMutableTreeNode container = 
       new DefaultMutableTreeNode("Container");
    DefaultMutableTreeNode box = 
       new DefaultMutableTreeNode("Box");
    DefaultMutableTreeNode jComponent = 
      new DefaultMutableTreeNode("JComponent");
    DefaultMutableTreeNode abstractButton = 
       new DefaultMutableTreeNode("AbstractButton");
     DefaultMutableTreeNode jButton = 
       new DefaultMutableTreeNode("JButton");
```

```
 DefaultMutableTreeNode jMenuItem = 
     new DefaultMutableTreeNode("JMenuItem");
  DefaultMutableTreeNode jToggle = 
     new DefaultMutableTreeNode("JToggleButton");
  DefaultMutableTreeNode jLabel = 
     new DefaultMutableTreeNode("JLabel");
   DefaultMutableTreeNode etc = 
     new DefaultMutableTreeNode("...");
   // Group the nodes
   component.add(container);
   container.add(box);
   container.add(jComponent);
   jComponent.add(abstractButton);
   abstractButton.add(jButton);
  abstractButton.add(jMenuItem);
  abstractButton.add(jToggle);
   jComponent.add(jLabel);
   jComponent.add(etc);
   CellRenderer cell = new CellRenderer();
   TreePanel tp = new TreePanel(component, cell);
   Container content = getContentPane();
   content.add(tp, BorderLayout.CENTER);
 }
 public static void main(String args[]) {
   TreeRender frame = new TreeRender("Tree Example");
   frame.addWindowListener(new WindowAdapter() {
     public void windowClosing(WindowEvent e) {System.exit(0);}
   });
    frame.setSize(WIDTH, HEIGHT);
    frame.setVisible(true);
 }
```
}

```
// Copyright MageLang Institute; Version $Id:
//depot/main/src/edu/modules/Swing/magercises/TreeRender/Solution/TreePanel.java#2 $
import java.awt.*;
import java.awt.event.*;
import javax.swing.*;
import javax.swing.tree.*;
public class TreePanel extends JPanel {
   public TreePanel(TreeNode root, TreeCellRenderer renderer) {
     // use a layout that will stretch tree to panel size
     setLayout(new BorderLayout());
     // Create tree
    JTree tree = new JTree(root);
     // Set line style
     tree.putClientProperty("JTree.lineStyle", "Angled");
     // Change the cell renderer
     tree.setCellRenderer(renderer);
     // Put tree in a scrollable pane
     JScrollPane sp = new JScrollPane(tree);
     add(sp, BorderLayout.CENTER);
   }
}
```
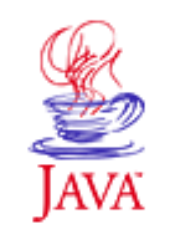

Products & APIs Developer Connection Docs & Training Online Support Community Discussion **Industry News** Solutions Marketplace **Case Studies** 

Printable Page *A* 

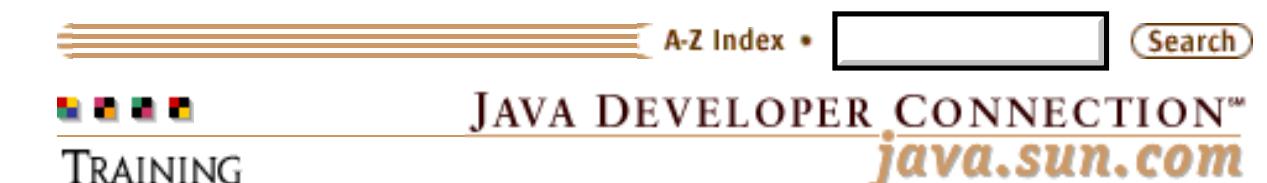

TRAINING

#### [Training Index](http://developer.java.sun.com/developer/onlineTraining/index.html)

# **Magercise 3: Help**

[\[Magercise 3](#page-63-0) | [API Docs](http://java.sun.com/products/jfc/swingdoc-api-1.1) | [Short Course](#page-3-0) | [Magercises\]](#page-54-0)

Help is available for each task, or you can go straight to the solution [source](#page-65-0) code.

**Task 1**

Import the Swing text package. The text-handling support classes are all located here.

import javax.swing.text.\*;

# **Task 2**

Create an instance variable pane of type JTextPane, and an instance variable doc of type StyledDocument. The document represents the model of the text, while the pane represents the view of it to the user.

JTextPane pane; StyledDocument doc;

# **Task 3**

Create a JTextPane, place in JScrollPane, and place in center of the screen. You will need to create a DefaultStyledDocument, and then pass that along to the JTextPane constructor.

Remember to save the references to the JTextPane and StyledDocument in the instance variables, as they will be needed later.

```
doc = new DefaultStyledDocument();
pane = new JTextPane (doc);
JScrollPane sp = new JScrollPane (pane);
c.add(sp, BorderLayout.CENTER);
```
### **Task 4**

The "Load Text" menu item under the File menu calls the doLoadCommand() method to load a text file. The method has two pieces missing:

- Clear out the current document
- For each line read in from the file, add the line to the document with the default style

To clear out the current document, create a new document:

```
pane.setStyledDocument (
      doc = new DefaultStyledDocument());
```
To insert into the document, use the new StyledDocument just created:

```
doc.insertString(doc.getLength(), 
   new String (buffer, 0, len), null);
```
# **Task 5**

For the Color menu, add a ColoredBox icon for each menu item.

The ColoredBox class is provided as a support class. Its constructor requires a Color.

At the appropriate location in the source, add the following lines:

```
 item.setIcon (new ColoredBox(Color.red));
   ...
  item.setIcon (new ColoredBox(Color.orange));
 ...
   item.setIcon (new ColoredBox(Color.yellow));
 ...
  item.setIcon (new ColoredBox(Color.green));
 ...
  item.setIcon (new ColoredBox(Color.blue));
 ...
  item.setIcon (new ColoredBox(Color.magenta));
```
# **Task 6**

For each of the color menu items, add an ActionListener to change the foreground color of the text.

The StyledEditorKit class has a static inner class to help here. Its called ForegroundAction and takes two parameters. The first is a text string describing the change, while the second is the new foreground color.

#### At the appropriate location in the source, add the following lines:

```
item.addActionListener (new
   StyledEditorKit.ForegroundAction (
     "set-foreground-red", Color.red));
...
item.addActionListener (new
   StyledEditorKit.ForegroundAction (
     "set-foreground-orange", Color.orange));
...
item.addActionListener (new
   StyledEditorKit.ForegroundAction (
     "set-foreground-yellow", Color.yellow));
...
item.addActionListener (new
   StyledEditorKit.ForegroundAction (
     "set-foreground-green", Color.green));
...
item.addActionListener (new
   StyledEditorKit.ForegroundAction (
     "set-foreground-blue", Color.blue));
...
item.addActionListener (new
   StyledEditorKit.ForegroundAction (
     "set-foreground-magenta", Color.magenta));
```
### **Task 7**

For the *Custom Color* menu item, you need to complete the doColorCommand() method to allow the user to enter any color, besides just the canned colors. In doColorCommand(), show a JColorChooser, and change the foreground color to the color selected.

Pick a default color to use as the last parameter to showDialog.

```
Color color = JColorChooser.showDialog(
   this, "Color Chooser", Color.cyan);
```
If the returned value is not null, change the foreground text color:

```
if (color != null) {
  MutableAttributeSet attr = 
       new SimpleAttributeSet();
   StyleConstants.setForeground(attr, color);
  pane.setCharacterAttributes(attr, false); 
}
```
# **Task 8**

Most of the Font change support menu is already done for you. The only two menu items that need action listeners are the Bold and Italic entries. Add an ActionListener to each of these items to change the appropriate font characteristic.

Like the ForegroundAction inner class, there are two more inner classes for these events. They are called BoldAction and ItalicAction.

Be sure to check how the font size and family change, too.

For font bold and italics, add the following lines at the appropriate location in the source:

```
item.addActionListener (
  new StyledEditorKit.BoldAction ());
...
item.addActionListener (
 new StyledEditorKit.ItalicAction ());
```
# **Task 9**

For the *Image File* menu item, you need to complete the doInsertImageCommand() method so that a user can display an image within the JTextPane. The main JFileChooser usage source has already been created for you, you only need to finish the approve response, which is called when the user selects the Okay or Open button. Here you need to find the image file selected, create an ImageIcon for it, and insert it into the JTextPane.

Use getSelectedFile() to find the selected File.

File file = chooser.getSelectedFile();

Get the file as an ImageIcon.

```
Icon icon = new ImageIcon (
                 file.getAbsolutePath());
```
Use insertIcon() to add the icon to the pane.

pane.insertIcon (icon);

### **Task 10**

Save everything and compile the program. Then run it to see the results. Load a file and change its display style. You can save the document and reload the document as a serializable object. Also, try to add an *image* to the document.

javac Formatter.java java Formatter

## **[Return to Magercise 3](#page-63-0)**

Copyright © 1998-1999 [MageLang Institute](http://www.magelang.com/). All Rights Reserved.

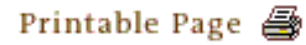

[ This page was updated: 21-Jun-2000 ]

[Products & APIs](http://java.sun.com/products/) | [Developer Connection](http://developer.java.sun.com/developer/index.html) | [Docs & Training](http://developer.java.sun.com/developer/infodocs/index.shtml) | [Online Support](http://developer.java.sun.com/developer/support/index.html) [Community Discussion](http://developer.java.sun.com/developer/community/index.html) | [Industry News](http://java.sun.com/industry/) | [Solutions Marketplace](http://java.sun.com/solutions) | [Case Studies](http://java.sun.com/casestudies)

[Glossary](http://java.sun.com/docs/glossary.html) - [Applets](http://java.sun.com/applets/) - [Tutorial](http://java.sun.com/docs/books/tutorial/) - [Employment](http://java.sun.com/jobs/) - [Business & Licensing](http://java.sun.com/nav/business/) - [Java Store](http://java.sun.com/javastore/) - [Java in the Real World](http://java.sun.com/casestudies/) [FAQ](http://developer.java.sun.com/siteinfo/faq.html) | [Feedback](http://developer.java.sun.com/feedback/index.html) | [Map](http://www.dynamicdiagrams.net/mapa/cgi-bin/help.tcl?db=javasoft&dest=http://java.sun.com/) | [A-Z Index](http://java.sun.com/a-z/index.html)

For more information on Java technology and other software from Sun Microsystems, call: (800) 786-7638 Outside the U.S. and Canada, dial your country's [AT&T Direct Access Number](http://www.att.com/tollfree/international/dialguide/) first.

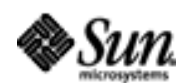

Copyright © 1995-2000 [Sun Microsystems, Inc.](http://www.sun.com/) All Rights Reserved. [Terms of Use.](http://www.sun.com/share/text/termsofuse.html) [Privacy Policy.](http://www.sun.com/privacy/)

```
// Copyright MageLang Institute; Version $Id:
//depot/main/src/edu/modules/Swing/magercises/TextPane/Formatter.java#2 $
import java.awt.*;
import java.awt.event.*;
import javax.swing.*;
import java.io.*;
import java.util.*;
// Import the Swing text package
public class Formatter extends JFrame {
  final static int WIDTH = 400i final static int HEIGHT = 300;
   JLabel statusInfo;
   // Create two instance variables
   // A JTextPane named pane and a StyledDocument named doc
   public Formatter(String lab) {
     super (lab);
     // Get ContentPane
     Container c = getContentPane();
     // Setup Status Message Area
     statusInfo = new JLabel();
     c.add (statusInfo, BorderLayout.SOUTH);
     // Setup Text Pane
     // Create a StyledDocument
     // Create a JTextPane from the StyledDocument
     // Place in JScrollPane
     // Add to center quadrant of screen
     // Setup Menus
    JMenuBar menuBar = new JMenuBar();
    setJMenuBar (menuBar);
     // Setup File Menu
     JMenu file = new JMenu ("File");
     JMenuItem item;
    file.add (item = new JMenuItem ("New"));
     item.addActionListener (new ActionListener() {
       public void actionPerformed (ActionEvent e) {
         doNewCommand();
       }
     });
     file.add (item = new JMenuItem ("Open"));
     item.addActionListener (new ActionListener() {
       public void actionPerformed (ActionEvent e) {
         doOpenCommand();
       }
     });
     file.add (item = new JMenuItem ("Load Text"));
     item.addActionListener (new ActionListener() {
       public void actionPerformed (ActionEvent e) {
         doLoadCommand();
       }
     });
```

```
 file.add (item = new JMenuItem ("Save"));
     item.addActionListener (new ActionListener() {
       public void actionPerformed (ActionEvent e) {
         doSaveCommand();
       }
     });
     file.addSeparator();
    file.add (item = new JMenuItem ("Close"));
     item.addActionListener (new ActionListener() {
       public void actionPerformed (ActionEvent e) {
         doCloseCommand();
       }
     });
    menuBar.add (file);
     // Setup Color Menu
    JMenu color = new JMenu("Color");
    color.add (item = new JMenuItem ("Red"));
     // Move text to Right
     // Add icon
     // Add Action Listener
    color.add (item = new JMenuItem ("Orange"));
     // Move text to Right
     // Add icon
     // Add Action Listener
    color.add (item = new JMenuItem ("Yellow"));
     // Move text to Right
     // Add icon
     // Add Action Listener
    color.add (item = new JMenuItem ("Green"));
     // Move text to Right
     // Add icon
     // Add Action Listener
    color.add (item = new JMenuItem ("Blue"));
     // Move text to Right
     // Add icon
     // Add Action Listener
    color.add (item = new JMenuItem ("Magenta"));
     // Move text to Right
     // Add icon
     // Add Action Listener
    color.add (item = new JMenuItem ("Custom Color"));
     item.addActionListener (new ActionListener() {
       public void actionPerformed (ActionEvent e) {
         doColorCommand();
 }
     });
    menuBar.add (color);
     // Setup Font Menu
    JMenu font = new JMenu("Font");
   font.add (item = new JMenuItem ("12"));
     item.addActionListener (new
       StyledEditorKit.FontSizeAction (
         "font-size-12", 12));
   font.add (item = new JMenuItem ('24"));
     item.addActionListener (new
       StyledEditorKit.FontSizeAction (
         "font-size-24", 24));
     font.add (item = new JMenuItem ("36"));
```

```
 item.addActionListener (new
       StyledEditorKit.FontSizeAction (
         "font-size-36", 36));
     font.addSeparator();
     font.add (item = new JMenuItem ("Serif"));
     item.setFont (new Font ("Serif", Font.PLAIN, 12));
     item.addActionListener (new
       StyledEditorKit.FontFamilyAction (
         "font-family-Serif", "Serif"));
     font.add (item = new JMenuItem ("SansSerif"));
     item.setFont (new Font ("SansSerif", Font.PLAIN, 12));
     item.addActionListener (new
       StyledEditorKit.FontFamilyAction (
         "font-family-SansSerif", "SansSerif"));
     font.add (item = new JMenuItem ("Monospaced"));
     item.setFont (new Font ("Monospaced", Font.PLAIN, 12));
     item.addActionListener (new
       StyledEditorKit.FontFamilyAction (
         "font-family-Monospaced", "Monospaced"));
     font.addSeparator();
     font.add (item = new JMenuItem ("Bold"));
     item.setFont (new Font ("Serif", Font.BOLD, 12));
     // Add a bold action listener
     font.add (item = new JMenuItem ("Italic"));
     item.setFont (new Font ("Serif", Font.ITALIC, 12));
     // Add a italics action listener
/* Add once FontChooser is available
     font.addSeparator();
     font.add (item = new JMenuItem ("Custom Font"));
     item.addActionListener (new ActionListener() {
       public void actionPerformed (ActionEvent e) {
         doFontCommand();
 }
     });
*/
     menuBar.add (font);
     // Setup Insert Menu
     JMenu insert = new JMenu("Insert");
     insert.add (item = new JMenuItem ("Image File"));
     item.addActionListener (new ActionListener() {
       public void actionPerformed (ActionEvent e) {
         doInsertImageCommand();
       }
     });
     menuBar.add (insert);
   }
   public static void main (String args[]) {
     Formatter frame = new Formatter("Mini Text Editor");
     frame.addWindowListener(new WindowAdapter() {
       public void windowClosing(WindowEvent e) {System.exit(0);}
     });
     frame.setSize(WIDTH, HEIGHT);
     frame.setVisible(true);
   }
```

```
 public void doNewCommand() {
    pane.setStyledDocument (doc = new DefaultStyledDocument());
   }
  public void doCloseCommand() {
     System.exit (0);
   }
  public void doOpenCommand() {
    try {
       FileInputStream fis = new FileInputStream ("doc.ser");
       ObjectInputStream ois = new ObjectInputStream (fis);
       doc = (StyledDocument)ois.readObject();
       ois.close();
       pane.setStyledDocument (doc);
       validate();
       statusInfo.setText ("Reloaded from disk");
     } catch (Exception e) {
       statusInfo.setText ("Unable to reload");
       e.printStackTrace();
     }
   }
  public void doSaveCommand() {
     try {
       FileOutputStream fos = new FileOutputStream ("doc.ser");
       ObjectOutputStream oos = new ObjectOutputStream (fos);
       oos.writeObject (doc);
       oos.flush();
       oos.close();
       statusInfo.setText ("Saved to disk");
     } catch (IOException e) {
       statusInfo.setText ("Unable to save");
       e.printStackTrace();
     }
   }
  public void doLoadCommand() {
    String msg;
    JFileChooser chooser = new JFileChooser();
     int status = chooser.showOpenDialog(this);
     if (status == JFileChooser.APPROVE_OPTION) {
       char data[];
       final Runnable doWaitCursor = new Runnable() {
         public void run() {
           setCursor (Cursor.getPredefinedCursor(Cursor.WAIT_CURSOR));
         }
       };
      Thread appThread = new Thread() \{ public void run() {
           try {
              SwingUtilities.invokeAndWait(doWaitCursor);
           } catch (Exception e) {
             e.printStackTrace();
 }
         }
       };
       appThread.start(); 
      File f = chooser.getSelectedFile();
       try {
```
// Clear out current document

```
 // Read in text file
        FileReader fin = new FileReader (f);
        BufferedReader br = new BufferedReader (fin);char buffer[] = new char[4096];
         int len;
        while ((len = br.read (buffer, 0, buffer.length)) != -1) {
           // Insert into pane
         }
         statusInfo.setText ("Loaded: " + f.getName());
       } catch (BadLocationException exc) {
         statusInfo.setText ("Error loading: " + f.getName());
       } catch (FileNotFoundException exc) {
         statusInfo.setText ("File Not Found: " + f.getName());
       } catch (IOException exc) {
         statusInfo.setText ("IOException: " + f.getName());
 }
       final Runnable undoWaitCursor = new Runnable() {
         public void run() {
        setCursor (Cursor.getPredefinedCursor(Cursor.DEFAULT_CURSOR));
 }
       };
      appThread = new Thread() \{ public void run() {
           try {
              SwingUtilities.invokeAndWait(undoWaitCursor);
           } catch (Exception e) {
             e.printStackTrace();
 }
         }
       };
       appThread.start(); 
 }
   }
/*
  public void doFontCommand() {
    Font font = FontChooser.ask (
       this, "Change font", getFont(), null);
    if (font != null) {
       MutableAttributeSet attr = new SimpleAttributeSet();
       StyleConstants.setFontFamily (attr, font.getFamily());
       StyleConstants.setFontSize (attr, font.getSize());
       StyleConstants.setBold (attr, font.isBold());
       StyleConstants.setItalic (attr, font.isItalic());
       pane.setCharacterAttributes(attr, false); 
 }
 }
*/
  public void doColorCommand() {
     // Show JColorChooser
     // If not null, change foreground color
     // Create AttributeSet
     // Change style
     // Set pane attributes
```

```
 }
 public void doInsertImageCommand() {
   JFileChooser chooser = new JFileChooser(".");
   int status = chooser.showOpenDialog(this);
   if (status == JFileChooser.APPROVE_OPTION) {
       // Get the selected file
       // Create an icon from it
       // Insert icon into pane
  }
 }
 class ColoredBox implements Icon {
   Color color;
   public ColoredBox (Color c) {
    color = ci }
   public void paintIcon (Component c, Graphics g, int x, int y) {
     g.setColor(color);
     g.fillRect (x, y, getIconWidth(), getIconHeight());
   }
   public int getIconWidth() {
     return 10;
   }
   public int getIconHeight() { 
     return 10;
   }
 }
```
}

<span id="page-98-0"></span>http://developer.java.sun.com/developer/onlineTraining/GUI/Swing2/Magercises/M3/java\_lobby\_logo.gif

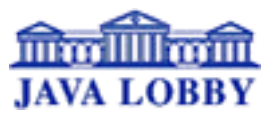

```
// Copyright MageLang Institute; Version $Id:
//depot/main/src/edu/modules/Swing/magercises/TextPane/Solution/Formatter.java#2 $
import java.awt.*;
import java.awt.event.*;
import javax.swing.*;
import javax.swing.text.*;
import java.io.*;
import java.util.*;
public class Formatter extends JFrame {
  final static int WIDTH = 400i final static int HEIGHT = 300;
   StyledDocument doc;
   JTextPane pane;
   JLabel statusInfo;
   public Formatter(String lab) {
     super (lab);
     // Get ContentPane
    Container c = getContentPlane();
     // Setup Status Message Area
    statusInfo = new JLabel();
     c.add (statusInfo, BorderLayout.SOUTH);
     // Setup Text Pane
     doc = new DefaultStyledDocument();
    pane = new JTextPane (doc); // Place in JScrollPane
     JScrollPane sp = new JScrollPane (pane);
     c.add(sp, BorderLayout.CENTER);
     // Setup Menus
    JMenuBar menuBar = new JMenuBar();
     setJMenuBar (menuBar);
     // Setup File Menu
     JMenu file = new JMenu ("File");
     JMenuItem item;
    file.add (item = new JMenuItem ("New"));
     item.addActionListener (new ActionListener() {
       public void actionPerformed (ActionEvent e) {
        doNewCommand();
       }
     });
     file.add (item = new JMenuItem ("Open"));
     item.addActionListener (new ActionListener() {
       public void actionPerformed (ActionEvent e) {
         doOpenCommand();
 }
     });
     file.add (item = new JMenuItem ("Load Text"));
     item.addActionListener (new ActionListener() {
       public void actionPerformed (ActionEvent e) {
         doLoadCommand();
 }
     });
     file.add (item = new JMenuItem ("Save"));
     item.addActionListener (new ActionListener() {
```

```
 public void actionPerformed (ActionEvent e) {
     doSaveCommand();
   }
 });
 file.addSeparator();
 file.add (item = new JMenuItem ("Close"));
 item.addActionListener (new ActionListener() {
   public void actionPerformed (ActionEvent e) {
     doCloseCommand();
   }
 });
 menuBar.add (file);
 // Setup Color Menu
 JMenu color = new JMenu("Color");
 color.add (item = new JMenuItem ("Red"));
 item.setIcon (new ColoredBox(Color.red));
 item.addActionListener (new
   StyledEditorKit.ForegroundAction (
     "set-foreground-red", Color.red));
 color.add (item = new JMenuItem ("Orange"));
 item.setIcon (new ColoredBox(Color.orange));
 item.addActionListener (new
   StyledEditorKit.ForegroundAction (
     "set-foreground-orange", Color.orange));
 color.add (item = new JMenuItem ("Yellow"));
 item.setIcon (new ColoredBox(Color.yellow));
 item.addActionListener (new
   StyledEditorKit.ForegroundAction (
     "set-foreground-yellow", Color.yellow));
 color.add (item = new JMenuItem ("Green"));
 item.setIcon (new ColoredBox(Color.green));
 item.addActionListener (new
   StyledEditorKit.ForegroundAction (
     "set-foreground-green", Color.green));
 color.add (item = new JMenuItem ("Blue"));
 item.setIcon (new ColoredBox(Color.blue));
 item.addActionListener (new
   StyledEditorKit.ForegroundAction (
     "set-foreground-blue", Color.blue));
 color.add (item = new JMenuItem ("Magenta"));
 item.setIcon (new ColoredBox(Color.magenta));
 item.addActionListener (new
   StyledEditorKit.ForegroundAction (
     "set-foreground-magenta", Color.magenta));
 color.add (item = new JMenuItem ("Custom Color"));
 item.addActionListener (new ActionListener() {
   public void actionPerformed (ActionEvent e) {
     doColorCommand();
   }
 });
 menuBar.add (color);
 // Setup Font Menu
 JMenu font = new JMenu("Font");
font.add (item = new JMenuItem ('12"));
 item.addActionListener (new
   StyledEditorKit.FontSizeAction (
     "font-size-12", 12));
font.add (item = new JMenuItem ( "24"));
```

```
 item.addActionListener (new
       StyledEditorKit.FontSizeAction (
        "font-size-24", 24));
     font.add (item = new JMenuItem ("36"));
     item.addActionListener (new
       StyledEditorKit.FontSizeAction (
         "font-size-36", 36));
     font.addSeparator();
     font.add (item = new JMenuItem ("Serif"));
     item.setFont (new Font ("Serif", Font.PLAIN, 12));
     item.addActionListener (new
       StyledEditorKit.FontFamilyAction (
         "font-family-Serif", "Serif"));
     font.add (item = new JMenuItem ("SansSerif"));
     item.setFont (new Font ("SansSerif", Font.PLAIN, 12));
     item.addActionListener (new
       StyledEditorKit.FontFamilyAction (
         "font-family-SansSerif", "SansSerif"));
     font.add (item = new JMenuItem ("Monospaced"));
     item.setFont (new Font ("Monospaced", Font.PLAIN, 12));
     item.addActionListener (new
       StyledEditorKit.FontFamilyAction (
         "font-family-Monospaced", "Monospaced"));
     font.addSeparator();
     font.add (item = new JMenuItem ("Bold"));
     item.setFont (new Font ("Serif", Font.BOLD, 12));
     item.addActionListener (
       new StyledEditorKit.BoldAction ());
     font.add (item = new JMenuItem ("Italic"));
     item.setFont (new Font ("Serif", Font.ITALIC, 12));
     item.addActionListener (
       new StyledEditorKit.ItalicAction ());
/* Add once FontChooser is available
     font.addSeparator();
     font.add (item = new JMenuItem ("Custom Font"));
     item.addActionListener (new ActionListener() {
       public void actionPerformed (ActionEvent e) {
        doFontCommand();
       }
     });
*/
     menuBar.add (font);
     // Setup Insert Menu
     JMenu insert = new JMenu("Insert");
     insert.add (item = new JMenuItem ("Image File"));
     item.addActionListener (new ActionListener() {
       public void actionPerformed (ActionEvent e) {
         doInsertImageCommand();
       }
     });
     menuBar.add (insert);
   }
   public static void main (String args[]) {
     Formatter frame = new Formatter("Mini Text Editor");
     frame.addWindowListener(new WindowAdapter() {
       public void windowClosing(WindowEvent e) {System.exit(0);}
     });
     frame.setSize(WIDTH, HEIGHT);
     frame.setVisible(true);
```

```
 }
  public void doNewCommand() {
    pane.setStyledDocument (doc = new DefaultStyledDocument());
   }
  public void doCloseCommand() {
    System.exit (0);
 }
  public void doOpenCommand() {
    try {
      FileInputStream fis = new FileInputStream ("doc.ser");
       ObjectInputStream ois = new ObjectInputStream (fis);
       doc = (StyledDocument)ois.readObject();
       ois.close();
      pane.setStyledDocument (doc);
       validate();
      statusInfo.setText ("Reloaded from disk");
     } catch (Exception e) {
       statusInfo.setText ("Unable to reload");
       e.printStackTrace();
     }
   }
  public void doSaveCommand() {
    try {
      FileOutputStream fos = new FileOutputStream ("doc.ser");
       ObjectOutputStream oos = new ObjectOutputStream (fos);
       oos.writeObject (doc);
       oos.flush();
       oos.close();
       statusInfo.setText ("Saved to disk");
     } catch (IOException e) {
       statusInfo.setText ("Unable to save");
       e.printStackTrace();
 }
   }
  public void doLoadCommand() {
   String msg;
    JFileChooser chooser = new JFileChooser();
    int status = chooser.showOpenDialog(this);
    if (status == JFileChooser.APPROVE_OPTION) {
       char data[];
      final Runnable doWaitCursor = new Runnable() {
         public void run() {
           setCursor (Cursor.getPredefinedCursor(Cursor.WAIT_CURSOR));
 }
       };
      Thread appThread = new Thread() \{ public void run() {
           try {
              SwingUtilities.invokeAndWait(doWaitCursor);
           } catch (Exception e) {
             e.printStackTrace();
 }
         }
       };
       appThread.start(); 
      File f = chooser.getSelectedFile();
```

```
 try {
         // Clear out current document
         pane.setStyledDocument (doc = new DefaultStyledDocument());
         // Read in text file
        FileReader fin = new FileReader (f);
         BufferedReader br = new BufferedReader (fin);
        char buffer[] = new char[4096];
         int len;
        while ((len = br.read (buffer, 0, buffer.length)) != -1) {
           // Insert into pane
           doc.insertString(doc.getLength(), 
             new String (buffer, 0, len), null);
 }
         statusInfo.setText ("Loaded: " + f.getName());
       } catch (BadLocationException exc) {
         statusInfo.setText ("Error loading: " + f.getName());
       } catch (FileNotFoundException exc) {
         statusInfo.setText ("File Not Found: " + f.getName());
       } catch (IOException exc) {
         statusInfo.setText ("IOException: " + f.getName());
 }
       final Runnable undoWaitCursor = new Runnable() {
         public void run() {
         setCursor (Cursor.getPredefinedCursor(Cursor.DEFAULT_CURSOR));
 }
       };
      appThread = new Thread() public void run() {
           try {
              SwingUtilities.invokeAndWait(undoWaitCursor);
           } catch (Exception e) {
             e.printStackTrace();
 }
         }
       };
       appThread.start(); 
 }
   }
/*
  public void doFontCommand() {
     Font font = FontChooser.ask (
       this, "Change font", getFont(), null);
    if (font != null) {
       MutableAttributeSet attr = new SimpleAttributeSet();
       StyleConstants.setFontFamily (attr, font.getFamily());
       StyleConstants.setFontSize (attr, font.getSize());
       StyleConstants.setBold (attr, font.isBold());
       StyleConstants.setItalic (attr, font.isItalic());
       pane.setCharacterAttributes(attr, false); 
 }
   }
*/
  public void doColorCommand() {
     Color color = JColorChooser.showDialog(
       this, "Color Chooser", Color.cyan);
    if (color != null) {
       MutableAttributeSet attr = new SimpleAttributeSet();
       StyleConstants.setForeground(attr, color);
       pane.setCharacterAttributes(attr, false);
```
}

}

```
 }
 public void doInsertImageCommand() {
   JFileChooser chooser = new JFileChooser();
   int status = chooser.showOpenDialog(this);
   if (status == JFileChooser.APPROVE_OPTION) {
    File file = chooser.getSelectedFile();
     Icon icon = new ImageIcon (file.getAbsolutePath());
     pane.insertIcon (icon);
   }
 }
 class ColoredBox implements Icon {
   Color color;
   public ColoredBox (Color c) {
     color = c;
   }
   public void paintIcon (Component c, Graphics g, int x, int y) {
     g.setColor(color);
     g.fillRect (x, y, getIconWidth(), getIconHeight());
   }
   public int getIconWidth() {
     return 10;
   }
   public int getIconHeight() { 
     return 10;
   }
 }
```
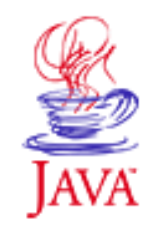

Products & APIs Developer Connection Docs & Training Online Support Community Discussion **Industry News** Solutions Marketplace **Case Studies** 

Printable Page ●

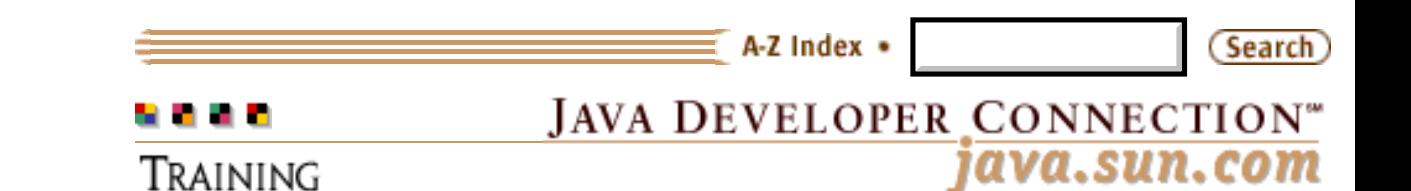

**[Training Index](http://developer.java.sun.com/developer/onlineTraining/index.html)** 

# **Magercise 4: Help**

[\[Magercise 4](#page-66-0) | [API Docs](http://java.sun.com/products/jfc/swingdoc-api-1.1) | [Short Course](#page-3-0) | [Magercises\]](#page-54-0)

Help is available for each task, or you can go straight to the solution [source](#page-67-0) code.

#### **Task 1**

First complete the [data model skeleton](#page-108-0). The data model for a JTable needs to implement the TableModel interface. The AbstractTableModel class implements this and only requires you to implement two of the methods. So, have the ADataModel class extend AbstractTableModel.

Import the Swing table package.

import javax.swing.table.\*;

and, add the following to the class definition line:

extends AbstractTableModel

# **Task 2**

The four methods AbstractTableModel leaves to complete are getRowCount() to return the number of rows in the data model, getColumnCount() to return the number of columns, getColumnName() if you do not like the default name provided (like spreadsheet notation *A, B, C, ... , AA, BB, ...*), and getValueAt() to return the data at a particular row/column intersection. In the skeleton, getRowCount(), getColumnCount(), and getColumnName() are complete. However, getValueAt() needs to be done. Using the row parameter holding the row number, the column parameter holding the column number, and the rows two-dimension array, have getValueAt() return the appropriate data.

```
public Object getValueAt (int row, int column) {
   return rows[row][column];
}
```
If you wanted to support an editable data model, you would also need to override the behavior of setValueAt().

# **Task 3**

The **CustomDisplayer** needs to setup the JTable. First, you need to create an instance of the data model ADataModel.

```
ADataModel myModel = new ADataModel();
```
### **Task 4**

Next, you need to create a JTable with the data model as the parameter to the constructor.

JTable table = new JTable (myModel);

### **Task 5**

To have the last column display a custom cell renderer, you need to get the column and change its default cell renderer. Use the ColorizedCell class as the cell renderer. You'll complete that next.

To get a column, first you need to get the TableColumnModel:

```
TableColumnModel tcm = table.getColumnModel();
```
Get the column from the column model:

```
TableColumn column = 
   tcm.getColumn (myModel.getColumnCount()-1);
```
Create cell renderer and associate with column:

```
TableCellRenderer renderer = new ColorizedCell();
column.setCellRenderer (renderer);
```
### **Task 6**

Create a JScrollPane for the table and add it to the screen.

```
JScrollPane scrollPane = 
  new JScrollPane (table);
add (scrollPane, BorderLayout.CENTER);
```
### **Task 7**

To install the custom cell renderer, have the [ColorizedCell](#page-109-0) class be a table cell renderer. Also, complete the setValue() method of the

renderer's class. The Object parameter of setValue() is the text string for the desired color. Instead of showing the text though, the ColorizedCell should display the color in an oval. Using the ColorizedIcon inner class provided, create an Icon of the appropriate color and display it as the renderer's icon.

First, extend the DefaultTableCellRenderer class. Then, the color lookup code is already complete. All that remains to be done is creating the icon and associating it to the renderer.

```
Icon icon = new ColorizedIcon (c);
setIcon (icon);
```
### **Task 8**

Save everything and compile the program. Then run it to see the results.

javac CustomDisplayer.java java CustomDisplayer

The dependency checker will cause the other classes to be compiled.

# **[Return to Magercise 4](#page-66-0)**

Copyright © 1998-1999 [MageLang Institute](http://www.magelang.com/). All Rights Reserved.

Printable Page 4

[ This page was updated: 21-Jun-2000 ]

[Products & APIs](http://java.sun.com/products/) | [Developer Connection](http://developer.java.sun.com/developer/index.html) | [Docs & Training](http://developer.java.sun.com/developer/infodocs/index.shtml) | [Online Support](http://developer.java.sun.com/developer/support/index.html) [Community Discussion](http://developer.java.sun.com/developer/community/index.html) | [Industry News](http://java.sun.com/industry/) | [Solutions Marketplace](http://java.sun.com/solutions) | [Case Studies](http://java.sun.com/casestudies)

[Glossary](http://java.sun.com/docs/glossary.html) - [Applets](http://java.sun.com/applets/) - [Tutorial](http://java.sun.com/docs/books/tutorial/) - [Employment](http://java.sun.com/jobs/) - [Business & Licensing](http://java.sun.com/nav/business/) - [Java Store](http://java.sun.com/javastore/) - [Java in the Real World](http://java.sun.com/casestudies/)

[FAQ](http://developer.java.sun.com/siteinfo/faq.html) | [Feedback](http://developer.java.sun.com/feedback/index.html) | [Map](http://www.dynamicdiagrams.net/mapa/cgi-bin/help.tcl?db=javasoft&dest=http://java.sun.com/) | [A-Z Index](http://java.sun.com/a-z/index.html)

For more information on Java technology and other software from Sun Microsystems, call: (800) 786-7638 Outside the U.S. and Canada, dial your country's [AT&T Direct Access Number](http://www.att.com/tollfree/international/dialguide/) first.

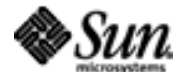

Copyright © 1995-2000 [Sun Microsystems, Inc.](http://www.sun.com/) All Rights Reserved. [Terms of Use.](http://www.sun.com/share/text/termsofuse.html) [Privacy Policy.](http://www.sun.com/privacy/)
http://developer.java.sun.com/developer/onlineTraining/GUI/Swing2/Magercises/M4/ADataModel.java

```
// Copyright MageLang Institute; Version $Id:
//depot/main/src/edu/modules/Swing/magercises/JTable/ADataModel.java#2 $
import javax.swing.*;
// Import the Swing table package
class ADataModel /* subclass abstract model */ {
   // Imagine the data coming from JDBC
   // With column names from ResultSetMetaData
  String columns[] = {\text{``Name''}, \text{``Favorite Color''}};
  String rows[][] = \{ {"Alexander", "red"},
      {"Jerry", "blue"},
     {"Jim", "black"},
     {"John", "green"},
     {"Mel", "orange"},
     {"Michael", "lightGray"},
     {"Peter", "magenta"},
    {"Randy", "green"},
     {"Rob", "cyan"},
     {"Scott", "yellow"},
     {"Susan", "darkGray"}
   };
   // Save array lengths for performance reasons
   private int numColumns = columns.length;
   private int numRows = rows.length;
  public int getColumnCount() {
     return numColumns;
   }
   public int getRowCount() {
     return numRows;
   }
   public Object getValueAt (int row, int column) {
     // return element in rows at position row x column
   }
   public String getColumnName (int columnIndex) {
     return columns[columnIndex];
   }
}
```
http://developer.java.sun.com/developer/onlineTraining/GUI/Swing2/Magercises/M4/ColorizedCell.java

```
// Copyright MageLang Institute; Version $Id:
//depot/main/src/edu/modules/Swing/magercises/JTable/ColorizedCell.java#2 $
import java.awt.*;
import java.util.*;
import javax.swing.*;
import javax.swing.table.*;
class ColorizedCell /* subclass table cell renderer */ {
   static Hashtable cache;
   static {
    cache = new Hashtable();
     cache.put ("white",Color.white);
     cache.put ("lightGray",Color.lightGray);
     cache.put ("gray",Color.gray);
     cache.put ("darkGray",Color.darkGray);
     cache.put ("black",Color.black);
     cache.put ("red",Color.red);
     cache.put ("pink",Color.pink);
     cache.put ("orange",Color.orange);
     cache.put ("yellow",Color.yellow);
     cache.put ("green",Color.green);
     cache.put ("magenta",Color.magenta);
     cache.put ("cyan",Color.cyan);
     cache.put ("blue",Color.blue);
   }
   protected void setValue(Object value) {
    if (value != null) {
       Color c;
       c = (Color)cache.get (value);
      if (c == null) c = Color.black;
       // Create icon
       // Associate to label
     }
   }
   static class ColorizedIcon implements Icon {
     Color color;
     public ColorizedIcon (Color c) {
       color = c;
 }
     public void paintIcon (Component c, Graphics g, int x, int y) {
       int width = getIconWidth();
      int height = getIconHeight();
       g.setColor (color);
       g.fillOval (x, y, width, height);
     }
     public int getIconWidth() {
       return 10;
 }
     public int getIconHeight() { 
       return 10;
 }
   }
}
```
http://developer.java.sun.com/developer/onlineTraining/GUI/Swing2/Magercises/M4/CustomDisplayer.java

```
// Copyright MageLang Institute; Version $Id:
//depot/main/src/edu/modules/Swing/magercises/JTable/CustomDisplayer.java#2 $
import java.awt.*;
import java.awt.event.*;
import javax.swing.*;
import javax.swing.table.*;
public class CustomDisplayer extends JPanel {
   CustomDisplayer() {
     setLayout (new BorderLayout());
     // Create data model
     // Create table with model
     // Get column model
     // Get column from table
     // Create renderer
     // Change the cell renderer for the column within table
     // Create scrollpane for table
     // Add to Screen
   }
   public static void main (String args[]) {
     JFrame f = new JFrame ("Tables");
    JPanel j = new CustomDisplayer();
     f.addWindowListener(new WindowAdapter() {
       public void windowClosing(WindowEvent e) {
         System.exit(0);
       }
     });
     f.getContentPane().add (j, BorderLayout.CENTER);
     f.setSize (300, 200);
     f.show();
   }
}
```
http://developer.java.sun.com/developer/onlineTraining/GUI/Swing2/Magercises/M4/solution/ADataModel.java

```
// Copyright MageLang Institute; Version $Id:
//depot/main/src/edu/modules/Swing/magercises/JTable/Solution/ADataModel.java#2 $
import javax.swing.*;
import javax.swing.table.*;
class ADataModel extends AbstractTableModel {
   // Imagine the data coming from JDBC
   // With column names from ResultSetMetaData
  String columns[] = {\text{``Name''}, \text{``Favorite Color''}};
  String rows[][] = \{ {"Alexander", "red"},
     {"Jerry", "blue"},
     {"Jim", "black"},
     {"John", "green"},
     {"Mel", "orange"},
     {"Michael", "lightGray"},
     {"Peter", "magenta"},
     {"Randy", "green"},
     {"Rob", "cyan"},
 {"Scott", "yellow"},
 {"Susan", "darkGray"}
   };
   // Save array lengths for performance reasons
   private int numColumns = columns.length;
  private int numRows = rows.length;
   public int getColumnCount() {
     return numColumns;
   }
  public int getRowCount() {
     return numRows;
   }
   public Object getValueAt (int row, int column) {
     return rows[row][column];
   }
   public String getColumnName (int columnIndex) {
     return columns[columnIndex];
   }
}
```
http://developer.java.sun.com/developer/onlineTraining/GUI/Swing2/Magercises/M4/solution/ColorizedCell.java

```
// Copyright MageLang Institute; Version $Id:
//depot/main/src/edu/modules/Swing/magercises/JTable/Solution/ColorizedCell.java#2 $
import java.awt.*;
import java.util.*;
import javax.swing.*;
import javax.swing.table.*;
class ColorizedCell extends DefaultTableCellRenderer {
   static Hashtable cache;
   static {
    cache = new Hashtable();
     cache.put ("white",Color.white);
     cache.put ("lightGray",Color.lightGray);
     cache.put ("gray",Color.gray);
     cache.put ("darkGray",Color.darkGray);
     cache.put ("black",Color.black);
     cache.put ("red",Color.red);
     cache.put ("pink",Color.pink);
     cache.put ("orange",Color.orange);
     cache.put ("yellow",Color.yellow);
     cache.put ("green",Color.green);
     cache.put ("magenta",Color.magenta);
     cache.put ("cyan",Color.cyan);
     cache.put ("blue",Color.blue);
   }
   protected void setValue(Object value) {
    if (value != null) {
       Color c;
       c = (Color)cache.get (value);
      if (c == null) c = Color.black;
      Icon icon = new ColorizedIcon (c);
       setIcon (icon);
     }
   }
   static class ColorizedIcon implements Icon {
     Color color;
     public ColorizedIcon (Color c) {
       color = c;
     }
    public void paintIcon (Component c, Graphics g, int x, int y) {
      int width = getIconWidth();
       int height = getIconHeight();
       g.setColor (color);
       g.fillOval (x, y, width, height);
     }
     public int getIconWidth() {
       return 10;
 }
     public int getIconHeight() { 
       return 10;
     }
   }
}
```
http://developer.java.sun.com/developer/onlineTraining/GUI/Swing2/Magercises/M4/solution/CustomDisplayer.java

```
// Copyright MageLang Institute; Version $Id:
//depot/main/src/edu/modules/Swing/magercises/JTable/Solution/CustomDisplayer.java#2 $
import java.awt.*;
import java.awt.event.*;
import javax.swing.*;
import javax.swing.table.*;
public class CustomDisplayer extends JPanel {
   CustomDisplayer() {
     setLayout (new BorderLayout());
     // Create data model
     ADataModel myModel = new ADataModel();
     // Create table with model
    JTable table = new JTable (myModel);
     // Get column model
     TableColumnModel tcm = table.getColumnModel();
     // Get column from table
     TableColumn column = tcm.getColumn (myModel.getColumnCount()-1);
     // Create renderer
     TableCellRenderer renderer = new ColorizedCell();
     // Change the cell renderer for the column within table
     column.setCellRenderer (renderer);
     // Create scrollpane for table
     JScrollPane scrollPane = new JScrollPane(table);
     // Add to Screen
     add (scrollPane, BorderLayout.CENTER);
   }
   public static void main (String args[]) {
     JFrame f = new JFrame ("Tables");
    JPanel j = new CustomDisplayer();
     f.addWindowListener(new WindowAdapter() {
       public void windowClosing(WindowEvent e) {
         System.exit(0);
       }
     });
     f.getContentPane().add (j, BorderLayout.CENTER);
     f.setSize (300, 200);
     f.show();
   }
}
```
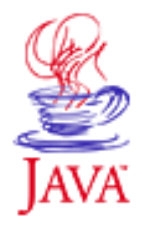

Products & APIs Developer Connection Docs & Training Online Support Community Discussion **Industry News** Solutions Marketplace **Case Studies** 

Printable Page *A* 

 $A-Z$  Index  $\bullet$ **Search JAVA DEVELOPER CONNECTION®** . . . . java.sun.com Training

[Training Index](http://developer.java.sun.com/developer/onlineTraining/index.html)

# **Fundamentals of Swing: Part I Magercises**

#### **By [MageLang Institute](http://www.magelang.com/)**

[\[Short Course](http://developer.java.sun.com/developer/onlineTraining/GUI/Swing1/shortcourse.html) | [About This Short Course\]](http://developer.java.sun.com/developer/onlineTraining/GUI/Swing1/index.html)

These Magercises show how to use the Swing components of the JavaTM platform to interact with Java forms and windows. When you finish these Magercises, you should be comfortable using the Swing component set where you would previously have used AWT components.

## **Magercise Outline**

- [About Magercises](#page-114-0)
	- ❍ [The Anatomy of a Magercise](#page-114-1)
	- ❍ [Magercise Design Goals](#page-115-0)
- [Magercises, Swing: Part I](#page-115-1)
	- 1. [Installing Swing and SwingSet Demonstration](#page-115-2)
	- 2. [Creating Your First JFC Application](#page-115-3)
	- 3. [Creating Buttons With Icons](#page-116-0)
	- 4. [Using Borders](#page-116-1)
	- 5. [Using Toggles](#page-116-2)
	- 6. [Using Menus, Toolbars, and Tool Tips](#page-116-3)
	- 7. [Using BoxLayout](#page-116-4)

### <span id="page-114-0"></span>**About Magercises**

<span id="page-114-1"></span>A *Magercise* is a flexible exercise that provides varying levels of help according to the student's needs. Some students may complete the magercise using only the information and the task list in the Magercise body; some may want a few hints; (Help) while others may want a step-by-step guide to successful completion (Solution). Since complete solutions are provided in addition to help, students can skip a Magercise (or several) and still be able to complete later Magercises that required the skipped one(s).

### **The Anatomy of a Magercise**

Each Magercise includes a list of any prerequisite Magercises, a list of skeleton code for you to start with, links to necessary API pages, and a text description of the Magercise's educational goal. In addition, buttons link you to the following information:

- Help : Gives you help or hints on the current Magercise (an annotated solution).For ease of use, the task information is duplicated on the help page with the actual help information indented beneath it.
- **Solution**: The <applet> tag and Java<sup>TM</sup> source resulting in the expected behavior.
- **API Documentation**: A link directly to any necessary online API documentation.

## <span id="page-115-0"></span>**Magercise Design Goals**

There are three fundamental magercise types that you may encounter:

#### **"Blank screen"**

You are confronted with a "blank screen" and you create the entire desired functionality yourself.

#### **Extension**

You extend the functionality of an existing, correctly-working program.

#### **Repair**

You repair undesirable behavior in an existing program.

To make learning easier, Magercises, where possible, address only the specific technique being taught in that Magercise. Irrelevant, unrelated, and overly complex materials are avoided.

Where possible, Magercises execute via the web. However, Magercises that must access Java™ features or library elements that could cause security violations are not executed on the web.

### <span id="page-115-1"></span>**Magercises, Swing: Part I**

### <span id="page-115-2"></span>**1. [Installing Swing and SwingSet Demonstration](http://developer.java.sun.com/developer/onlineTraining/GUI/Swing1/Magercises/M1/index.html)**

Install Swing and demonstrate the SwingSet examples.

Educational goal(s):

See the different Swing components in action

#### <span id="page-115-3"></span>**2. [Creating Your First JFC Application](http://developer.java.sun.com/developer/onlineTraining/GUI/Swing1/Magercises/M2/index.html)**

Create a simple application with a Frame and a few Swing buttons.

Educational goal(s):

- Setup the environment to compile and run Swing programs
- Examine basic Swing Frame-based application
- Learn that Swing components can be used just like AWT components
- Use JDK 1.1 events to respond to button presses

#### <span id="page-116-0"></span>**3. [Creating Buttons With Icons](http://developer.java.sun.com/developer/onlineTraining/GUI/Swing1/Magercises/M3/index.html)**

Create image buttons with keyboard accelerators.

Educational goal(s):

- Learn to use an Icon as a JButton label
- Learn to use keyboard accelerators with buttons
- Use JDK 1.1 events to respond to button presses
- Add components to a JFrame

### <span id="page-116-1"></span>**4. [Using Toggles](http://developer.java.sun.com/developer/onlineTraining/GUI/Swing1/Magercises/M4/index.html)**

Create a program to demonstrate checkboxes and radio buttons.

Educational goal(s):

- Learn about the JCheckbox class
- Learn about the JRadioButton class
- Learn about using icons with your checkboxes
- Learn about the JScrollPane class

#### <span id="page-116-2"></span>**5. [Using Borders](http://developer.java.sun.com/developer/onlineTraining/GUI/Swing1/Magercises/M5/index.html)**

Change the default border around a JButton and create your own dashed border.

Educational goal(s):

- Learn about the javax.swing.border package
- Learn to change a button's border
- Learn to create your own borders

#### <span id="page-116-3"></span>**6. [Using Menus, Toolbars, and Tool Tips](http://developer.java.sun.com/developer/onlineTraining/GUI/Swing1/Magercises/M6/index.html)**

Setup the menus, toolbar, and toolbar tool tips for a simple text editor.

Educational goal(s):

- Learn about JMenu, JMenuItem, and JMenuBar
- Learn how to work with JToolBar and tool tips
- Learn about the JDialog class

### <span id="page-116-4"></span>**7. [Using BoxLayout](http://developer.java.sun.com/developer/onlineTraining/GUI/Swing1/Magercises/M7/index.html)**

Create an application using the BoxLayout layout manager.

Educational goal(s):

- Learn about the Box class
- Learn about the BoxLayout class ("glue" and "struts") and how to use it for simple layouts
- Learn about using animated ImageIcon objects

## **[About This Short Course](http://developer.java.sun.com/developer/onlineTraining/GUI/Swing1/index.html)**

## **[Short Course](http://developer.java.sun.com/developer/onlineTraining/GUI/Swing1/shortcourse.html)**

Copyright © 1998-1999 [MageLang Institute](http://www.magelang.com/). All Rights Reserved.

Printable Page A

[ This page was updated: 21-Jun-2000 ]

[Products & APIs](http://java.sun.com/products/) | [Developer Connection](http://developer.java.sun.com/developer/index.html) | [Docs & Training](http://developer.java.sun.com/developer/infodocs/index.shtml) | [Online Support](http://developer.java.sun.com/developer/support/index.html) [Community Discussion](http://developer.java.sun.com/developer/community/index.html) | [Industry News](http://java.sun.com/industry/) | [Solutions Marketplace](http://java.sun.com/solutions) | [Case Studies](http://java.sun.com/casestudies)

[Glossary](http://java.sun.com/docs/glossary.html) - [Applets](http://java.sun.com/applets/) - [Tutorial](http://java.sun.com/docs/books/tutorial/) - [Employment](http://java.sun.com/jobs/) - [Business & Licensing](http://java.sun.com/nav/business/) - [Java Store](http://java.sun.com/javastore/) - [Java in the Real World](http://java.sun.com/casestudies/)

[FAQ](http://developer.java.sun.com/siteinfo/faq.html) | [Feedback](http://developer.java.sun.com/feedback/index.html) | [Map](http://www.dynamicdiagrams.net/mapa/cgi-bin/help.tcl?db=javasoft&dest=http://java.sun.com/) | [A-Z Index](http://java.sun.com/a-z/index.html)

For more information on Java technology and other software from Sun Microsystems, call: (800) 786-7638 Outside the U.S. and Canada, dial your country's [AT&T Direct Access Number](http://www.att.com/tollfree/international/dialguide/) first.

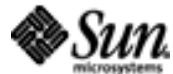

Copyright © 1995-2000 Sun Microsystems, All Rights Reserved. [Terms of Use.](http://www.sun.com/share/text/termsofuse.html) [Privacy Policy.](http://www.sun.com/privacy/)